**Merci d'avoir acheté chez nous!** Ce document contient toute l'information requise pour comprendre le système et commencer l'installation.

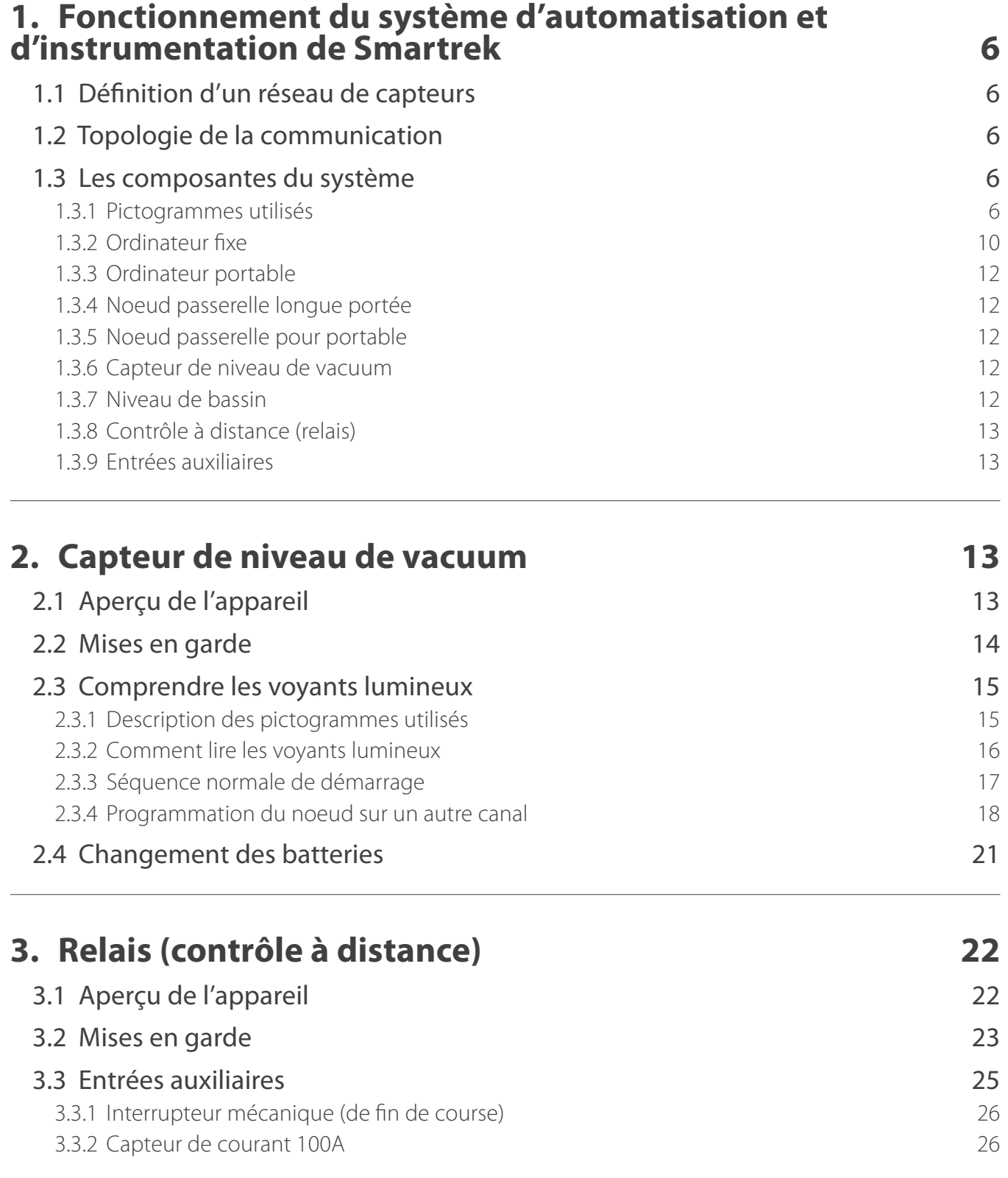

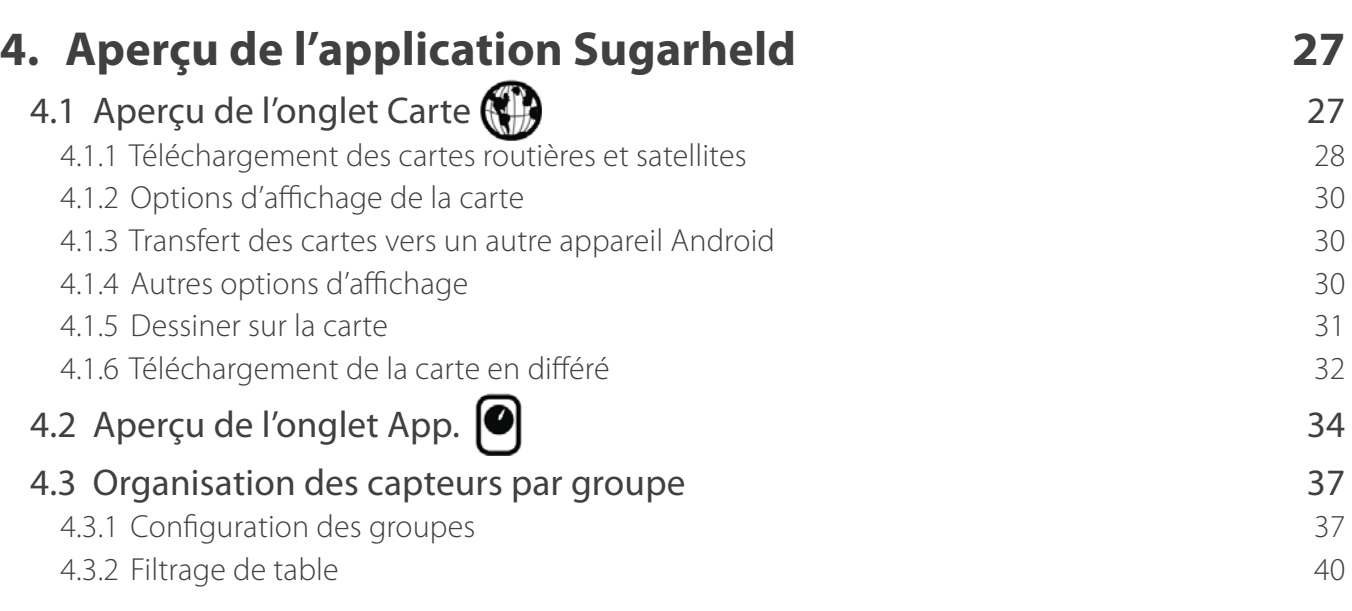

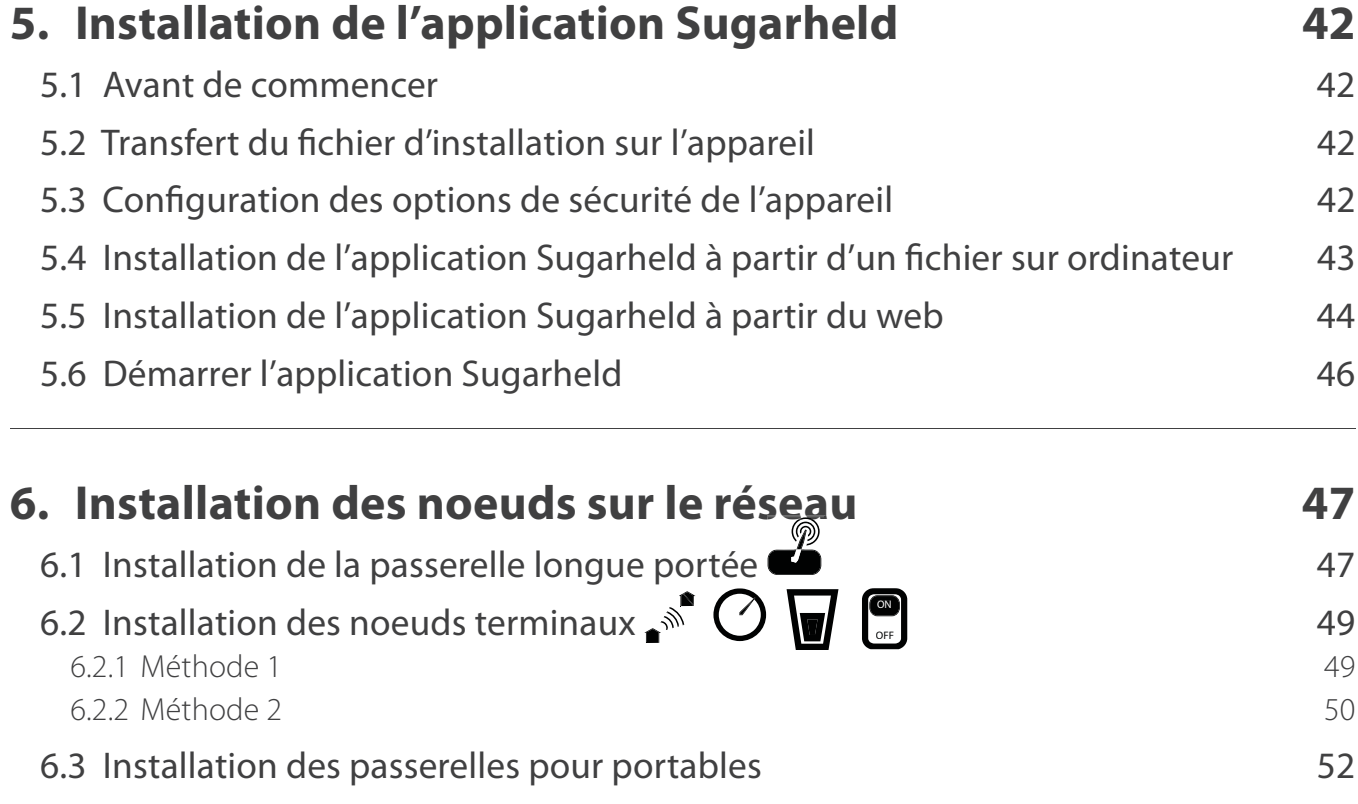

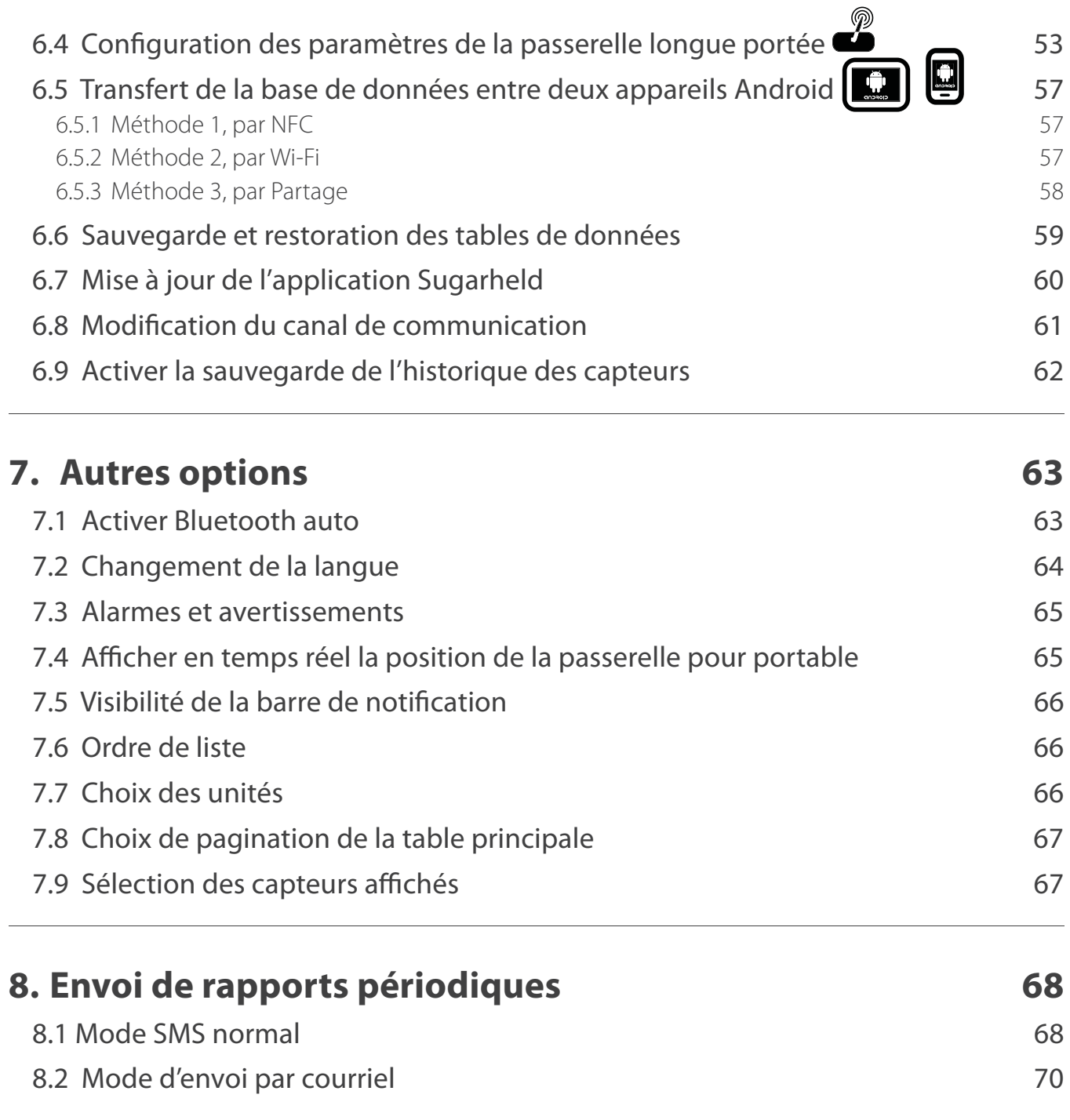

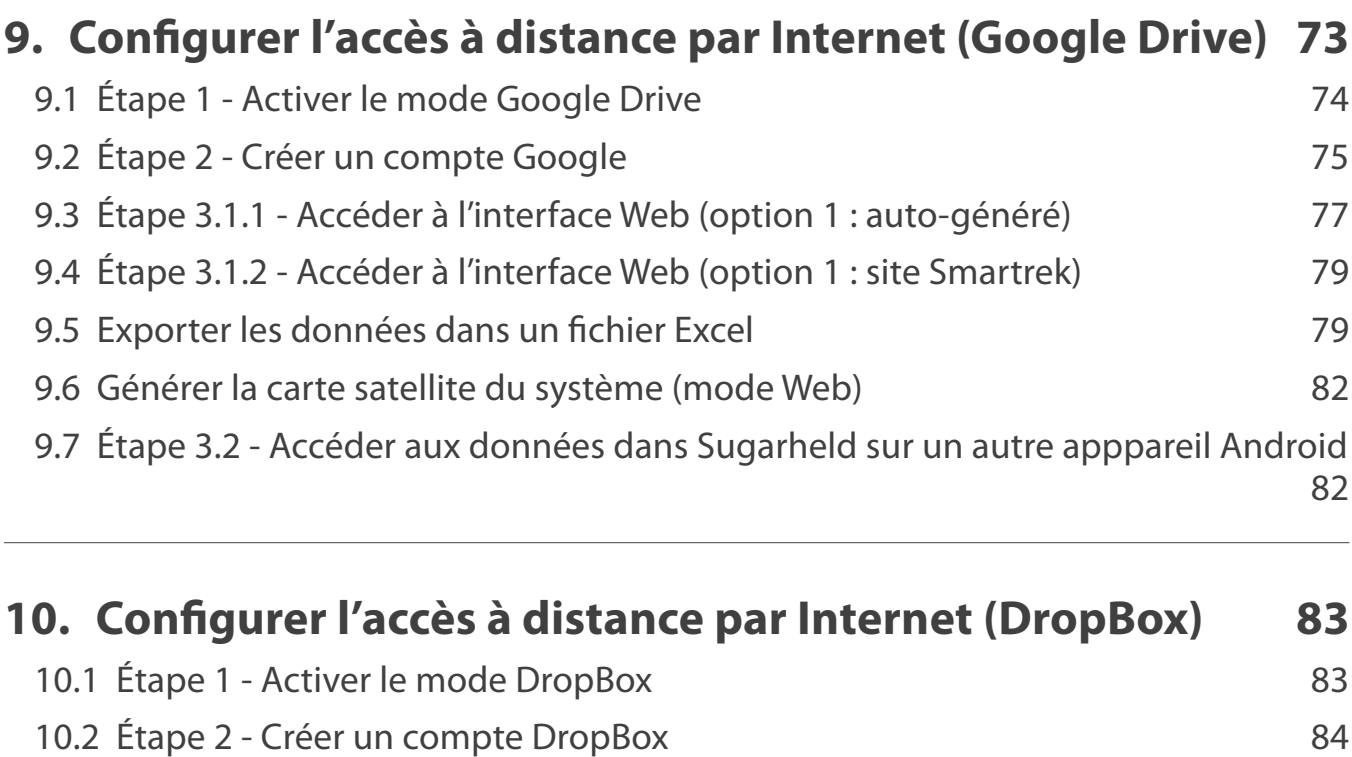

### 10.3 Étape 3 - Accéder à l'interface Web pour DropBox 86

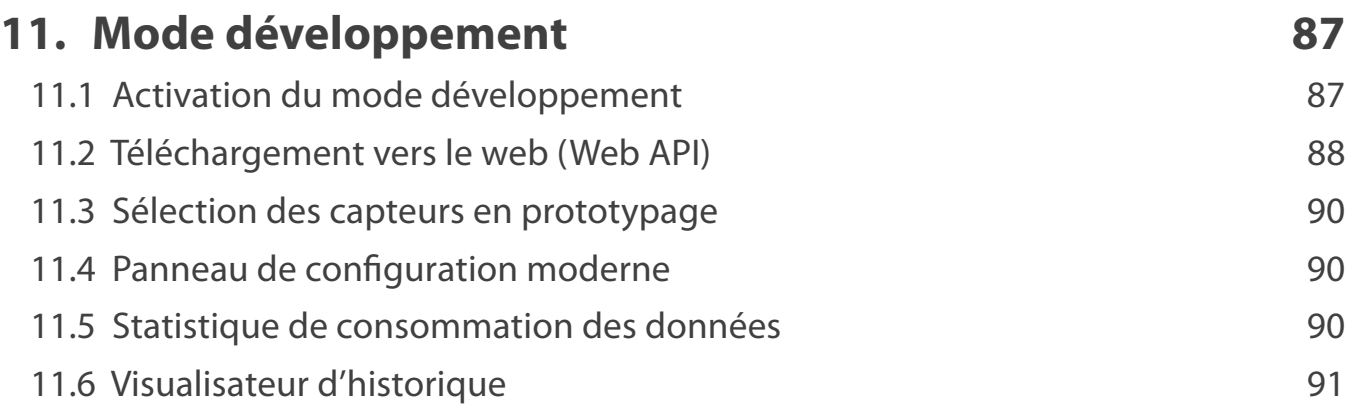

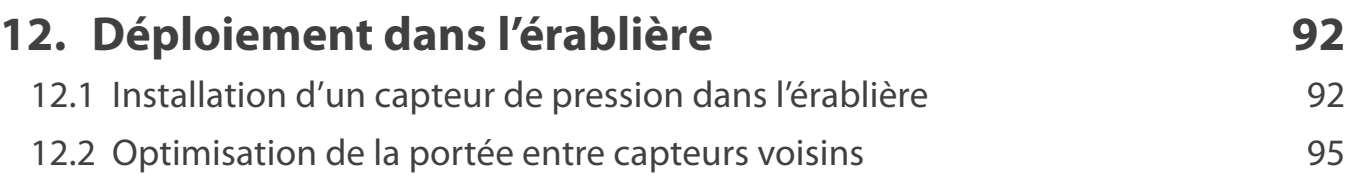

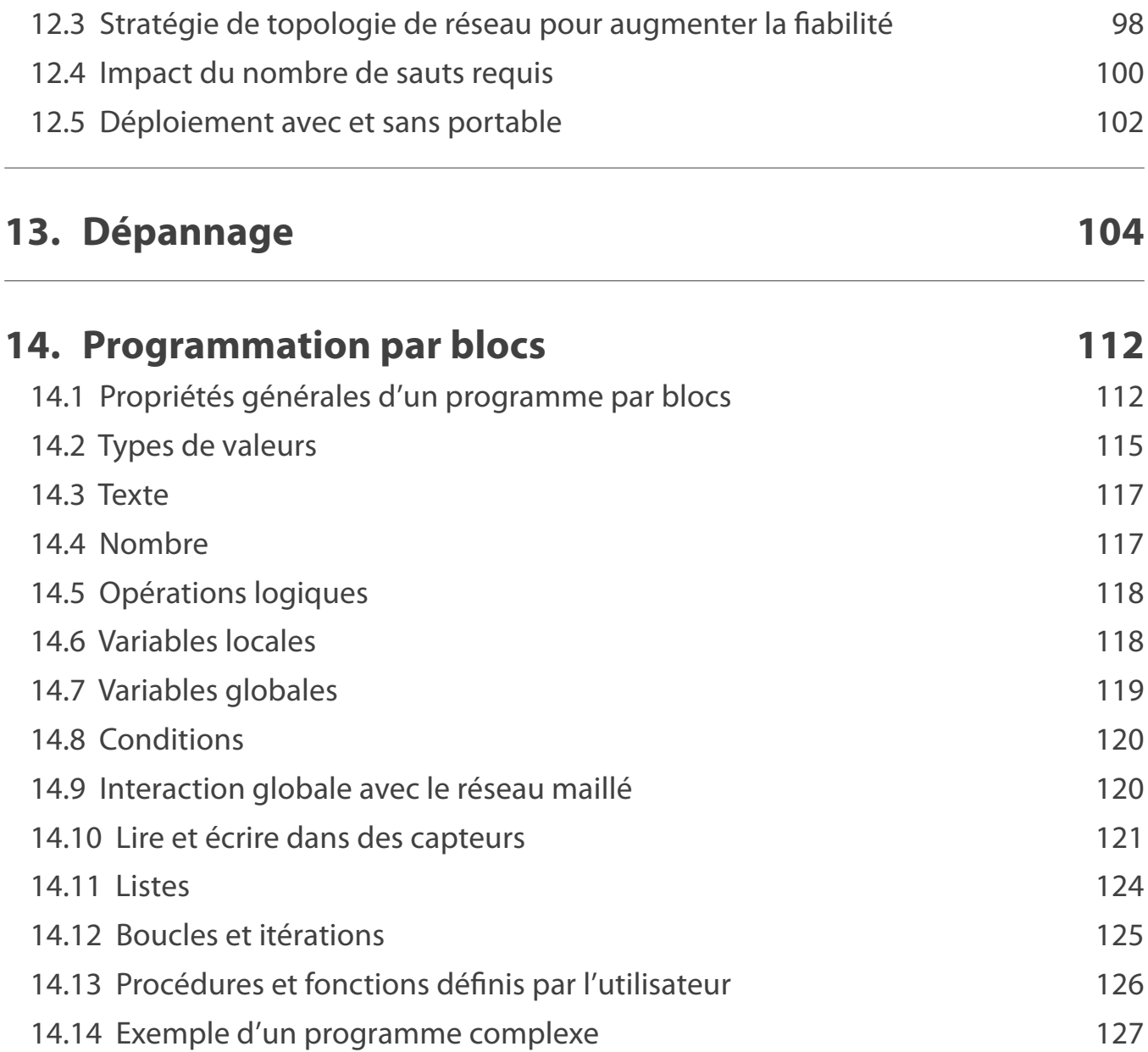

### **1. Fonctionnement du système d'automatisation et d'instrumentation de Smartrek**

### **1.1 Définition d'un réseau de capteurs**

Un réseau de capteurs peut être vu comme un réseau de microsystèmes autonomes (fonctionnant à batteries) disséminés dans un espace donné et communicant entre eux via une liaison sans fil. L'espace où agissent les capteurs s'appelle un champ de captage.

Dans un tel réseau, l'utilisateur peut communiquer avec les capteurs via un nœud passerelle qui fait l'interface entre le champ de captage et la machine.

### **1.2 Topologie de la communication**

La topologie de la communication du système Smartrek est en maillage, et donc, la communication se fait par des trajets multiples. Lorsqu'un capteur envoie ses mesures au nœud passerelle, les données sont répétées plusieurs fois, d'où la robustesse du système.

### **1.3 Les composantes du système**

#### **1.3.1 Pictogrammes utilisés**

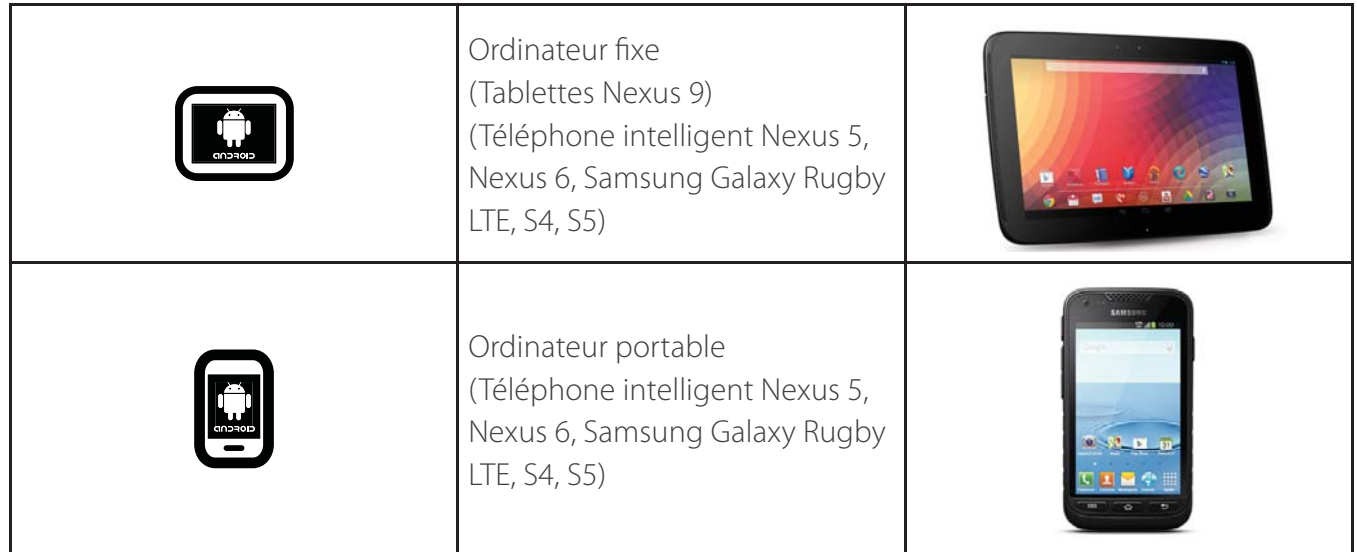

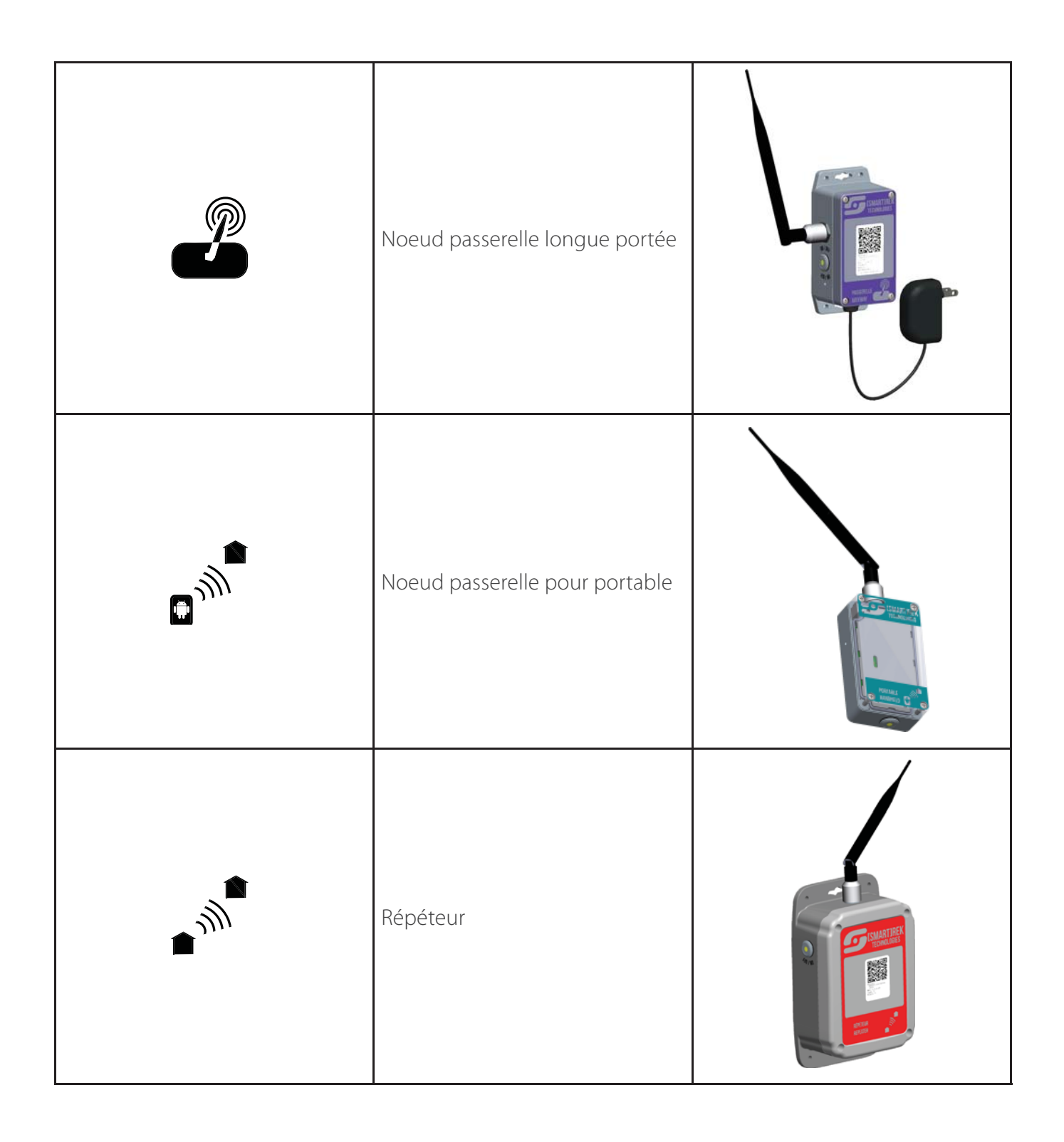

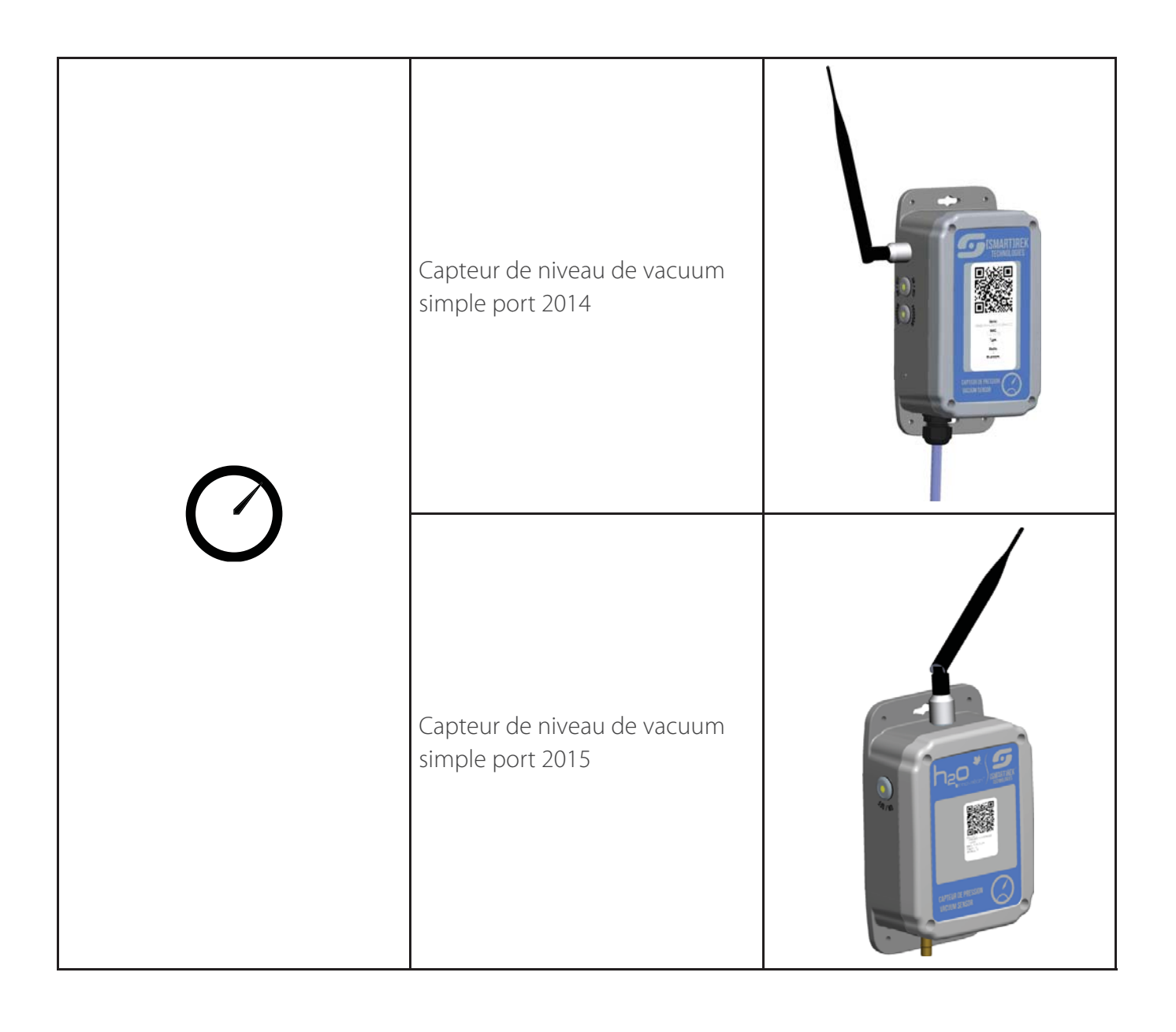

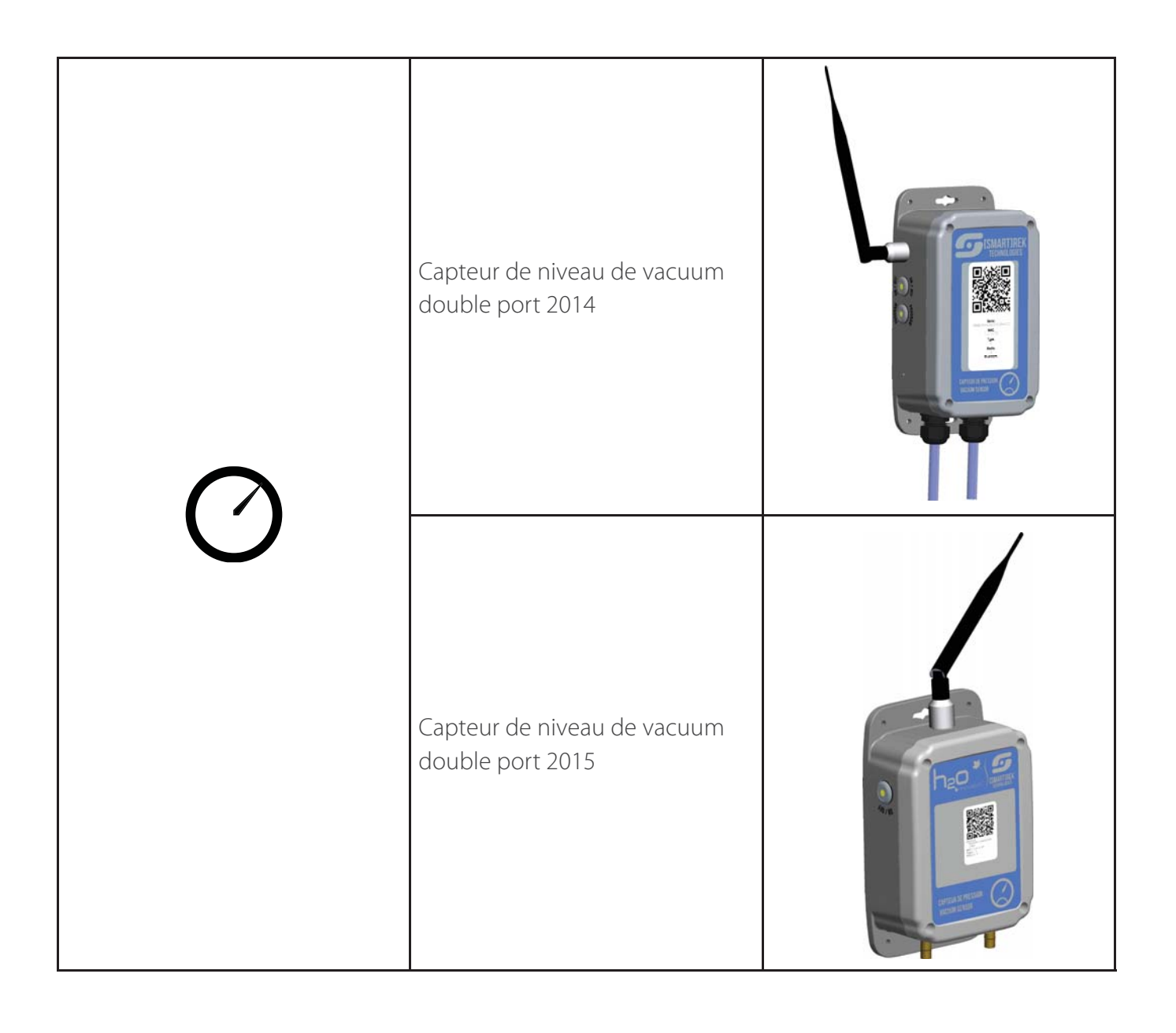

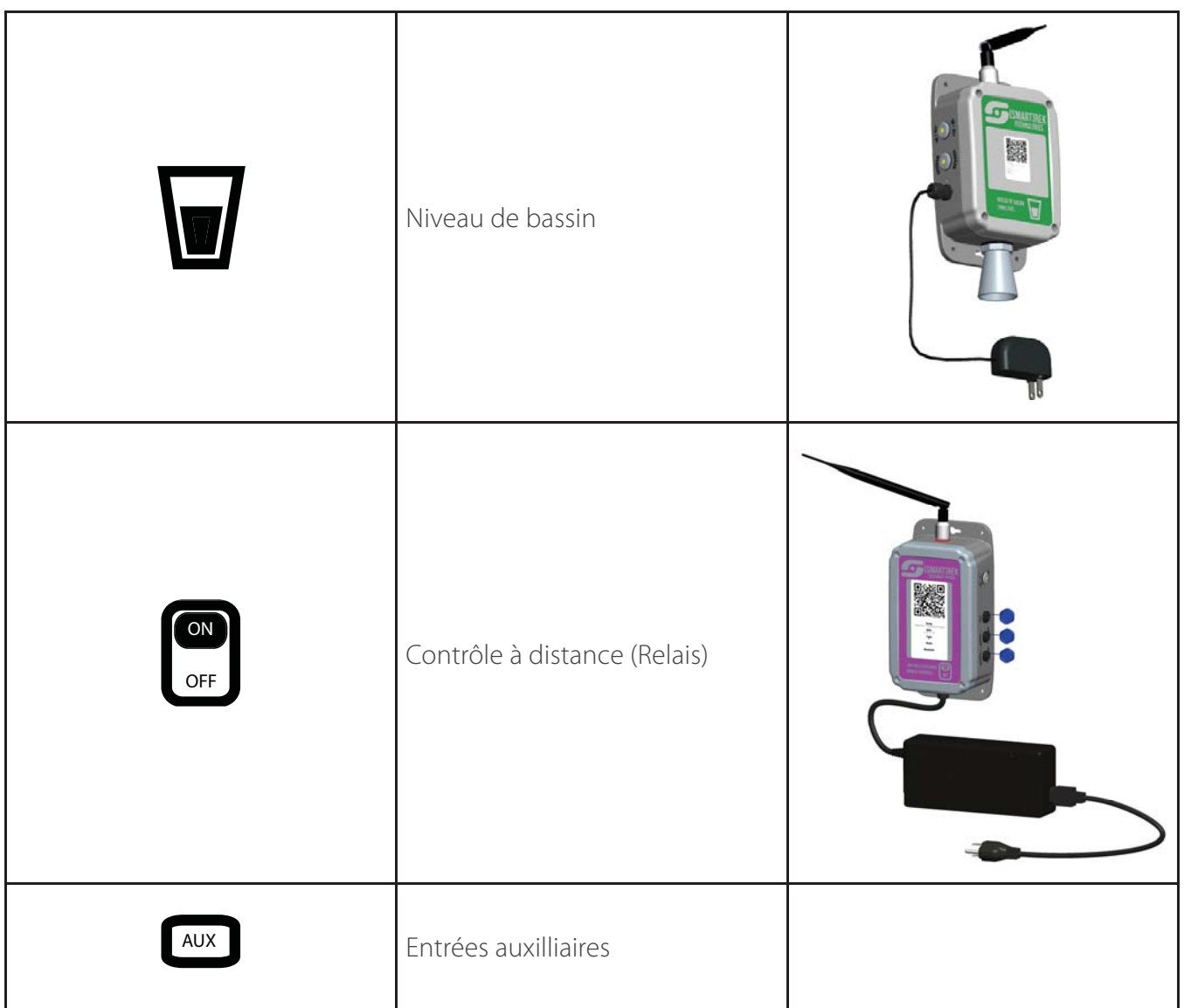

#### **1.3.2 Ordinateur fixe**

L'ordinateur fixe est l'interface graphique principal qui permet à l'utilisateur d'effectuer diverses opérations sur le système (contrôle, lecture, configuration, etc.)

L'ordinateur communique au système via sa connexion Bluetooth avec le nœud passerelle longue portée. Il est donc installé à proximité de ce dernier. Typiquement, il est installé dans le bâtiment principal de production (cabane).

L'ordinateur fixe est soit une tablette Android (NVIDIA Shield, Nexus 7, 9, 10...), soit un téléphone intelligent (Samsung Galaxy Rugby LTE, Nexus 4, 5, 6...). Voici une table avec quelques spécifications:

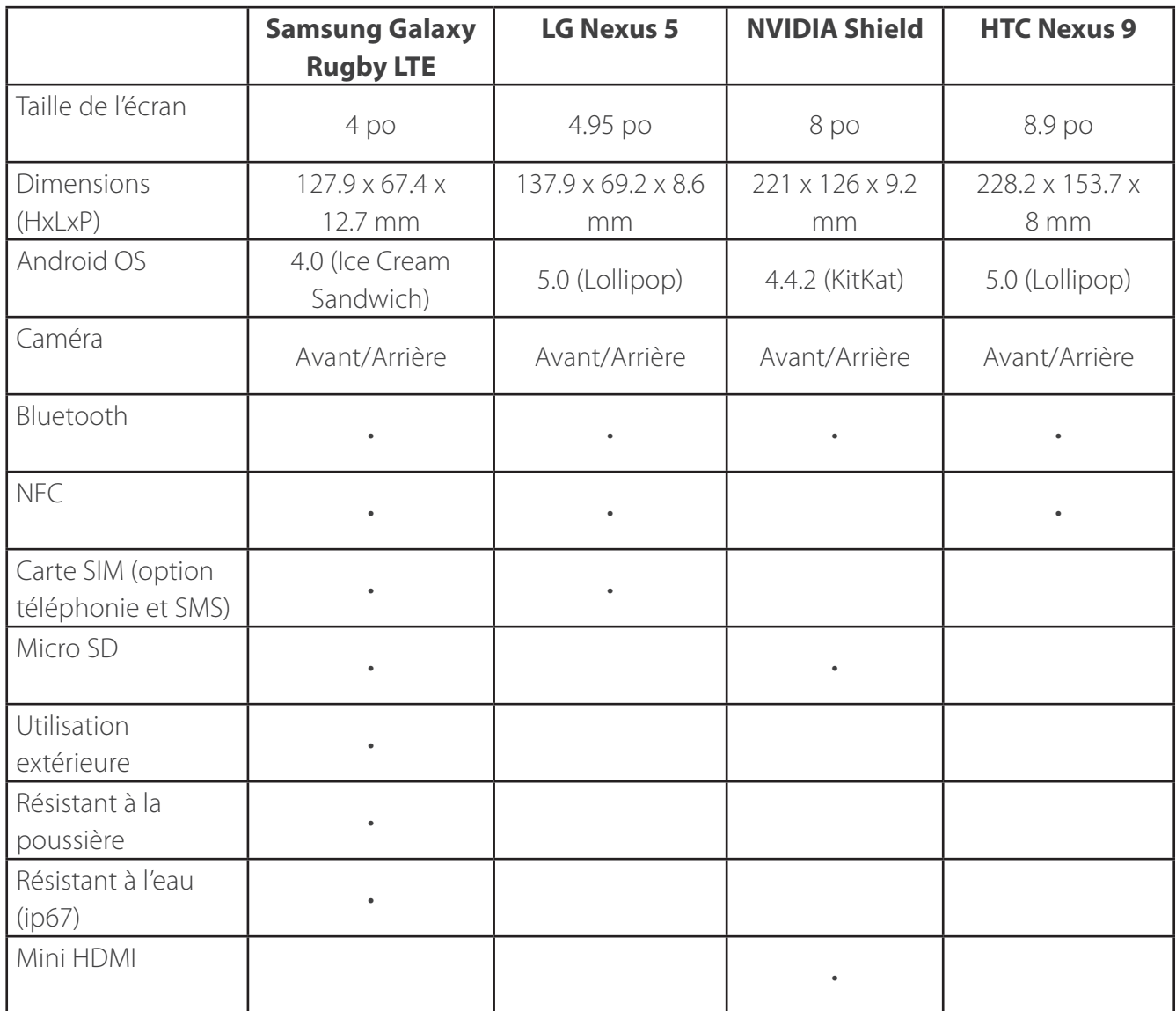

Les appareils suivants sont compatibles et supportés officiellement : Rugby LTE, Nexus 5, 7, 9, 10, Nvidia Shield. Les appareils suivants sont compatibles, mais sans support officiel: Nexus 4, 6, Samsung Galaxy S2, S3, S4, S5, S4 Active, S5 Active, Sony Xperia Z2.

#### **1.3.3 Ordinateur portable**

L'ordinateur portable (le téléphone intelligent Samsung Galaxy Rugby LTE) est l'interface graphique qui permet à l'utilisateur de lire les mesures de son système partout à l'intérieur du périmètre desservi par le système (champ de captage).

L'ordinateur communique au système via sa connexion Bluetooth avec le nœud passerelle pour portable.

#### **1.3.4 Noeud passerelle longue portée**

Le nœud passerelle sert de liaison entre tous les éléments du système. C'est l'élément en première importance car il dirige la communication synchrone des nœuds. L'ordinateur fixe, le nœud passerelle pour portable ainsi que tous les capteurs et contrôleurs sont connectés sur le nœud passerelle.

#### **1.3.5 Noeud passerelle pour portable**

Le nœud passerelle pour portable sert de liaison entre l'ordinateur portable et l'ensemble du système. Il permet à l'utilisateur de lire les données sur son téléphone intelligent. Le nœud passerelle pour portable est connecté sur le nœud passerelle longue portée. L'ordinateur portable est connecté sur le nœud passerelle pour portable.

#### **1.3.6 Capteur de niveau de vacuum**

Le capteur de niveau de vacuum permet la mesure de la pression à un endroit dans le système de tubulure. Il est complètement autonome et fonctionne avec 3 batteries de format D (à remplacer aux 3-7 ans, dépendamment de la vitesse d'acquisition de données choisie par l'utilisateur. Le capteur de niveau de vacuum est connecté au nœud passerelle longue portée.

#### **1.3.7 Niveau de bassin**

Le capteur de niveau de bassin permet une mesure par ultrasons (et donc sans contact avec l'eau) du niveau de l'eau dans les bassins. Il n'est pas autonome et doit être alimenté par une prise de courant.

Le capteur de niveau de bassin est connecté au nœud passerelle longue portée.

#### **1.3.8 Contrôle à distance (relais)**

Le contrôle de relais permet l'arrêt et départ à distance des équipements électriques (moteurs, pompes, etc.) Il n'est pas autonome et doit être alimenté par une prise de courant. Le contrôle de relais est connecté au nœud passerelle longue portée.

#### **1.3.9 Entrées auxiliaires**

Les entrées auxiliaires sont utilisées avec le module de contrôle à distance (relais). L'appareil permet à l'utilisateur d'ajouter des fonctionnalités à la boîte de relais : les entrées auxiliaires permettent d'ajouter un à deux modules de mesure de courant (100A ou 250A max), un interrupteur mécanique pouvant être utilisé comme compteur mécanique ou encore comme interrupteur d'état.

### **2. Capteur de niveau de vacuum**

### **2.1 Aperçu de l'appareil**

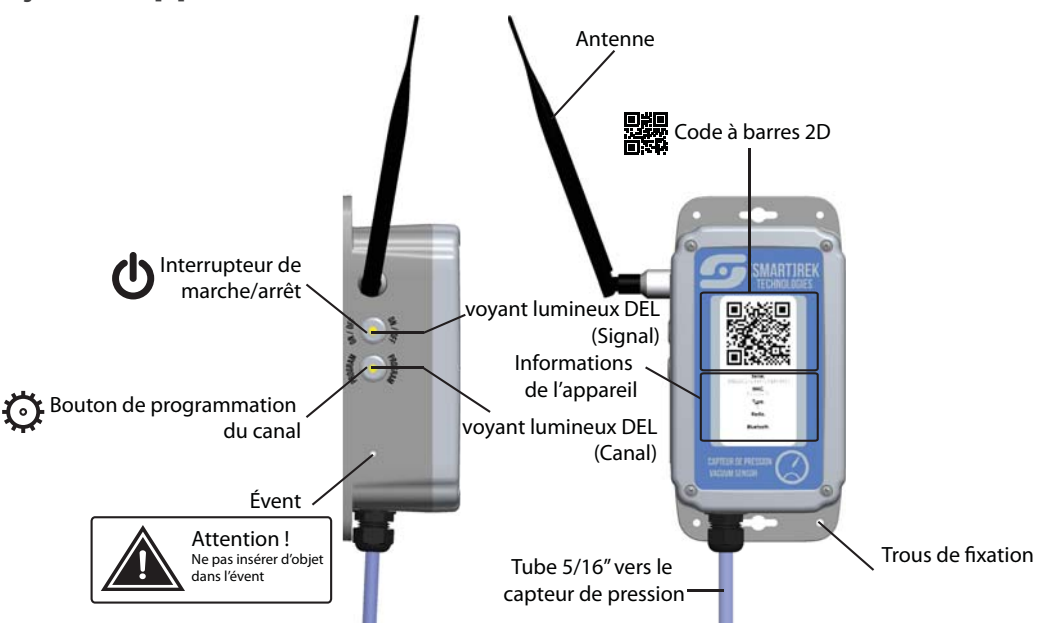

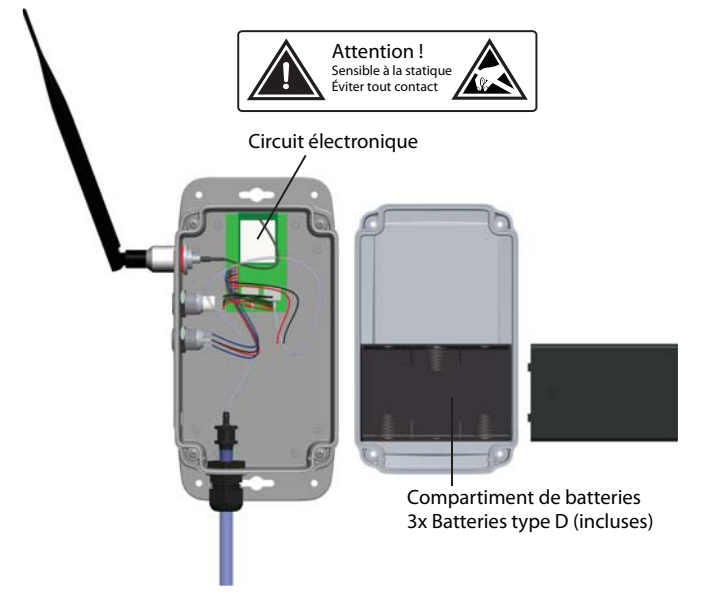

#### **2.2 Mises en garde**

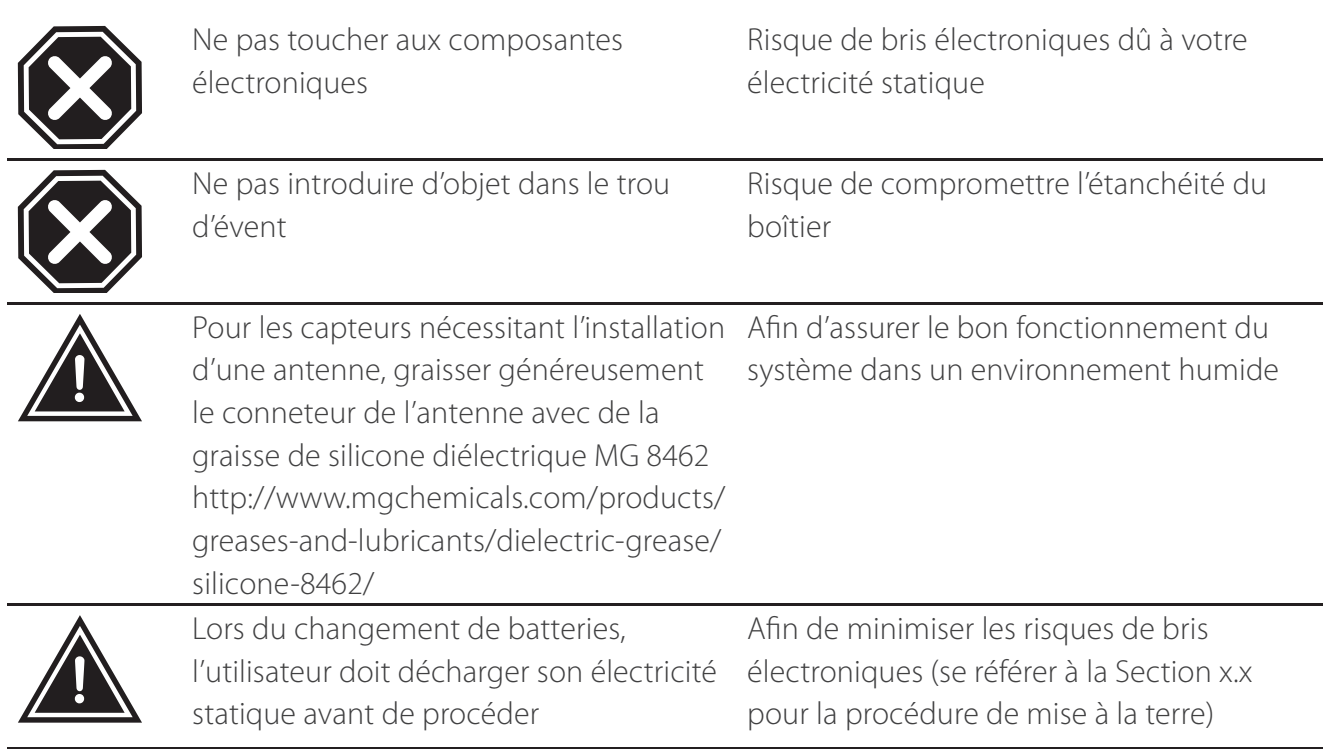

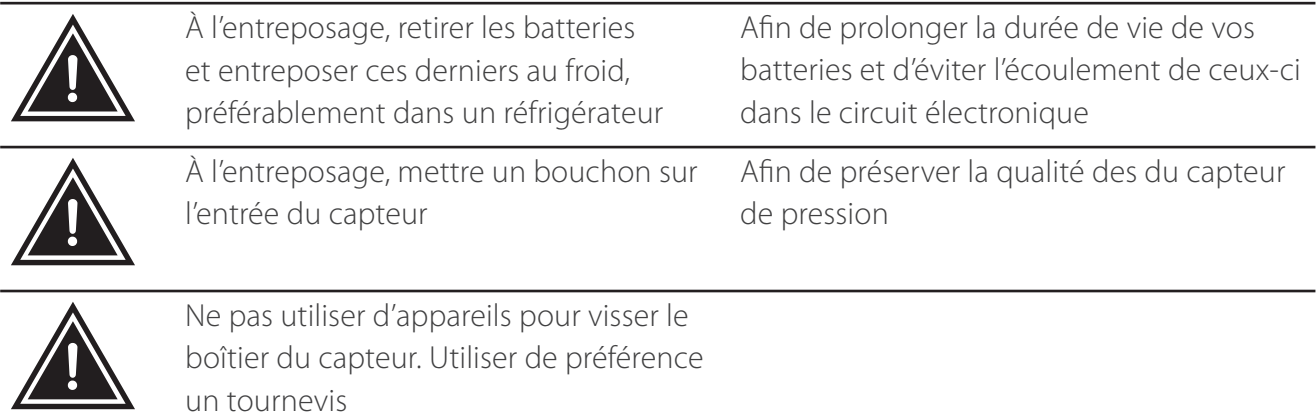

#### **2.3 Comprendre les voyants lumineux**

Les deux interrupteurs (ON/OFF) et (PROGRAM) sur le capteur de niveau de vacuum, le niveau de bassin et le répéteur, comportent un voyant lumineux (DEL indicatrice) jaune chacune permettant de lire l'état de l'appareil

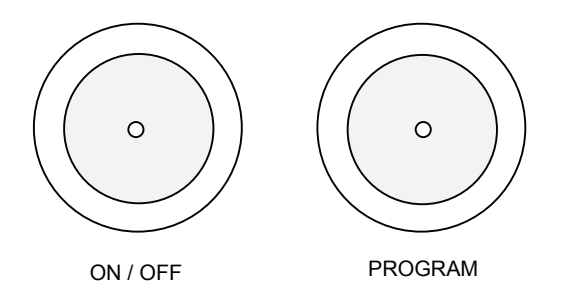

#### **2.3.1  DescripƟ on des pictogrammes uƟ lisés**

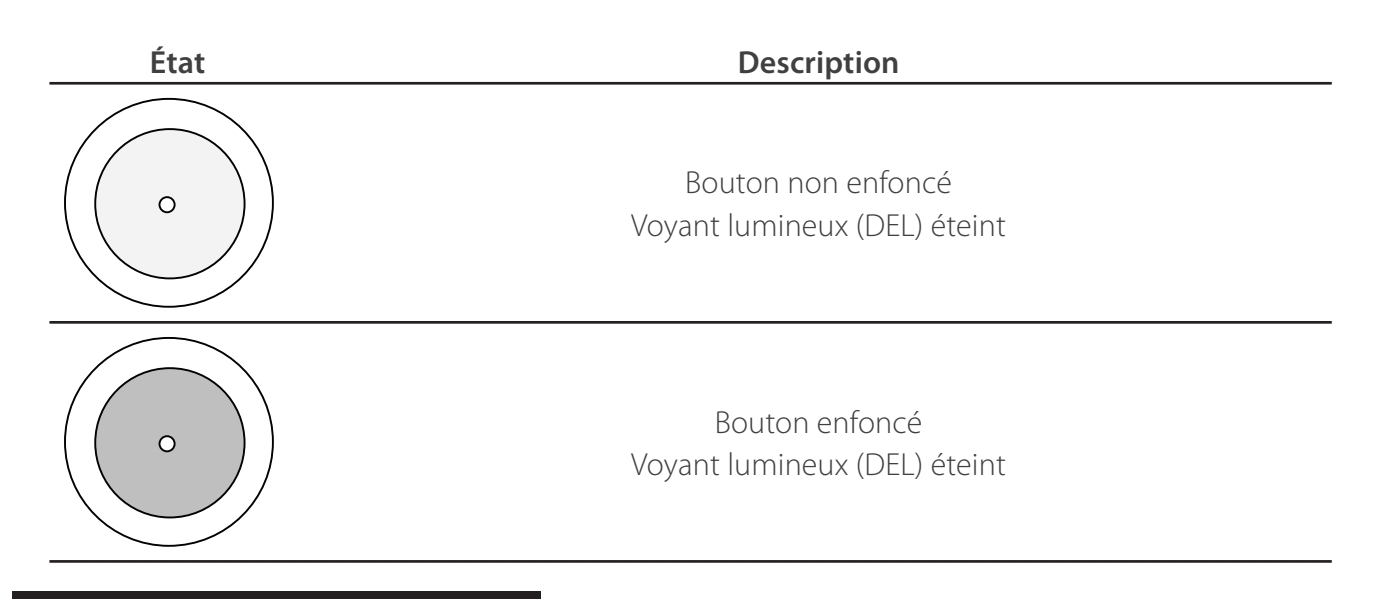

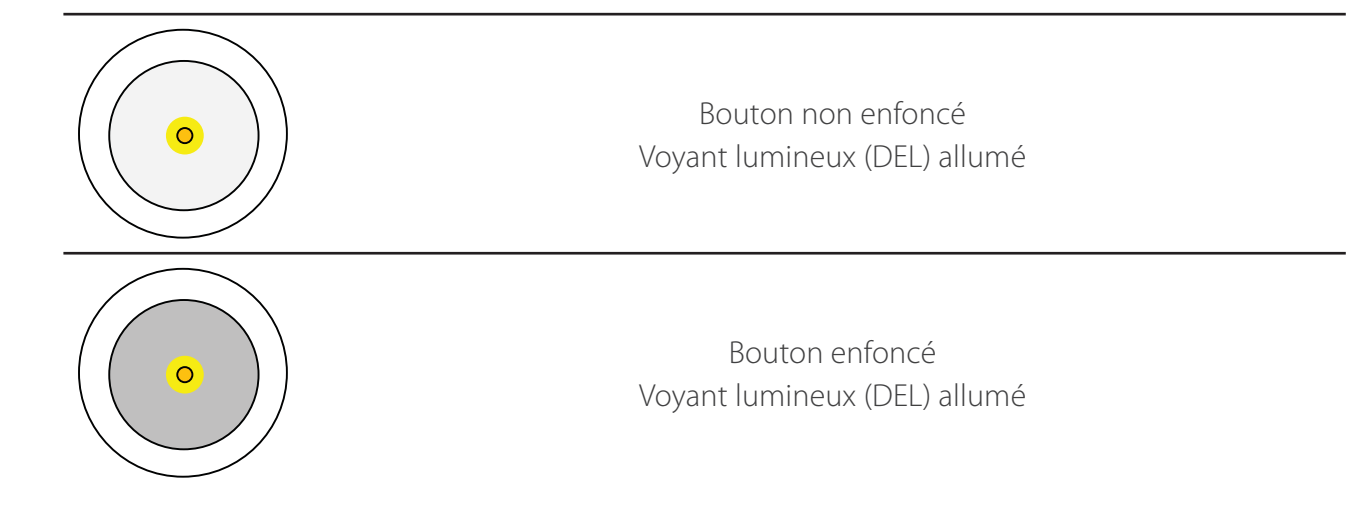

#### **2.3.2 Comment lire les voyants lumineux**

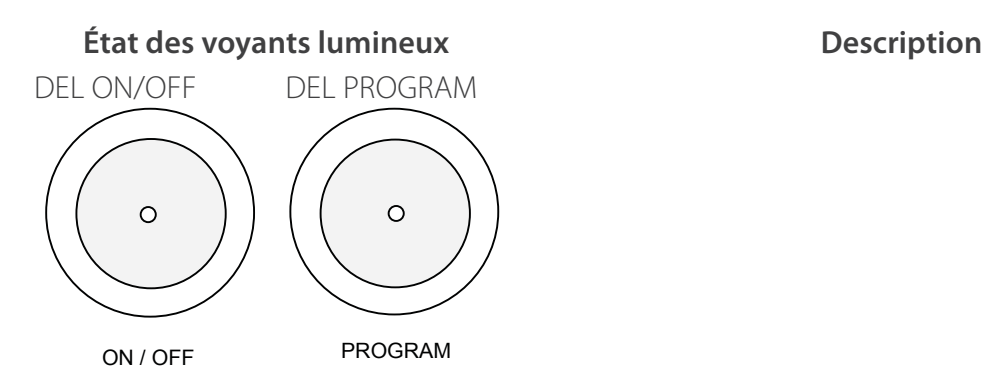

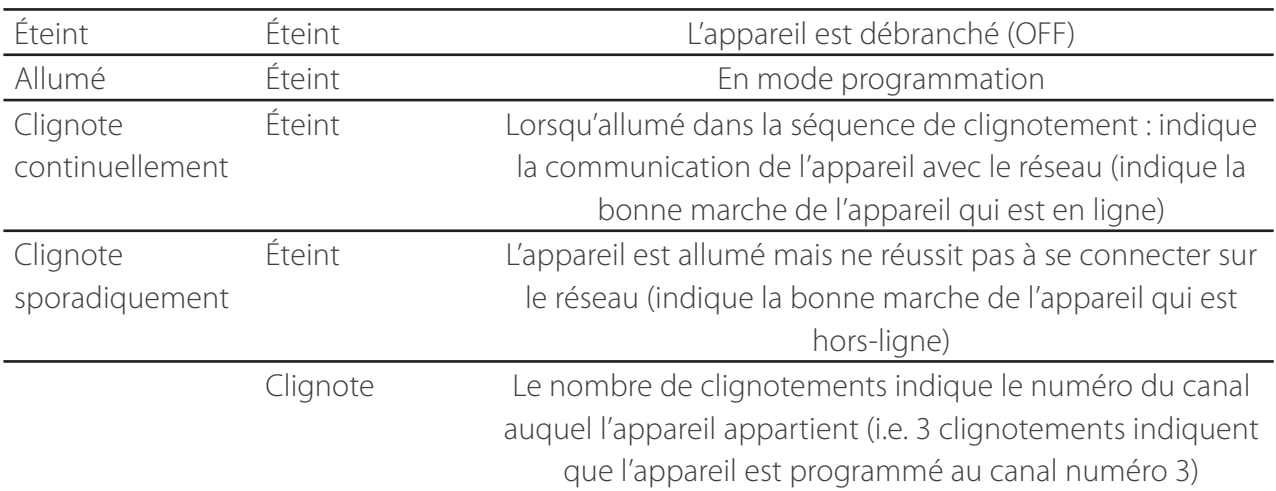

#### **2.3.3 Séquence normale de démarrage**

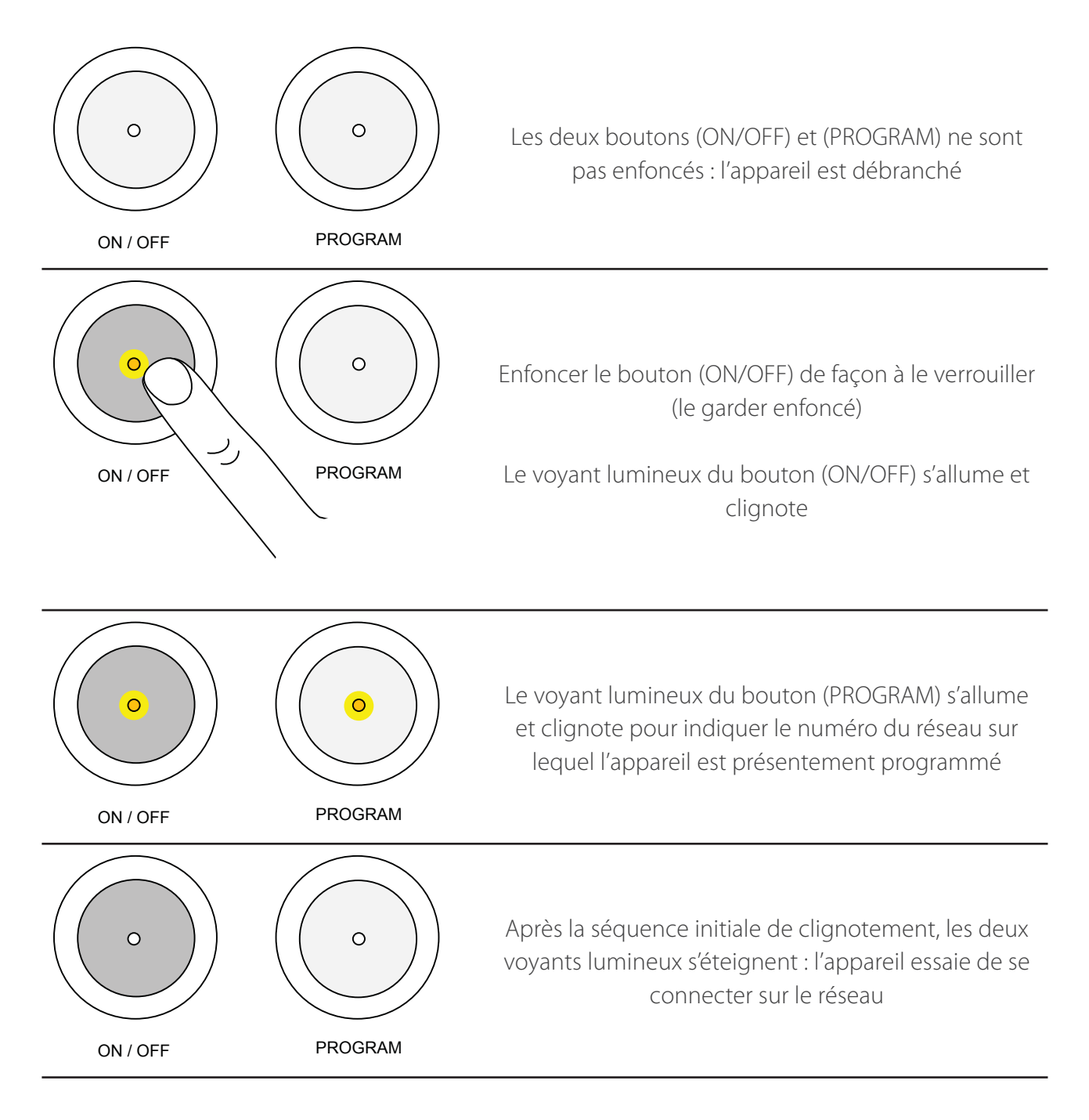

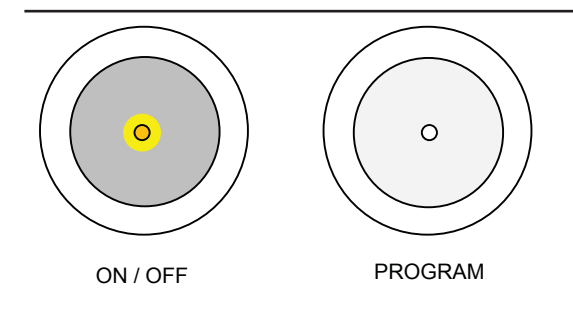

Le voyant lumineux du bouton (ON/OFF) s'allume et clignote : l'appareil est connecté au réseau et communique à chaque fois que le voyant s'allume

#### **2.3.4 Programmation du noeud sur un autre canal**

Par défaut, les noeuds sont programmés sur le canal 1. Tous les noeuds qui doivent communiquer avec la même passerelle longue portée (installée au bâtiment principal) doivent être programmés sur le même canal.

Les raisons pour lesquelles l'option de changment de canal est désirable :

1. L'utilisateur désire avoir plusieurs réseaux indépendants dans la même érablière (donc plusieurs passerelle longue portée), par exemple lorsqu'un seul bâtiment principal sert à deux érablières différentes

2. Lorsqu'il y a possibilité d'enchevêtrement de réseaux (i.e. lorsque des noeuds de deux utilisateurs différents sont placés proches les uns des autres)

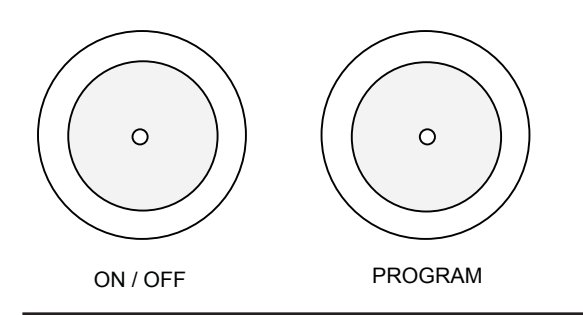

Les deux boutons (ON/OFF) et (PROGRAM) ne sont pas enfoncés : l'appareil est débranché

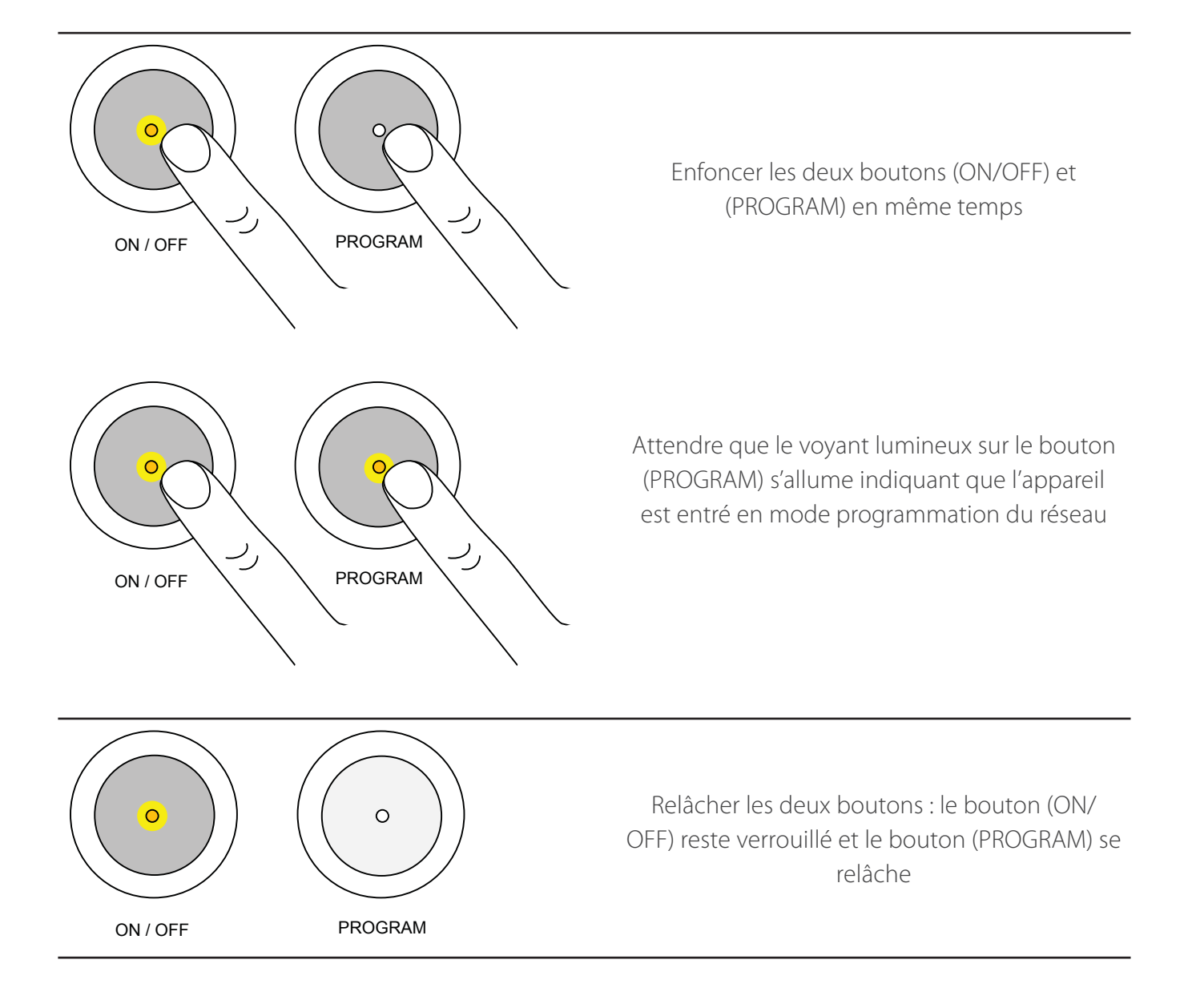

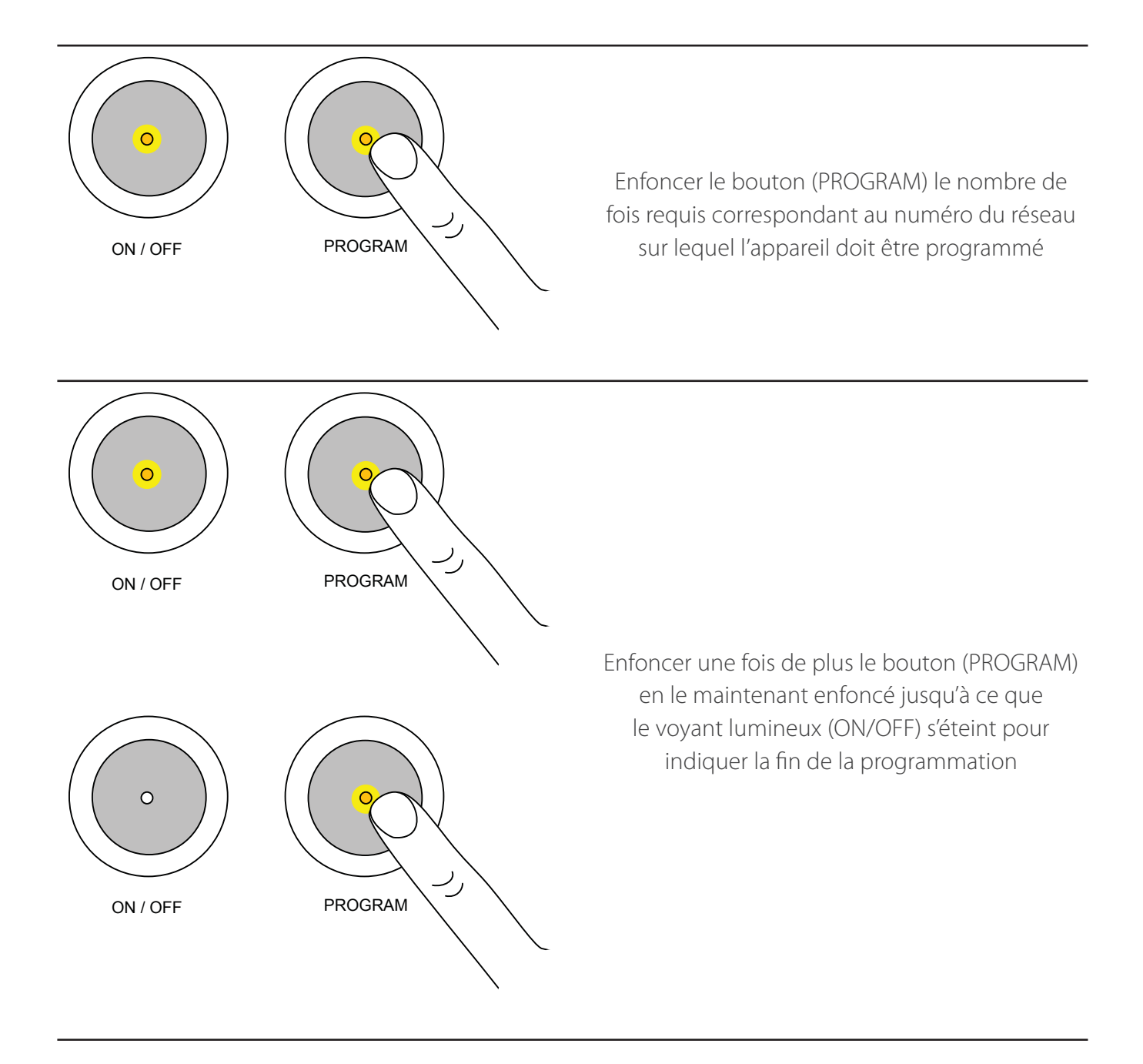

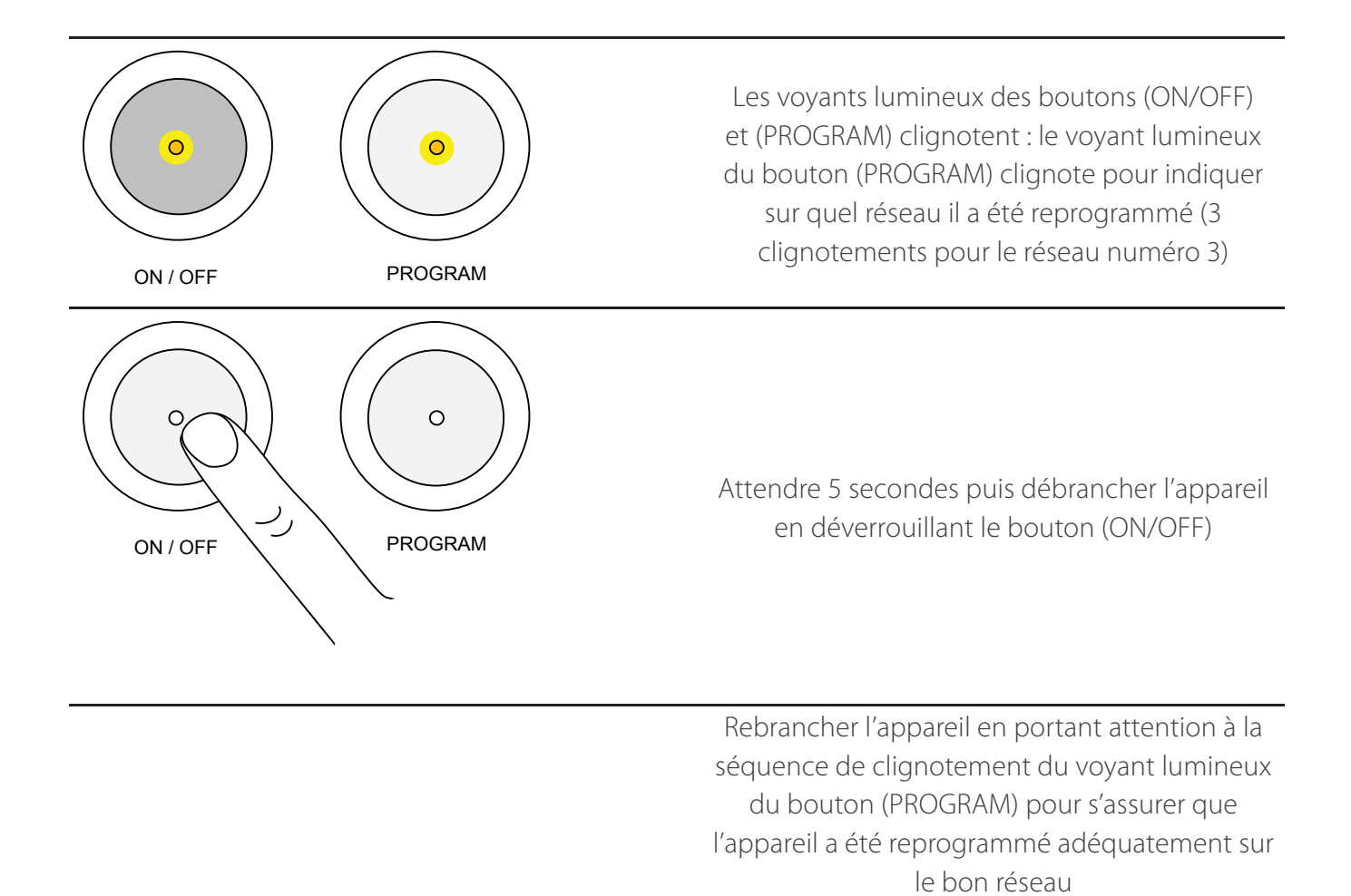

#### **2.4 Changement des batteries**

Le capteur de niveau de vacuum est alimenté par 3 batteries de type D. L'autonomie de batteries neuves, allumés pour la durée d'une saison typique (environ 2 mois) et entreposé peut varier de 3 à 7 ans, dépendamment de la vitesse d'acquisition de données requis par l'utilisateur (voir section x.x). La procédure pour entreposer le système est expliquée en détails à la Section x.x.

Lorsque l'indicateur de niveau des batteries sur les ordinateurs affiche l'icône de batterie faible ( i ) ou de batterie vide ( | | | | | ), il est temps de changer les batteries :

 À l'aide du cable USB de votre appareil Android branché au mur pour la charge des batteries, déchargez votre électricité statique (voir Section x.x. pour la procédure détaillée) afin d'éviter la surcharge du circuit électronique du capteur de niveau de vacuum.

- 1. Avec un tournevis cruciforme, dévisser les 4 vis du boîtier du capteur de vacuum
- 2. Enlever les 3 batteries D vides

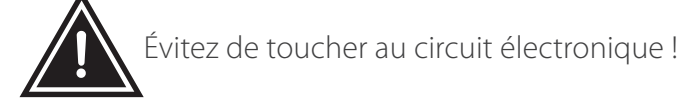

- 3. Remplacer par 3 batteries D neuves
- 4. Refermer le boîtier
- 5. Avec le tournevis, serrez les 4 vis

L'usage d'un appareil électrique pour visser est fortement déconseillé. L'insert fileté en laiton risque de se décoller !

### **3. Relais (contrôle à distance)**

#### **3.1 Aperçu de l'appareil**

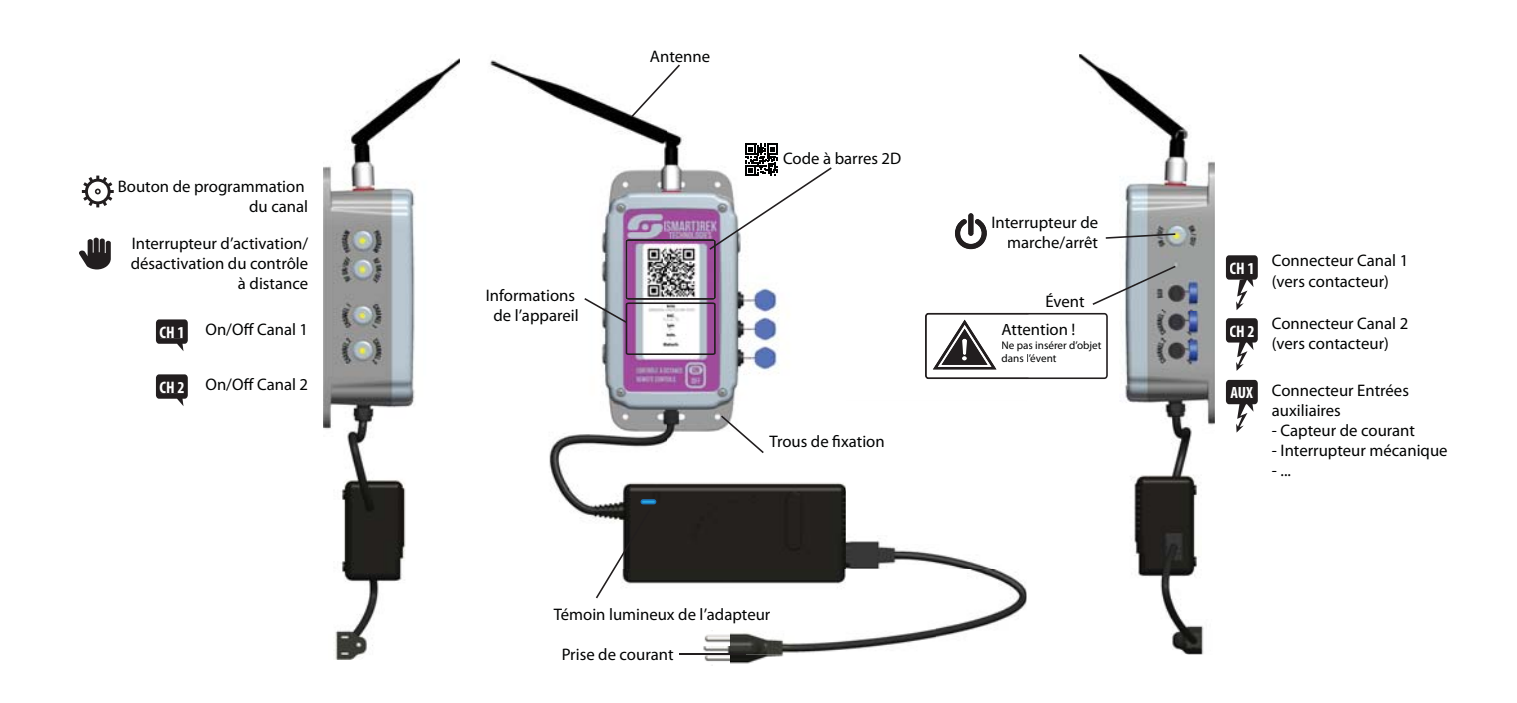

#### **3.2 Mises en garde**

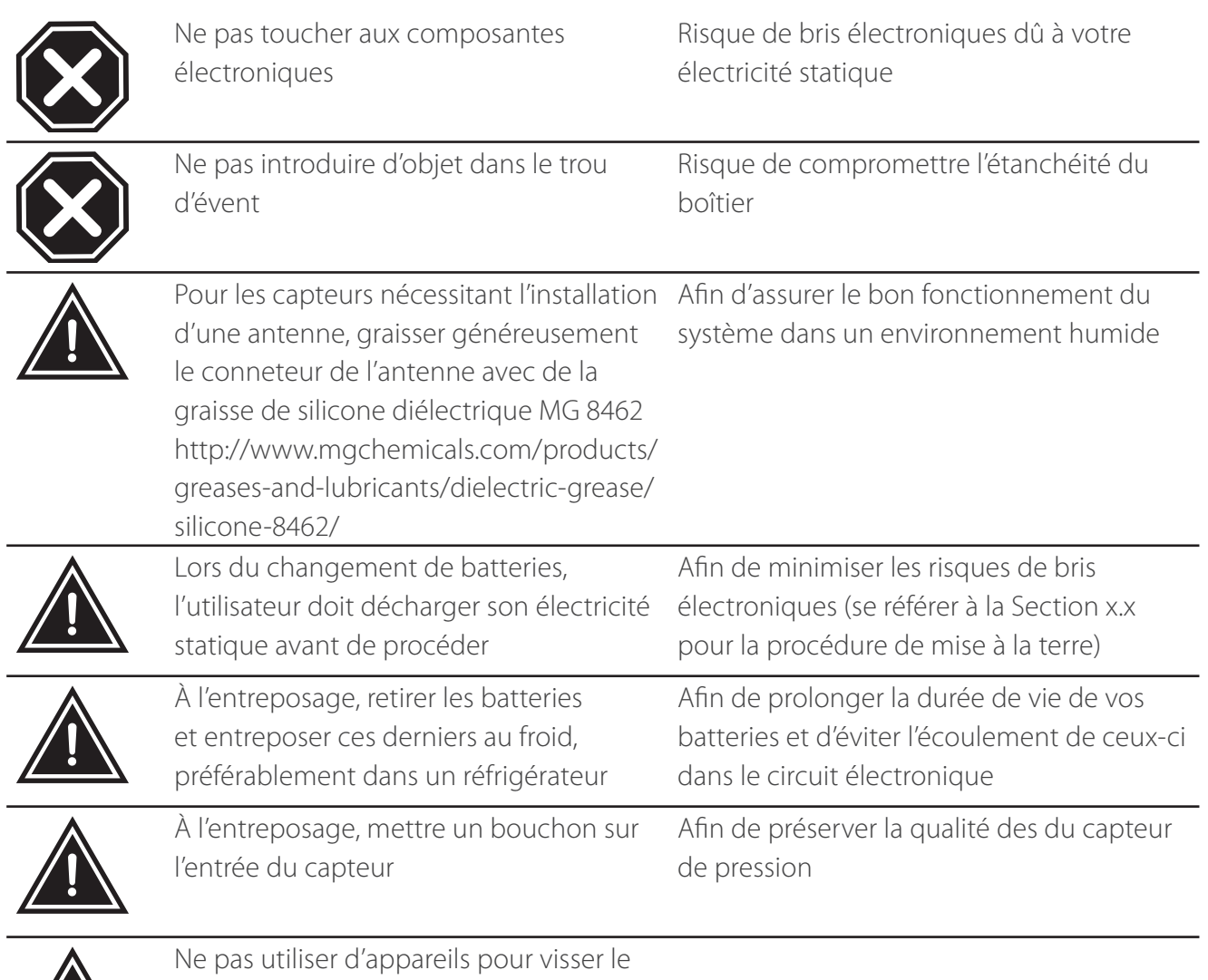

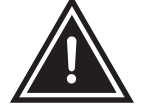

boîtier du capteur. Utiliser de préférence un tournevis

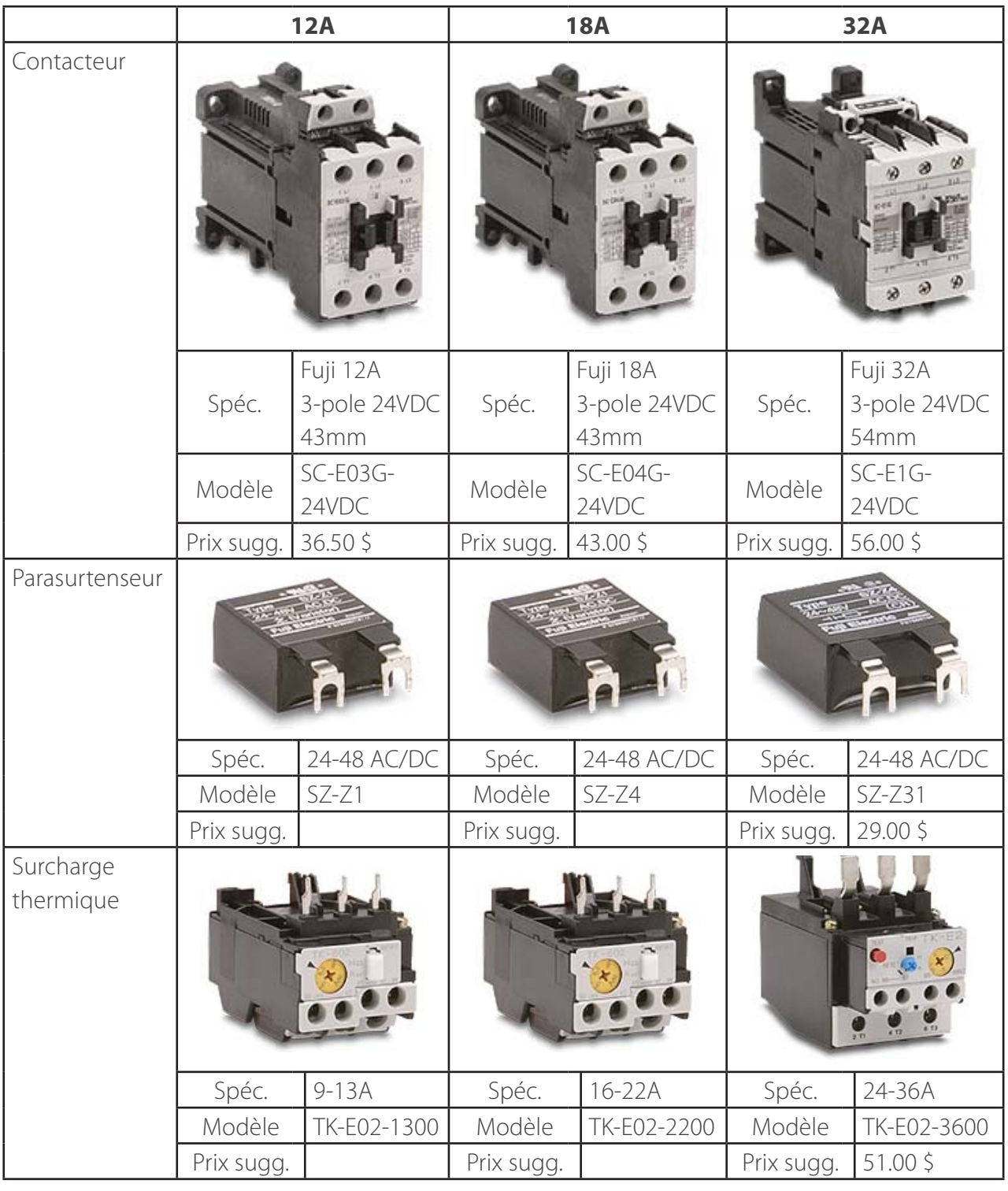

#### **3.3 Entrées auxiliaires**

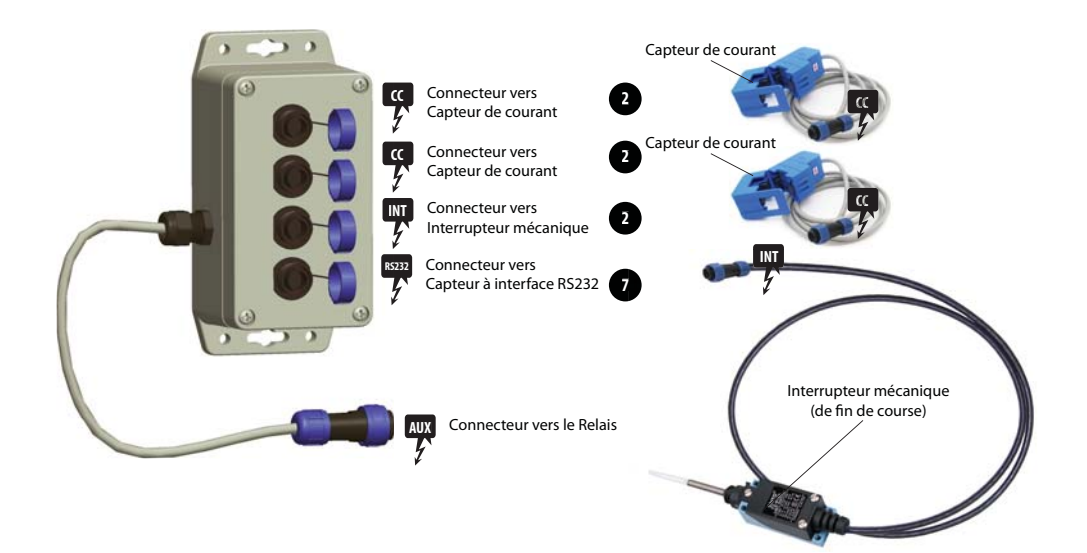

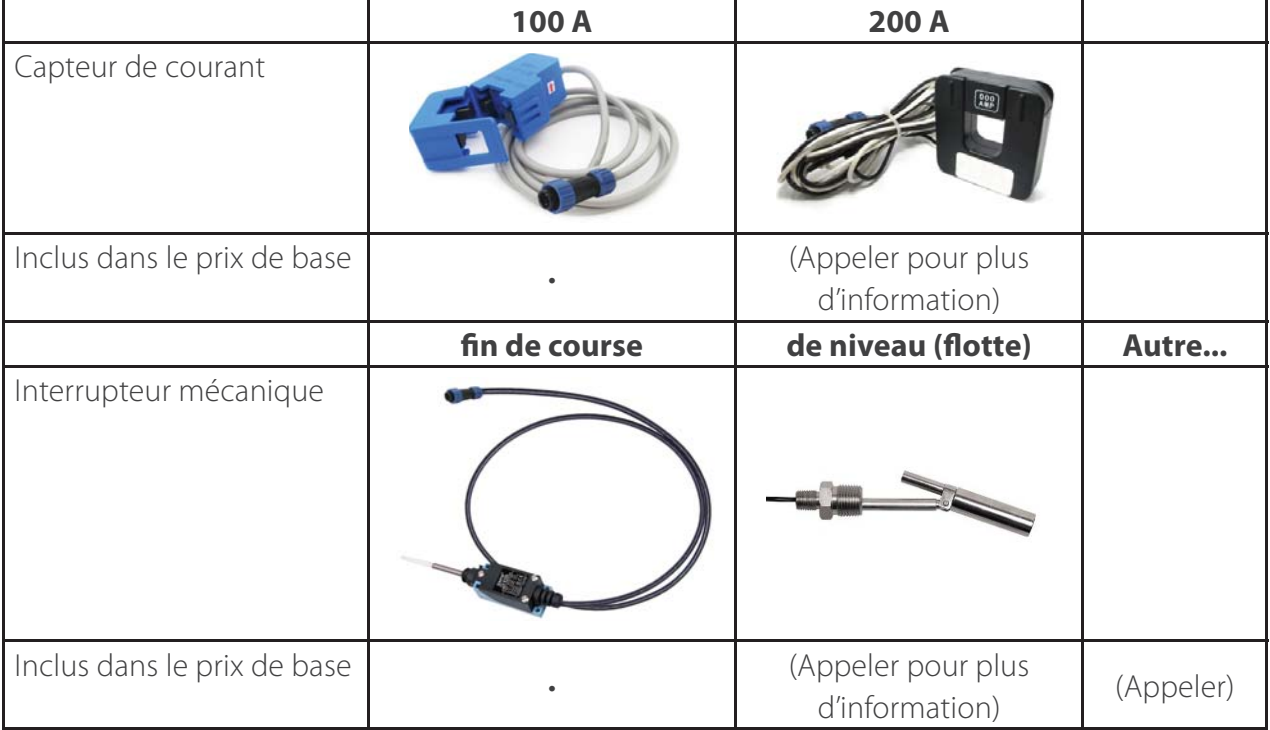

#### **3.3.1 Interrupteur mécanique (de fin de course)**

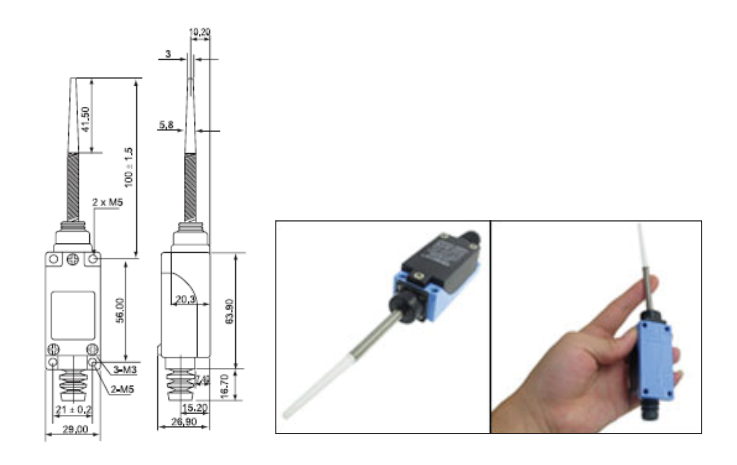

#### **3.3.2 Capteur de courant 100A**

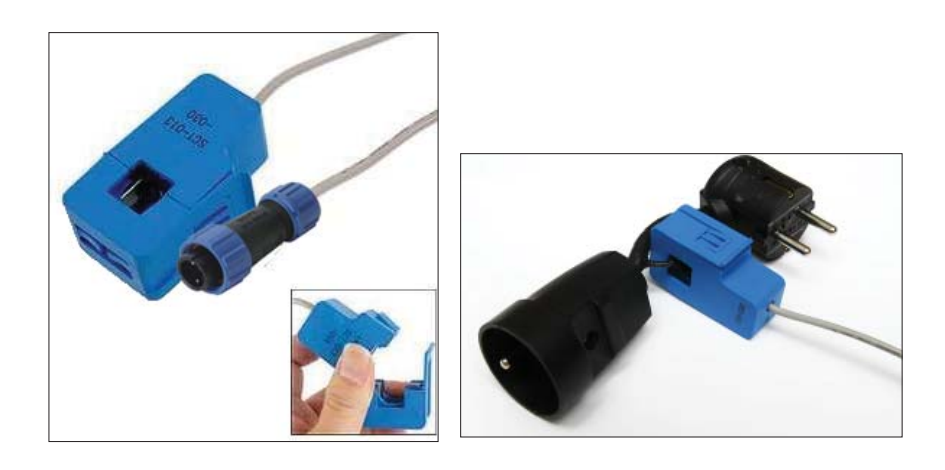

### **4. Aperçu de l'application Sugarheld**

L'application Sugarheld permet aux appareils Android de se connecter au système Smartrek pour la visualisation des données et pour le contrôle du système.

Sugarheld a été signalée comme étant compatible avec plusieurs téléphones intelligents et tablettes Android qui ne sont **pas recommandée ni supportés** par Smartrek Technologies.

Exigences minimales des appareils Android pour l'utilisation de Sugarheld :

- 1. Android OS 4.0+ (ICS, Ice Cream Sandwich)
- 2. Bluetooth 2.0+
- 3. Wi-Fi
- 4. Caméra
- 5. Accepte les cartes microSD

Smartrek technologies n'est pas responsable des malfonctionnements de l'application lorsqu'il est utilisé avec un appareil non recommandé et non supporté.

### **4.1 Aperçu de l'onglet Carte**

L'onglet Carte permet d'afficher la carte routière ou satellite de l'érablière avec la disposition de tous les noeuds du système, avec leurs mesures et états respectifs.

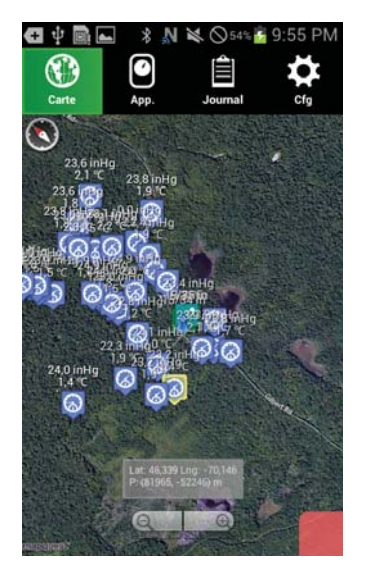

#### **4.1.1 Téléchargement des cartes routières et satellites**

Les cartes routières et satellites doivent être téléchargés dans la carte microSD de l'appareil Android :

1. Appuyer sur le bouton menu de l'appareil android. Puis, débarrer le centrage de la carte sur la position GPS actuelle de l'appareil Android en touchant l'icône  $\bigcap$  pour débarrer la carte du GPS.

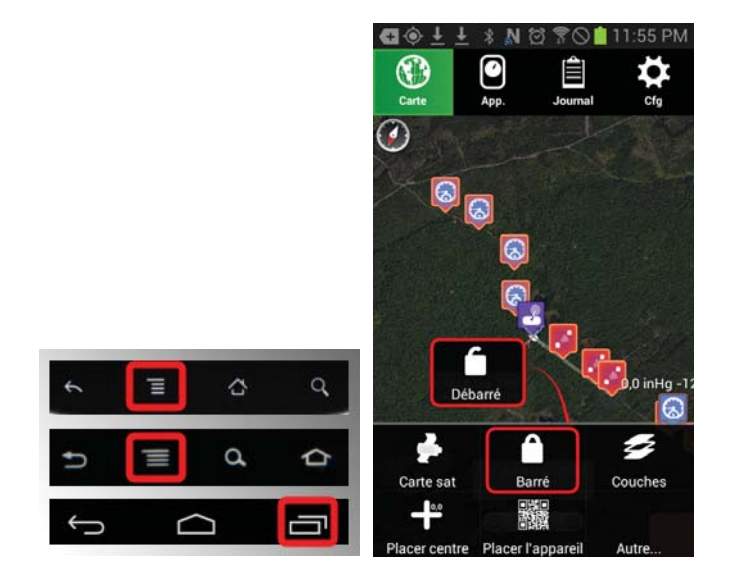

2. En utilisant l'outil de la la loupe et en touchant la carte, bouger cette dernière de manière à placer le curseur (centre X) au centre de l'érablière dont la carte est à télécharger. En cas de doute, il est possible d'effectuer la même opération avec le système barré sur le signal GPS, auquel cas le centre de la carte sera toujours sur l'icône de la position du GPS (pion bleu).

3. Appuyer sur le bouton Menu, Toucher Placer centre. Cela placera le centre du système à la location choisie.

4. Télécharger la carte de base. Appuyer sur le bouton Menu, Toucher Autre... et Carte de base vers mémoire pour télécharger la carte de base vers la carte SD de l'appareil Android (l'appareil Android doit être connectée sur internet). Le téléchargement de la carte se fait et peut durer plusieurs minutes, selon la connectivité internet.

5. Pour télécharger la carte satellite, changer la carte en carte satellite s'il est présentement en carte routière (toucher l'icône  $\mathbb{K}$ ). Appuyer sur le bouton Menu. Toucher Autre... et Carte sat vers mémoire (l'appareil Android doit être connectée sur internet). Le téléchargement de la carte se fait et peut durer plusieurs minutes, selon la connectivité internet.

6. Pour télécharger la carte routière, changer la carte en carte routière s'il est présentement en carte satellite (toucher l'icône  $\blacktriangleright$ ). Appuyer sur le bouton Menu. Toucher Autre... et Carte rout vers mémoire (l'appareil Android doit être connectée sur internet). Le téléchargement de la carte se fait et peut durer plusieurs minutes, selon la connectivité internet.

Les tuiles des cartes sont maintenant dans les répertoires suivants :

- Smartrek/CachedMaps/Mapquest, pour la carte routière

- Smartrek/CachedMaps/MapquestSat, pour la carte satellite

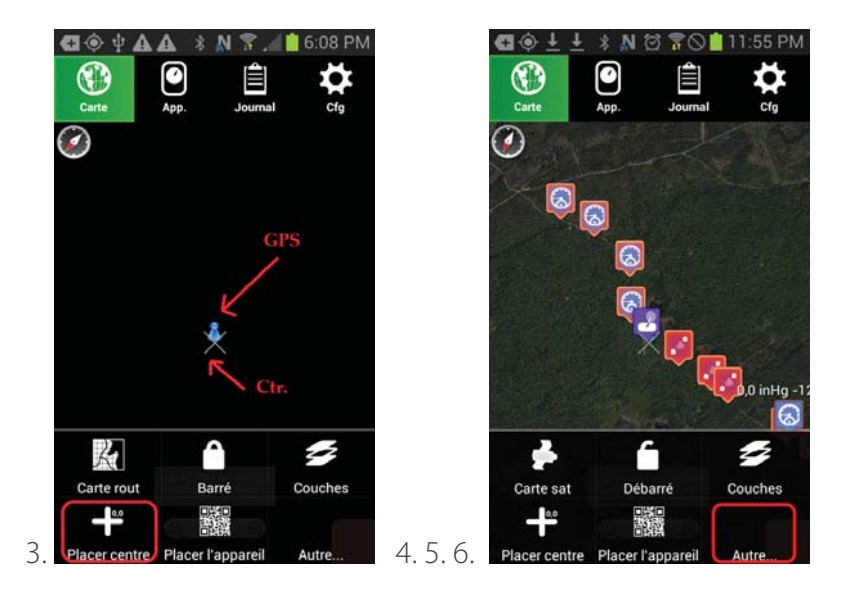

#### **4.1.2 Options d'affichage de la carte**

La carte affichée est une carte routière ou satellite. Pour changer le type de carte :

1. Appuyer sur le bouton menu. Toucher l'icône  $\blacktriangleright$  pour changer la carte satellite en carte routière. Ou toucher sur l'icône  $\mathbb{K}$  pour changer la carte routière en carte satellite

#### **4.1.3 Transfert des cartes vers un autre appareil Android**

Une fois configuré un appareil Android, la configuration de la carte (centre) peut être transférée vers un autre appareil :

#### **Méthode 1 - Transfert par wi-fi**

Appuyer sur le bouton menu. Toucher l'option Autre... et toucher Transférer pour envoyer vers un autre appareil par wi-fi (connection sur le même réseau internet)

#### **Méthode 2 - Transfert par NFC**

Dans l'onglet Carte, mettre les deux appareils Android dos à dos et toucher au milieu de l'écran de l'appareil ayant la carte en mémoire.

#### **4.1.4 Autres options d'affichage**

L'affichage dans l'onglet carte peut être personnalisé :

1. Appuyer sur le bouton menu. Toucher sur l'icône  $\leq$  Couches. Cocher les options à afficher 2. Chaque couche possède des options avancées. Toucher longtemps sur une des couches pour voir les options disponibles. Exemple d'options: couleur de quadrillage, filtres d'image sur les cartes en mémoire, grandeur des icônes des appareils, etc.

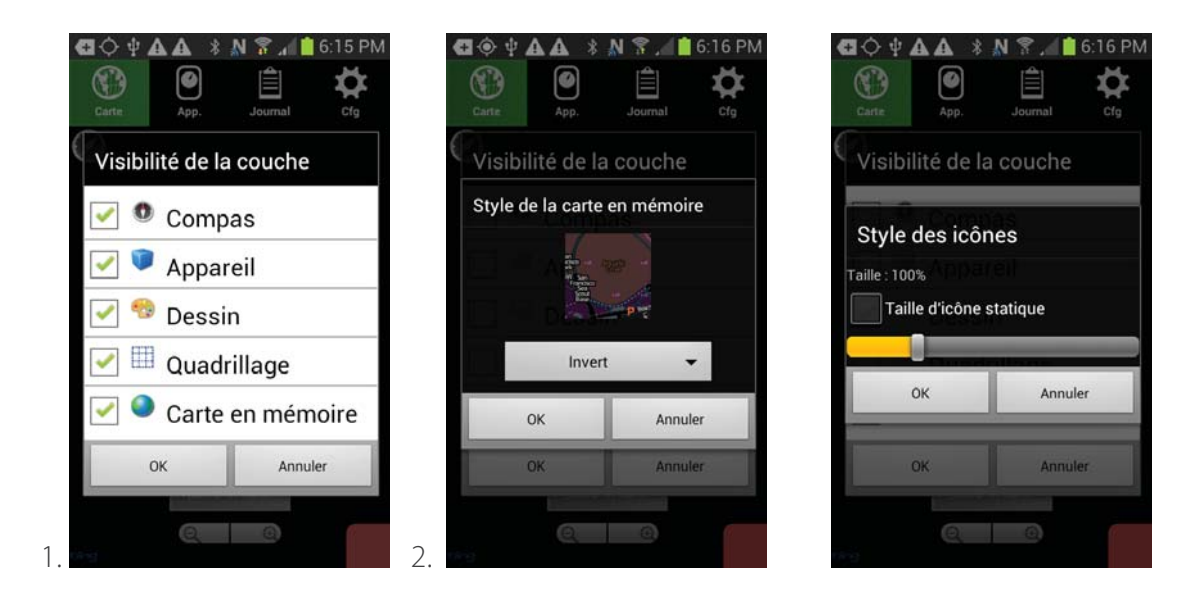

#### **4.1.5 Dessiner sur la carte**

Pour dessiner sur la carte manuellement, ou par la localisation GPS, afficher l'option de dessin :

Appuyer sur le bouton menu. Toucher sur Autre... puis toucher Afficher l'outil de dessin. L'icône  $\triangleleft$ apparaît sur la carte. Toucher l'icône et faire un mouvement vers la gauche pour ouvrir le menu de dessin

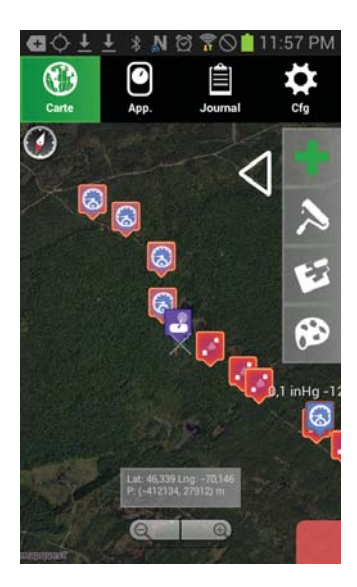

L'outil pinceau  $\sum$  active le traçage sur la carte. La couleur, la transparance et le diamètre du pinceau

sont choisis avec l'outil palette  $\otimes$ . L'efface  $\otimes$  permet d'effacer manuellement les dessins.

Si la carte est barrée  $\blacksquare$  sur le signal GPS de l'appareil Android, le dessin correspondra au parcourt effectuée par l'appareil sur la carte. Pour dessiner un collecteur par GPS, il s'agit donc de suivre le collecteur avec l'appareil Android, avec l'outil de dessin activé.

Pour effacer le dessin complet, appuyer sur le bouton menu puis toucher Autre... et toucher effacer le dessin.

#### **4.1.6 Téléchargement de la carte en diff éré**

Il est possible de télécharger une carte à la location désirée, même si l'appareil Android employé n'est pas sur place (et donc la puce GPS n'indique pas le bon endroit pour initalizer les coordonnées du zéro de la carte), et si l'alignement manuel des coordonnées sur une carte vide s'avère trop difficile. Pour ce faire:

1. S'assurer que l'appareil a accès à Internet. Puis, aller sur Google Play, et trouver le logiciel Fake GPS

2. Installer ou ouvrir ledit logiciel.

3. Par défaut, l'option de développement 'Mock locations' n'est pas activé. Si c'est le cas, le logiciel avertira ce problème. Auquel cas, cliquer sur OK.

4. Le panneau de configuration de l'appareil s'ouvrira, dans la section Déboguage. Trouver l'item 'Position fictives', et cocher cet item.

5. Peser sur le bouton de retour pour revenir en arrière. Peser sur la loupe.

6. Entrer l'adresse désirée. L'icône de localisation rouge s'alignera sur l'adresse désirée, si tout se passe comme prévu.

7. Peser sur Set Location.

8. Revenir dans Sugarheld, et suivre la procédure normale de téléchargement ci-haut (avec la carte barrée sur le GPS).

9. Revenir dans Fake GPS, et peser sur Stop.

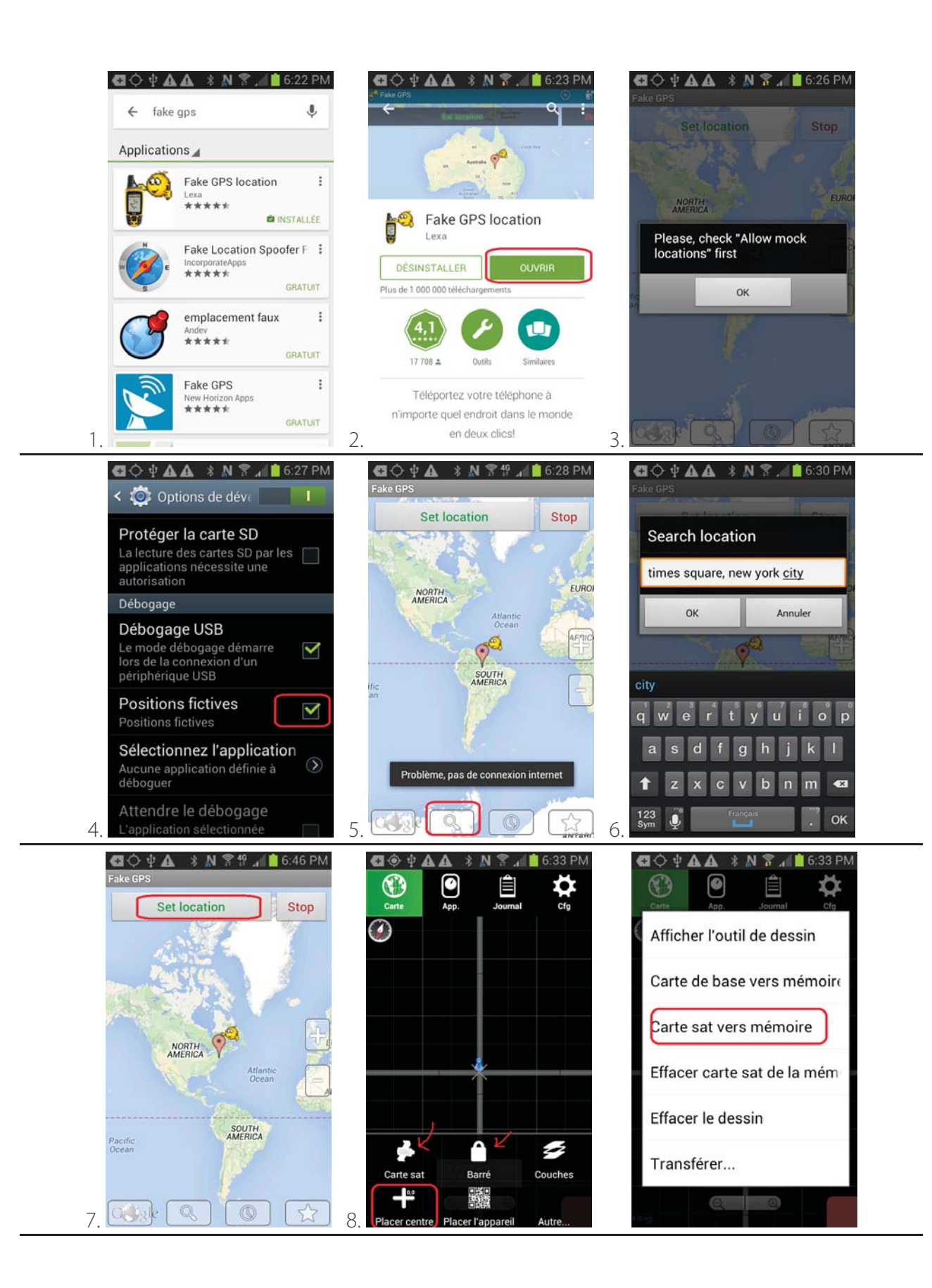

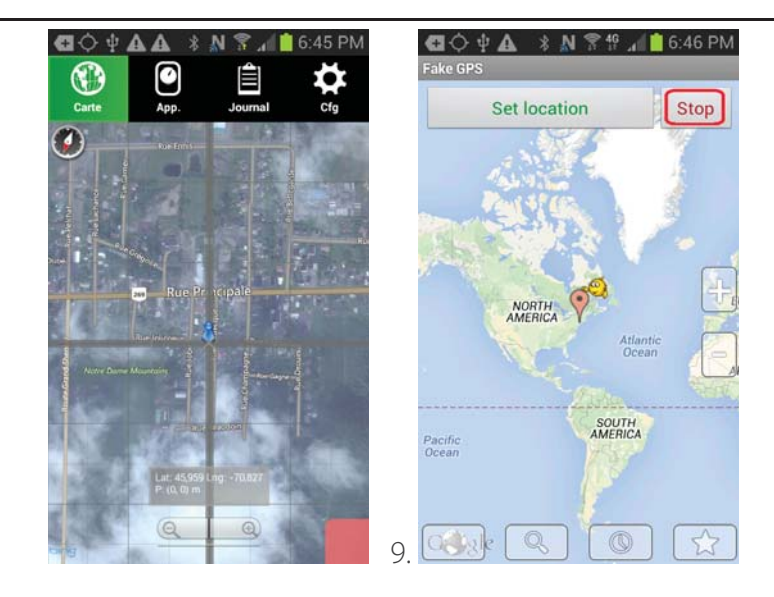

### **4.2 Aperçu de l'onglet App.**

C'est dans l'onglet App. que les données des noeuds (passerelle longue portée, passerelle pour portable, répéteur, capteur de vacuum, niveaux de bassin et relais) sont visualisées.

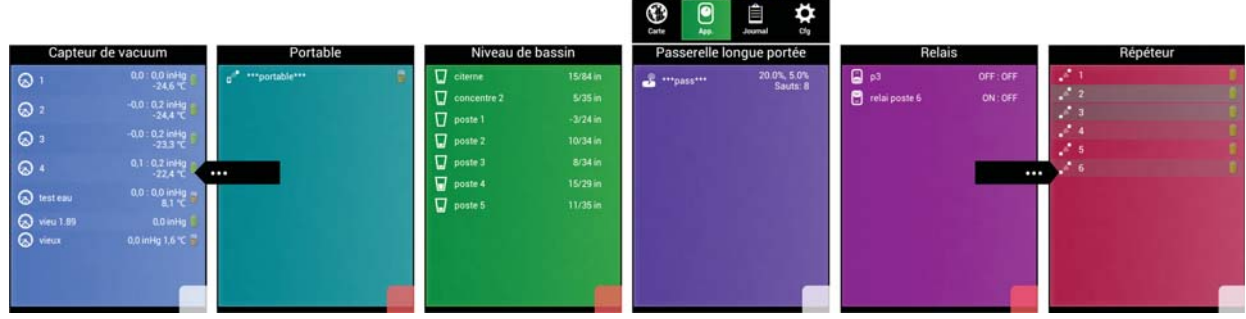

Toucher et glisser de côté pour visualiser un autre type de noeud.

Faire un toucher court sur un noeud pour afficher ses détails.

Pour afficher l'historique du noeud en fonction du temps, toucher l'icône  $\mathbb{Z}^*$  et entrer la date à laquelle l'historique doit être affichée, puis appliquer. À noter que l'option Historique dans le panneau de configuration doit être activé (voir Section x.x).

Pour automatiser le système avec les mesures prises par le capteur, accéder à l'option de programmation en touchant l'icône ...
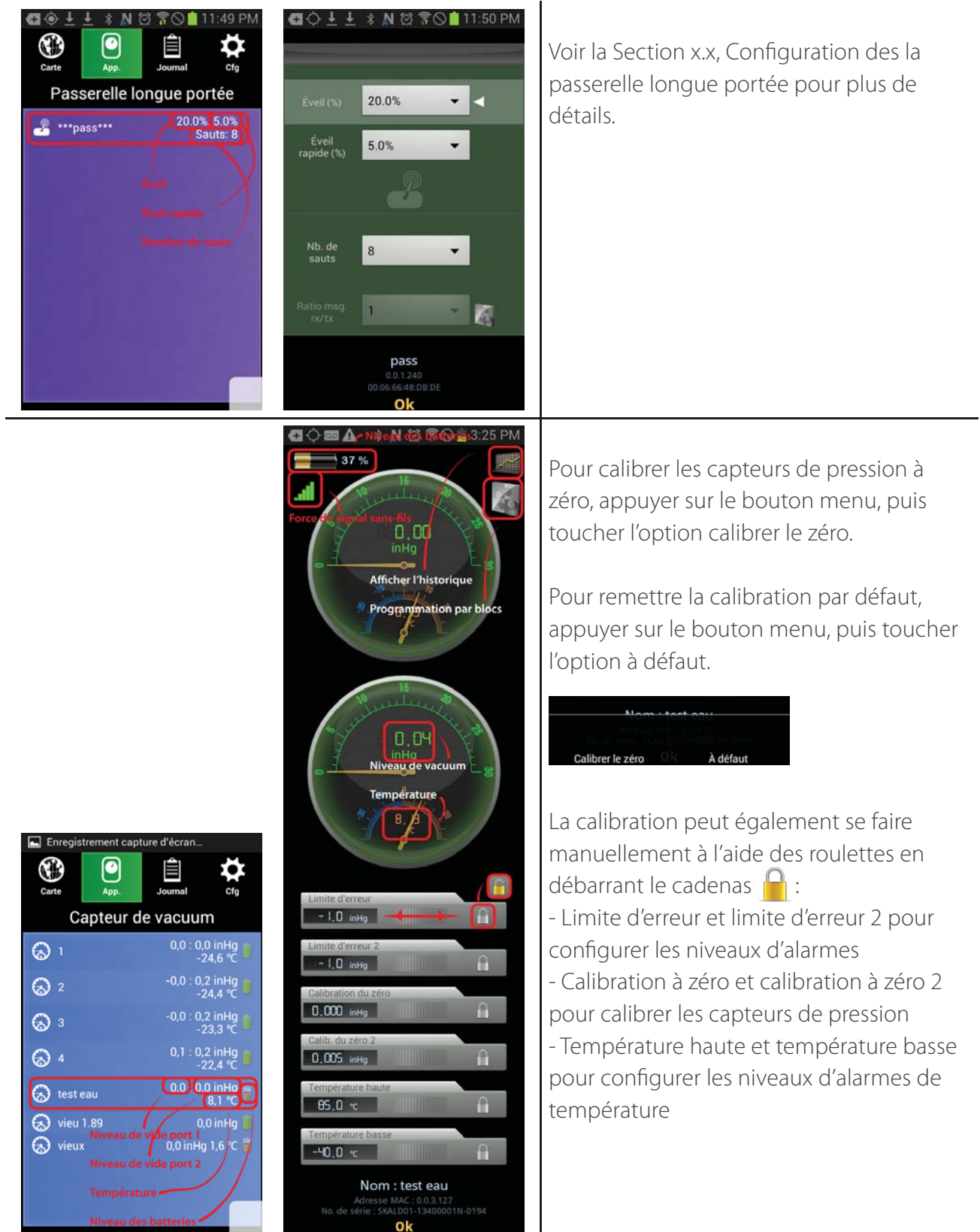

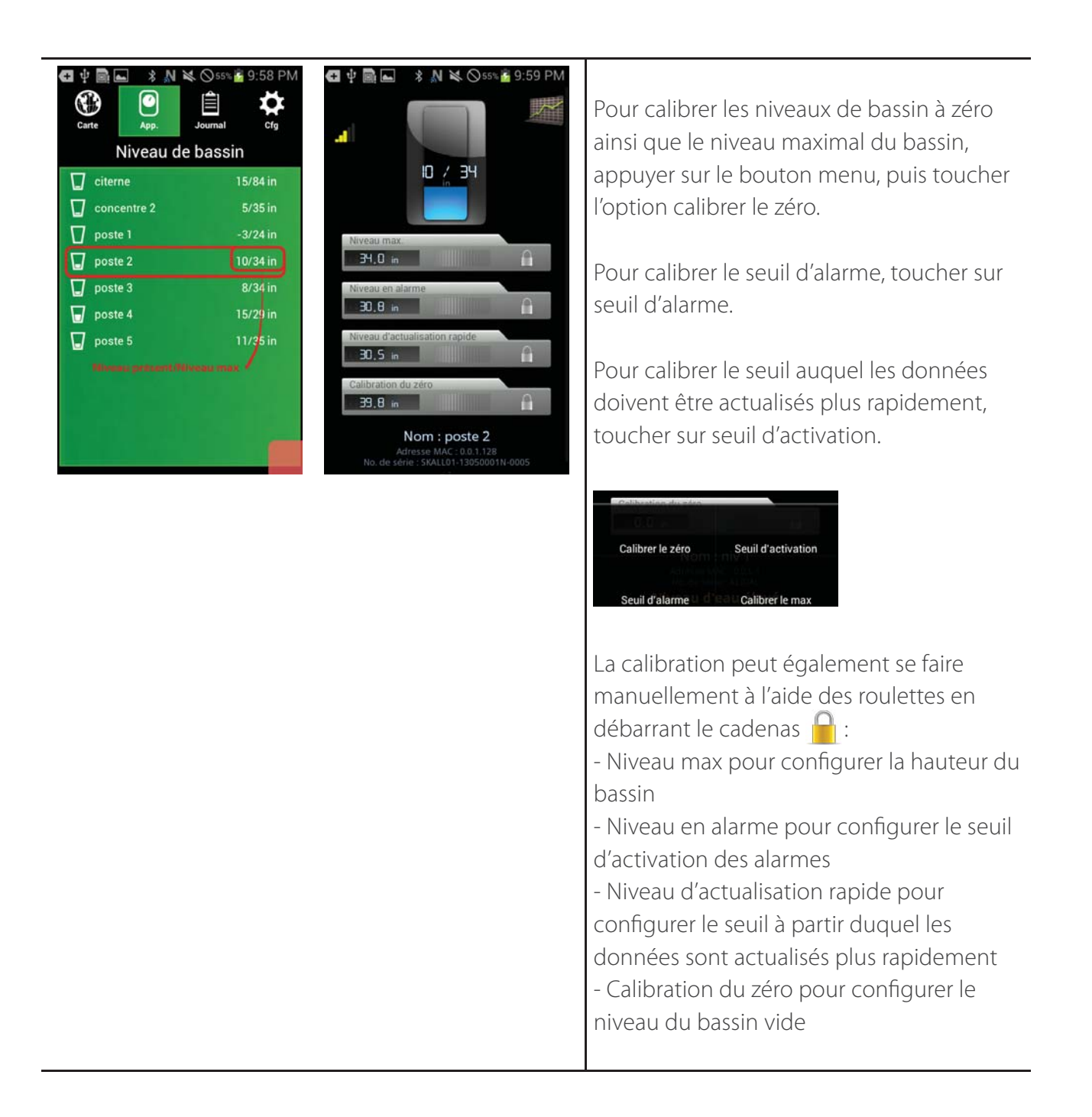

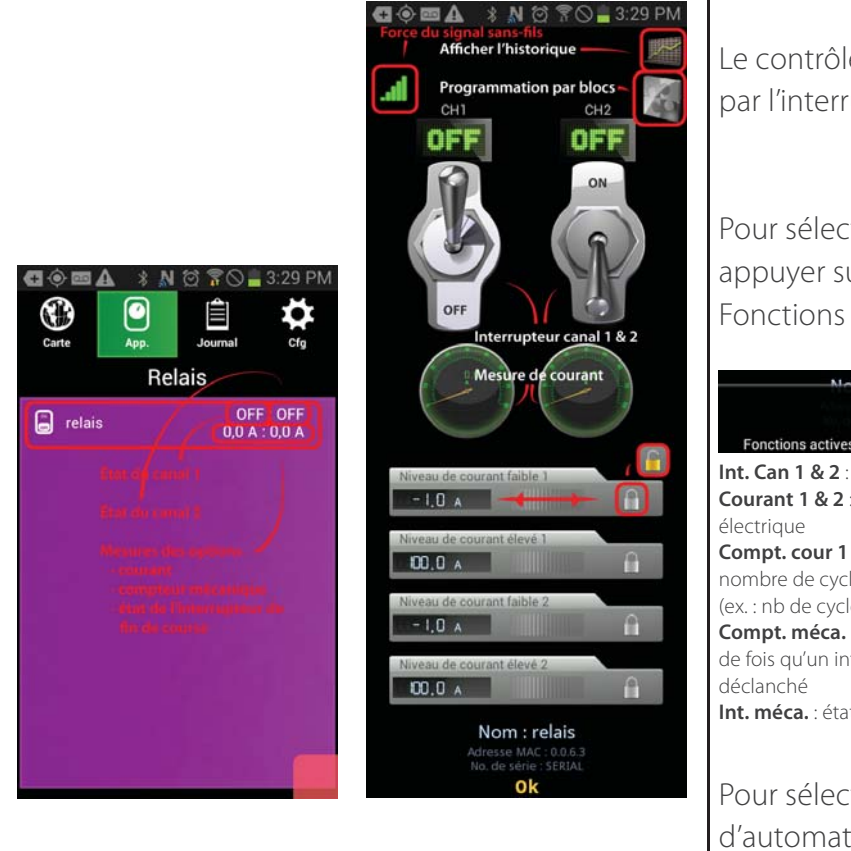

Le contrôle des canaux CH1 et CH2 se fait par l'interrupteur .

Pour sélectionner les fonctions auxiliaires, appuyer sur le bouton menu, puis toucher Fonctions actives.

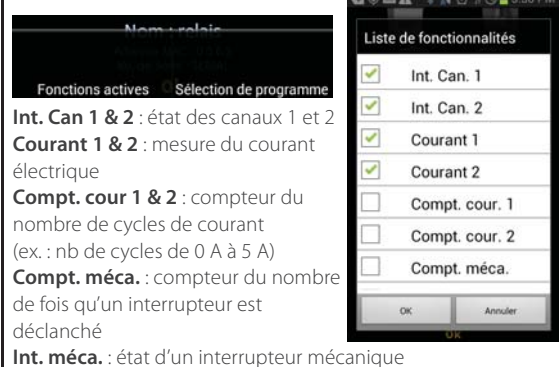

Pour sélectionner un programme d'automatisation, toucher Sélection de programme.

La calibration peut ensuite se faire manuellement à l'aide des roulettes en débarrant le cadenas

#### **4.3 Organisation des capteurs par groupe**

#### **4.3.1 Configuration des groupes**

Une fois configuré un appareil Android, la configuration de la carte (centre) peut être transférée vers un autre appareil :

L'onglet App peut aussi organiser les capteurs par groupe. Pour ce faire, suivre la procédure suivante :

- 1. Peser sur le bouton de menu. Celui-ci apparaît. Toucher Groupes
- 2. Si la liste de groupes est vide, toucher longtemps 'La liste est vide, cliquer pour ajouter un item'. Un

menu apparaîtra pour ajouter un nouveau groupe.

3. Entrer un nom de groupe, et peser sur OK.

4. Si la liste de groupes n'est pas vide, toucher longtemps un item. Une liste d'option apparaîtra, permettant d'ajouter un nouveau group, effacer le group sélectionné, ou renommer ce groupe.

5. Après que les groupes sont définis, toucher rapidement un groupe. Cela sélectionnera ce groupe. Si aucun capteur est lié à ce groupe, un message apparaîtra sur la liste du bas, permettant d'ajouter des capteurs ('La liste est vide, cliquer pour ajouter un item').

6. Après avoir cliqué sur ce message du bas, une liste de capteurs apparaîtra. Cocher les capteurs qui doivent être liés à ce groupe. Puis, peser sur OK pour confirmer.

7. S'il existe déjà des capteurs dans la liste du bas, cliquer longtemps sur un capteur quelconque. Une fenêtre apparaîtra pour ajouter d'autres capteurs, ou pour effacer le capteur sélectionné.

8. Pour confirmer les changements, toucher le bouton en haut à droite.

9. Les capteurs seront maintenant séparés selon leur groupes dans chaque page, si la pagination est par type. Chaque section peut être ouverte ou fermée en cliquant sur la flèche près du nom de section. 10. Si le mode de pagination est par groupe, alors chaque groupe sera lié à une page, et les capteurs seront regroupés par type à l'intérieur de cette page.

11. Note: pour changer le type de pagination, aller vers l'onglet Cfg (configuration)  $\bullet$  et modifier ce paramètre dans l'onglet de Cfg, item 'Paginer table par'.

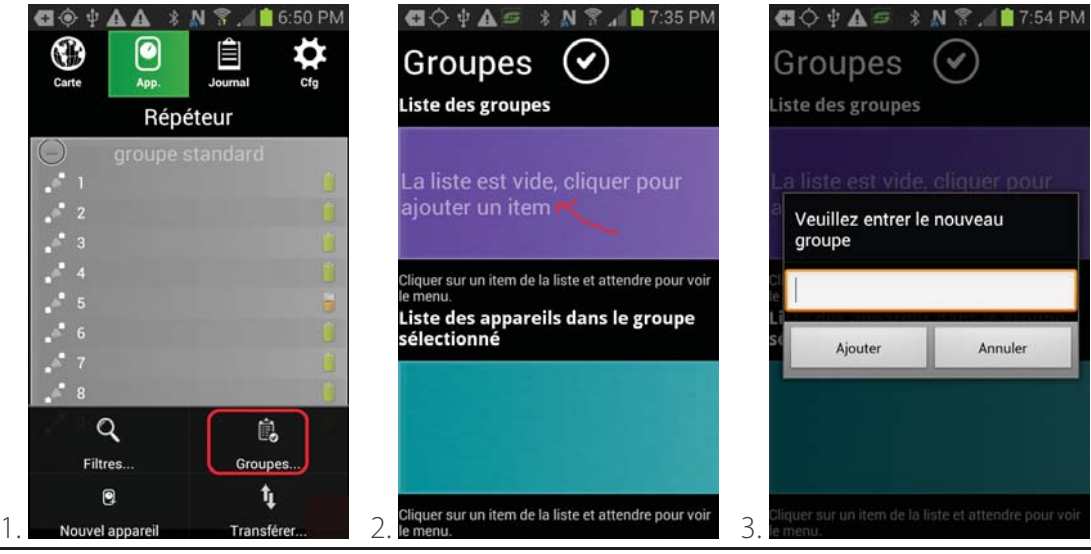

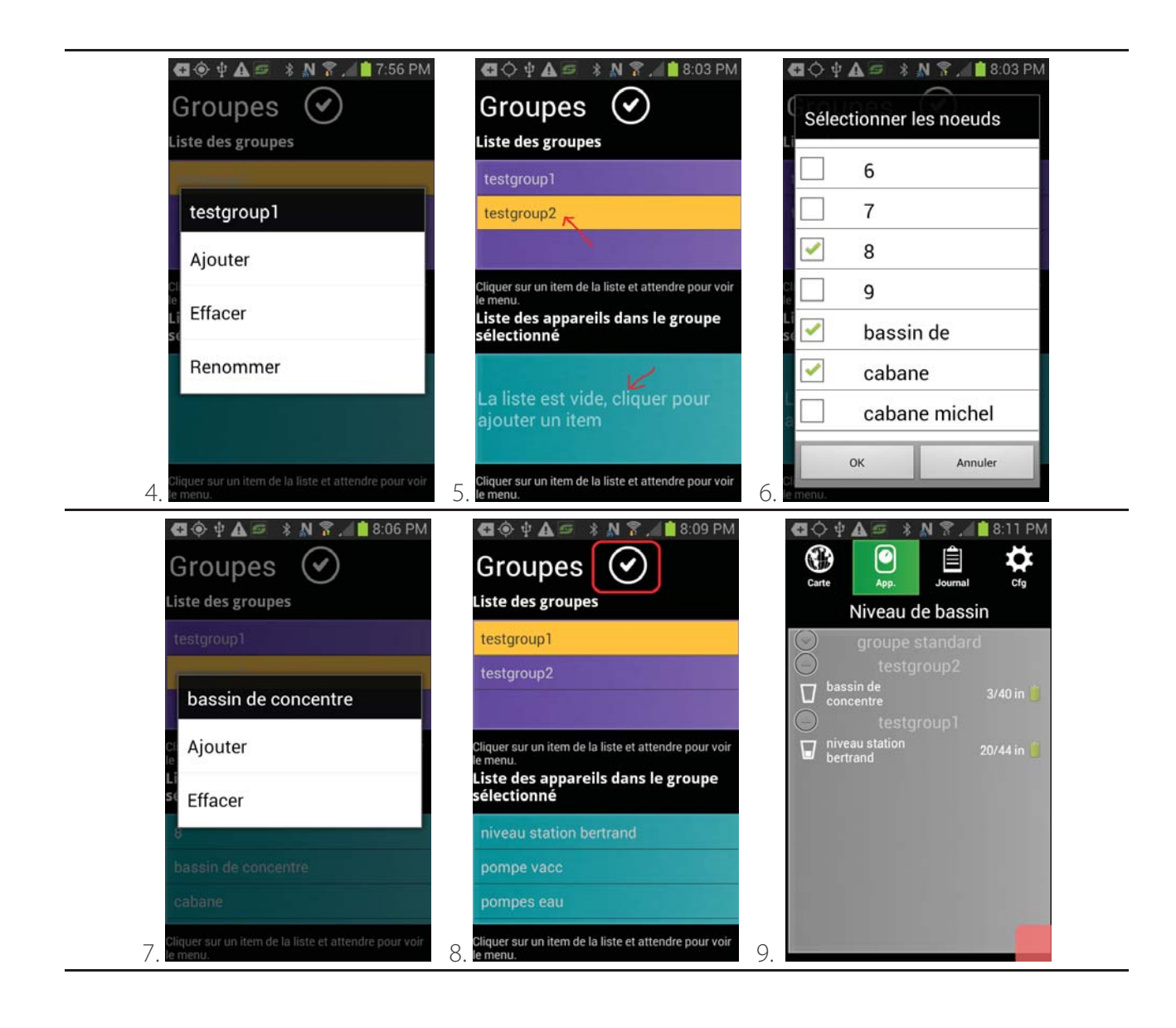

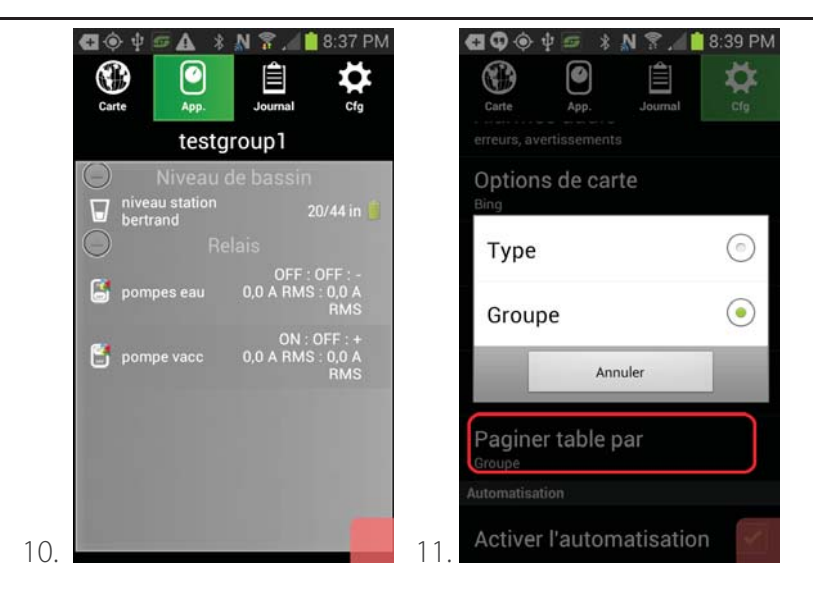

#### **4.3.2 Filtrage de table**

La table principale accepte des filtres afin de faciliter la gestion et l'analyse des données par l'utilisateur. Voici une procédure typique pour activer un filtre :

1. Peser sur le bouton de menu. Celui-ci apparaît. Toucher Filtres...

2. Une liste de champs apparaît, avec plusieurs options de filtrage. Pour les champs de texte, le filtrage sera appliqué comme ceci: tout item contenant le mot défini par un filtre (filtre sensible aux majuscules et minuscules) sera listé dans la table.

3. L'on peut filtrer par type, en sélectionnant le type désiré dans le champ 'Filtre par type'. Choisir l'item 'Sans filtre' pour enlever le filtre.

4. L'on peut aussi filtrer par alarme, en sélectionnant l'alarme désiré. Choisir l'item 'Sans filtre' pour enlever le filtre.

5. Après que les filtres sont configurés, toucher le bouton en haut à droite pour accepter les changements.

6. Pour enlever un filtre actif, simplement cliquer sur le X en haut à droite d'une page de table.

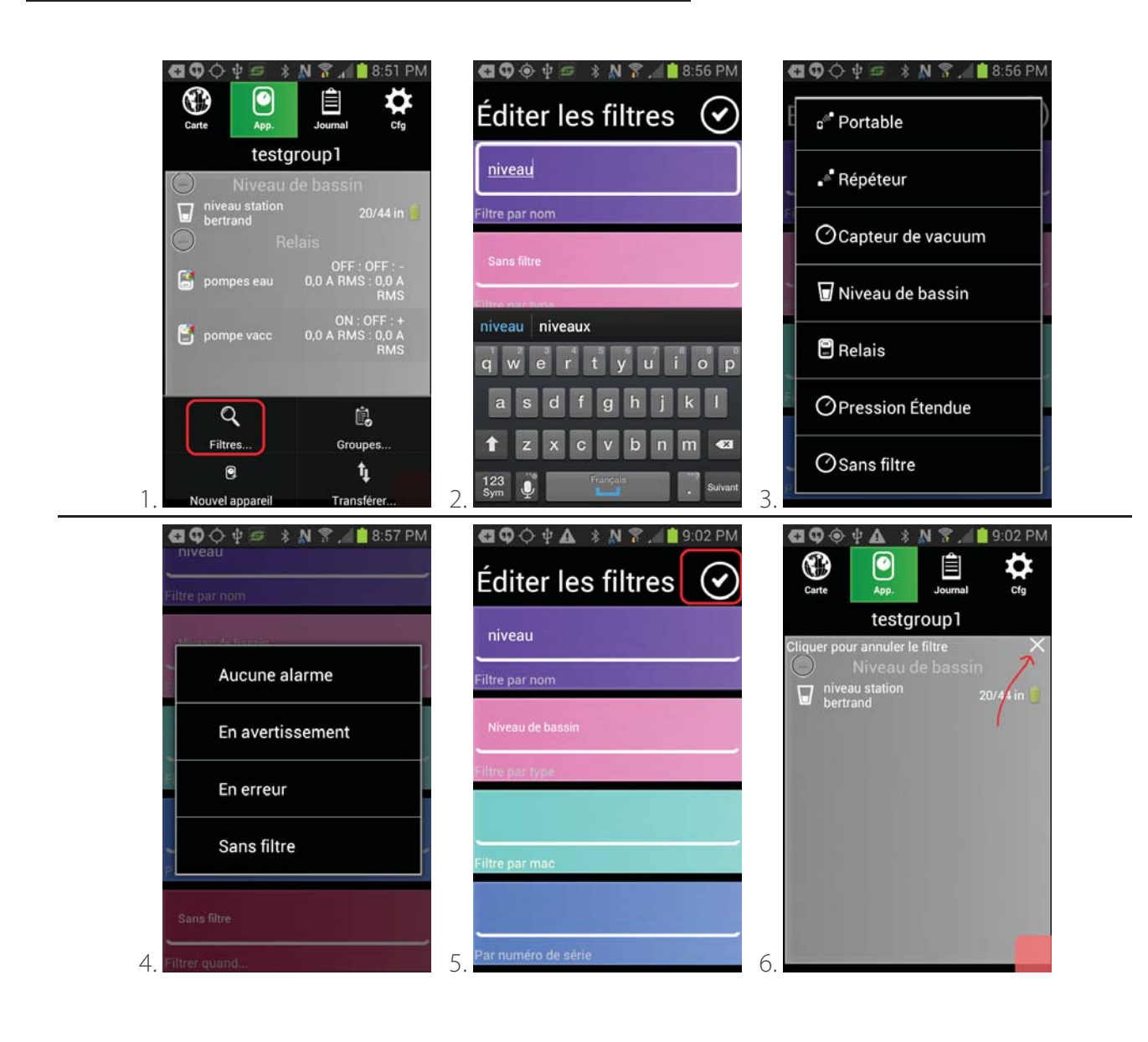

### **5. Installation de l'application Sugarheld**

Cette section décrit les étapes à suivre pour installer l'application Sugarheld sur le téléphone intelligent ou sur les tablettes Android. Les appareils Android recommandés sont listés à la Section 1.2.3.

### **5.1 Avant de commencer**

1. Avoir en main l'appareil Android sur lequel l'application

2. Si l'appareil est utilisé pour la première fois, suivre les indications pour configurer la première utilisation et pour synchroniser l'appareil avec un compte email (se référer à la documentation de l'appareil)

### **5.2 Transfert du fi chier d'installation sur l'appareil**

- 1. Allumer l'appareil Android
- 2. Connecter l'appareil Android sur un ordinateur par un fil USB
- 3. Transférer le fichier NwkBasestation.apk vers l'appareil

Si l'appareil est connecté sur internet, le fichier d'installation NwkBasestation.apk peut être récupéré directement du compte email sur lequel le fichier a été envoyé par Smartrek Technologies.

### **5.3 Confi guration des options de sécurité de l'appareil**

- 1. Dans le menu principal, toucher sur Applis (Applications)
- 2. Chercher et toucher sur l'icône des Paramètres
- 3. Dérouler la liste et toucher sur l'option de Sécurité

4. Cocher l'option Sources inconnues pour autoriser l'installation d'une applicatin provenant d'une source autre que Google Play Store

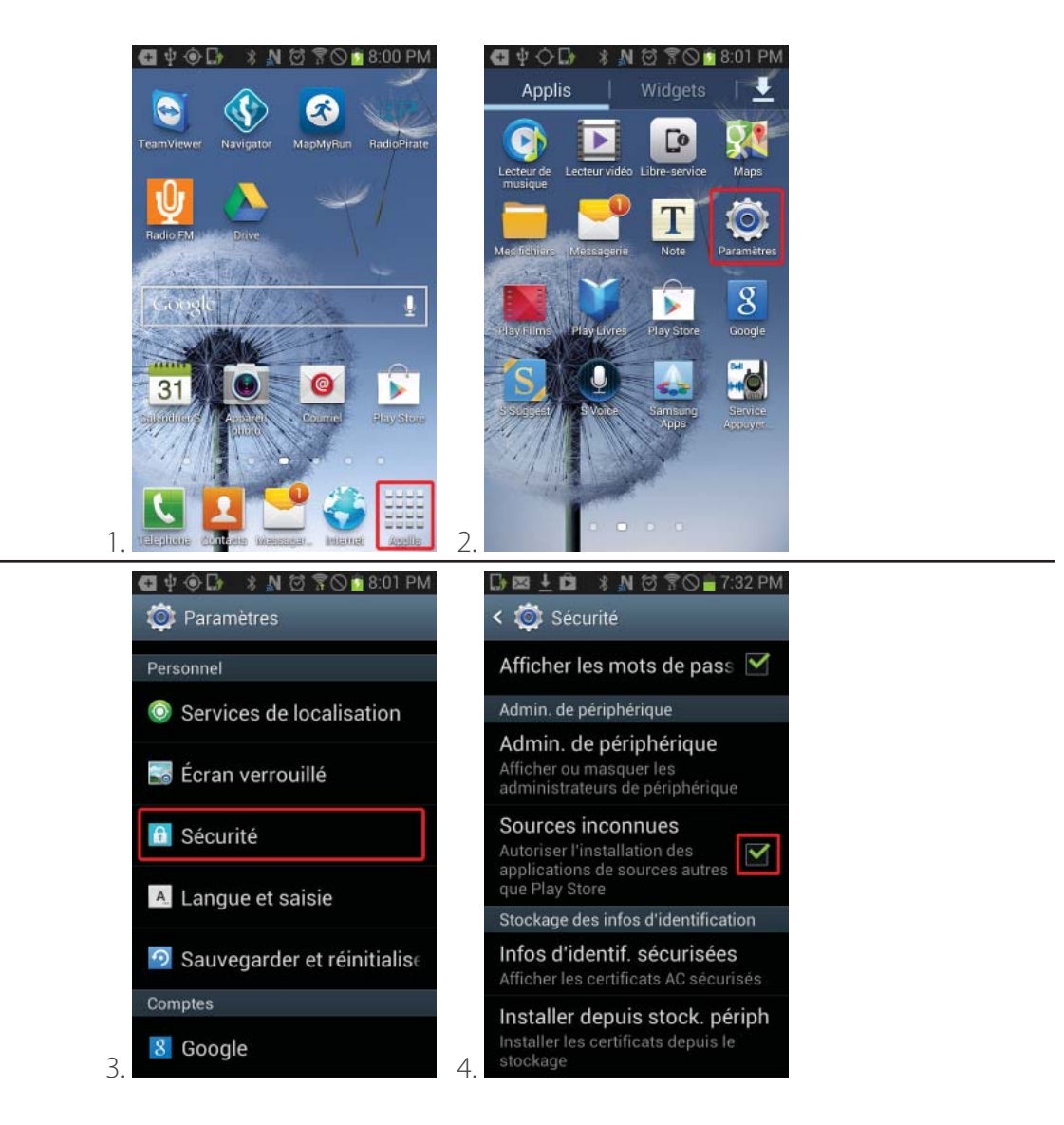

### **5.4 Installation de l'application Sugarheld à partir d'un fichier sur ordinateur**

- 1. Revenir au menu principal en touchant l'icône  $\mathbb{CP}$  de l'appareil Android
- 2. Dans le menu principal, toucher sur Applis (Applications)
- 3. Chercher et toucher l'icône Mes fichiers
- 4. Trouver le fichier d'installation NwkBaseStation.apk à l'endroit ou le fichier a été transféré de l'ordinateur
- 5. Toucher le fichier NwkBaseStation.apk pour démarrer l'installation

6. Après quelques secondes, un message confirmant que l'application a été correctement installée apparaît. Toucher sur le bouton Ouvrir pour démarrer l'application

7. Après l'apparition de l'écran d'accueil, l'application démarre sur l'onglet app. - passerelle longue portée. Un raccourci est maintenant disponible dans le menu Applis (Applications).

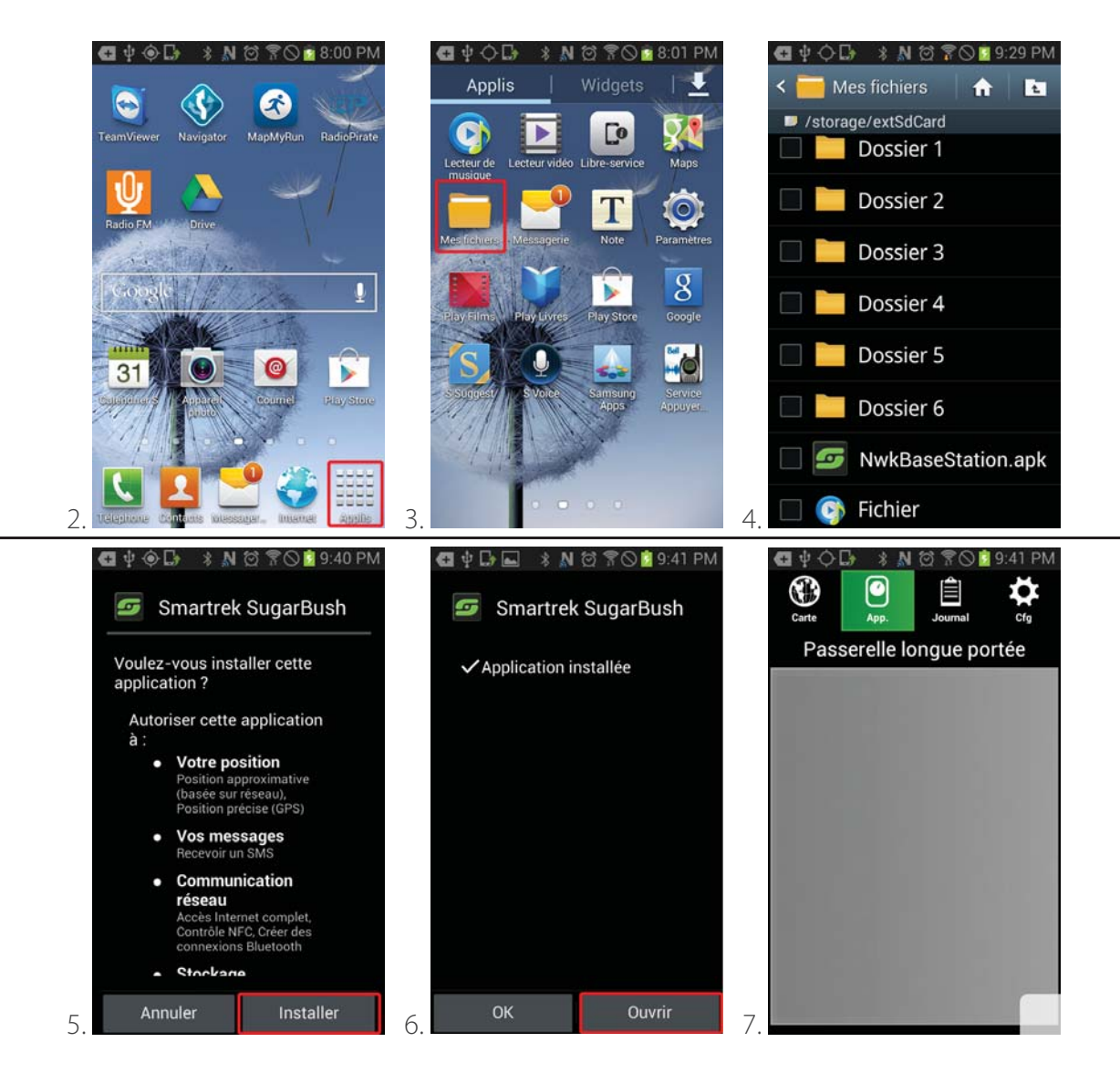

La section X.X explique les fonctionnalités de l'application Sugarheld.

### **5.5 Installation de l'application Sugarheld à partir du web**

L'installation de l'application Sugarheld peut se faire à partir du web avec une connection internet.

1. À partir de l'appareil Android sur lequel l'application doit être installé, accéder au Browser (le navigateur web de l'appareil).

2. Accéder au site web http://www.smartrektechnologies.com, soit en écrivant l'adresse dans la barre

d'adresse ou bien en scannant le code à barres suivant :<br>□■■■■■■

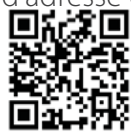

3. Toucher le menu déroulant et sélectionner Télécharger Sugarheld

4. Toucher Sugarheld app Beta Repository

5. Entrer l'adresse de courriel utilisée pour la communication avec Smartrek afin de permettre l'autorisation de téléchargement. (cette étape est provisoire et permettra à Smartrek de communiquer dans le futur avec tous les utilisateurs de l'application sous forme Beta pour les avisers de changements majeurs ou de les avisers du lancement de l'application sous sa forme finale).

6. Toucher le fichier en bleu.

7. Toucher le bouton dowload/téléchargement. Le téléchargement débutera et peut durer plusieurs heures.

8. Lorsque le téléchargement est terminé, un icône open/ouvrir apparaît au bas de la page. Toucher sur open/ouvrir.

9. Pour l'installation de l'application, suivre les étapes décrites à la Section 3.4 - 5.

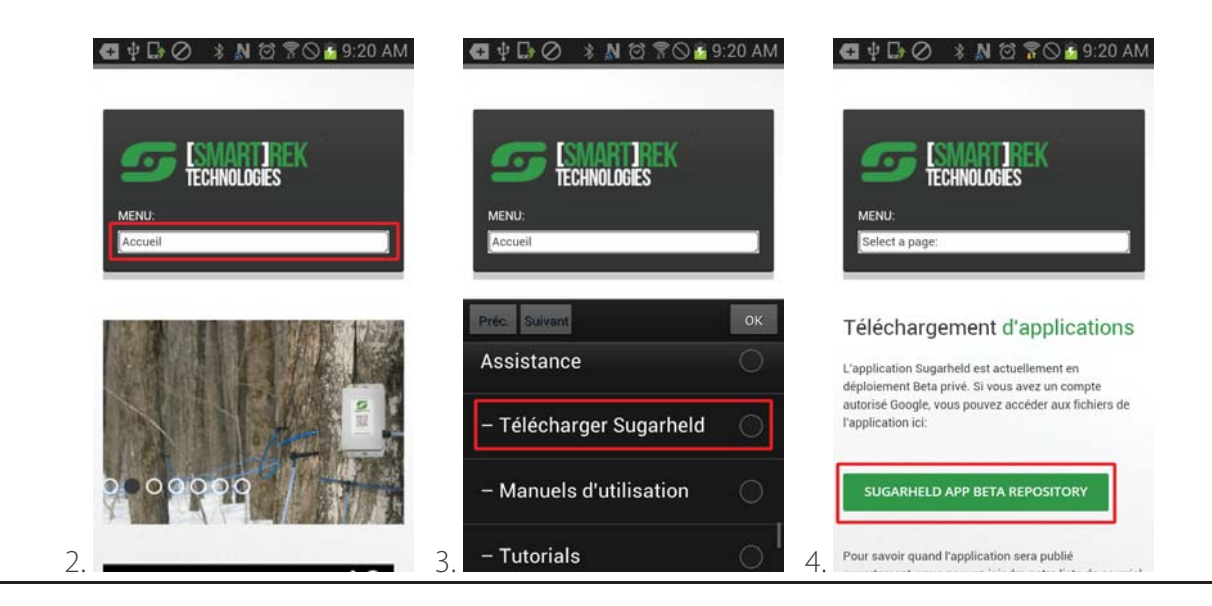

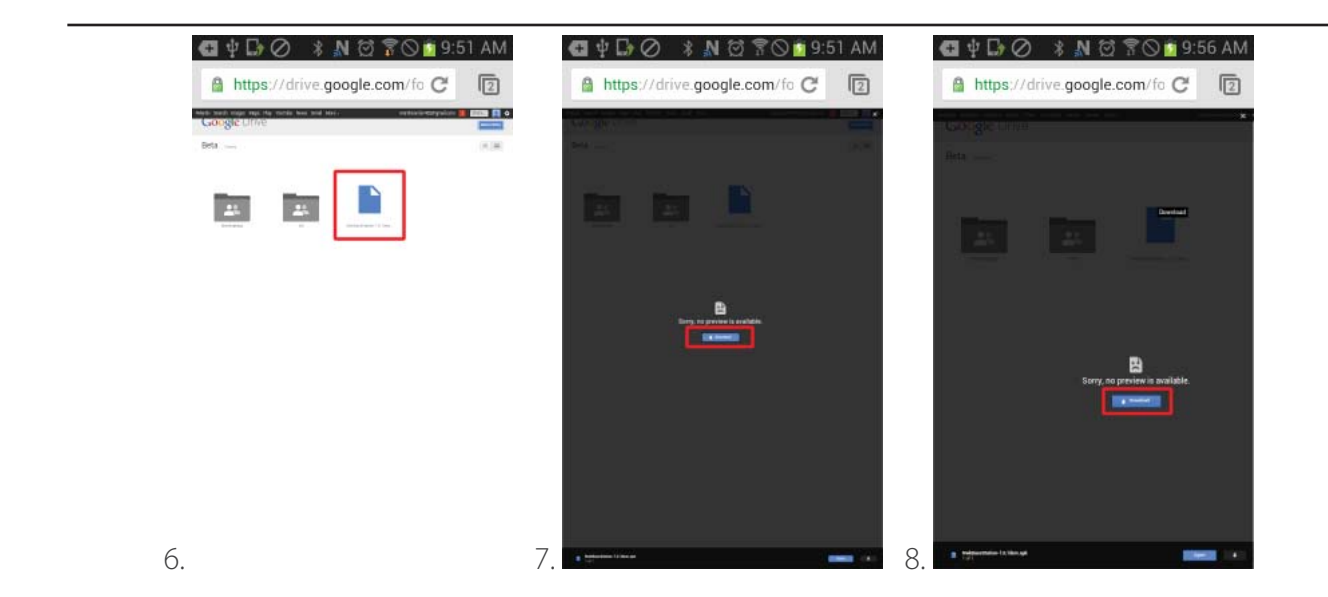

#### **5.6 Démarrer l'application Sugarheld**

Avant de démarrer l'application Sugarheld, vérifier que celui-ci n'est pas déjà en marche. Pour ce faire, faire un long toucher sur le bouton menu (La procédure pour accéder aux applications en fond peut varier d'un modèle de téléphone intelligent ou tablette à l'autre. Consulter le manuel d'utilisation de l'appareil Android pour connaître la façon d'accéder aux applciations déjà ouverts). Une liste avec vignettes apparaît. S'il ne contient pas Sugarheld, c'est qu'il n'est pas encore ouvert.

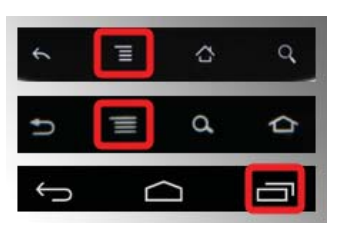

Si Sugarheld est déjà en opération, toucher sur sa vignette pour remettre l'application sur l'écran.

Sinon,

- 1. Revenir au menu principal en appuyant sur l'icône  $\Box$  de l'appareil Android
- 2. Dans le menu principal, toucher sur Applis (Applications)
- 3. Chercher l'icône de l'application Smartrek Sugarheld et toucher sur ce dernier

### **6. Installation des noeuds sur le réseau**

Cette section donne les étapes à suivre pour configurer un nouveau réseau. Par défaut, le réseau s'auto configure sur le canal 1 (il n'est pas nécessaire de changer le canal pour la plupart des installations. La section X.X explique en détail l'utilisation des canaux).

### **6.1 Installation de la passerelle longue portée**

La passerelle longue portée :

- 1. Visser une antenne sur le connecteur d'antenne
- 2. Connecter sur une prise de courant
- 3. Allumer la passerelle on enfonçant le bouton  $\Phi$  On/Off

L'appareil android principal servant d'ordinateur au bâtiment principal :

- 1. Démarrer Sugarheld s'il n'est pas déjà en opération (Voir Section X.X)
- 2. Toucher l'onglet Apps

3. Toucher le bouton menu de l'appareil

(Voir Section X.X) et cliquer sur l'icône  $\bigcirc$ 

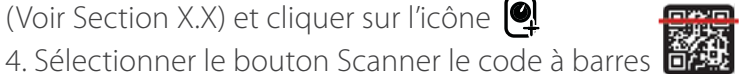

- 5. Scanner le Code à barres 2D sur l'étiquette d'identification de la passerelle longue portée
- 6. Nommer la passerelle dans la case Nom et toucher sur ok dans le haut de la page
- 7. La passerelle est maintenant listée. Faire un toucher long sur la passerelle dans la liste
- 8. Toucher sur Activer l'appareil. Cliquer sur Ok. L'application redémarre et la page devient colorée lorsque

la passerelle est bien connectée à l'appareil android

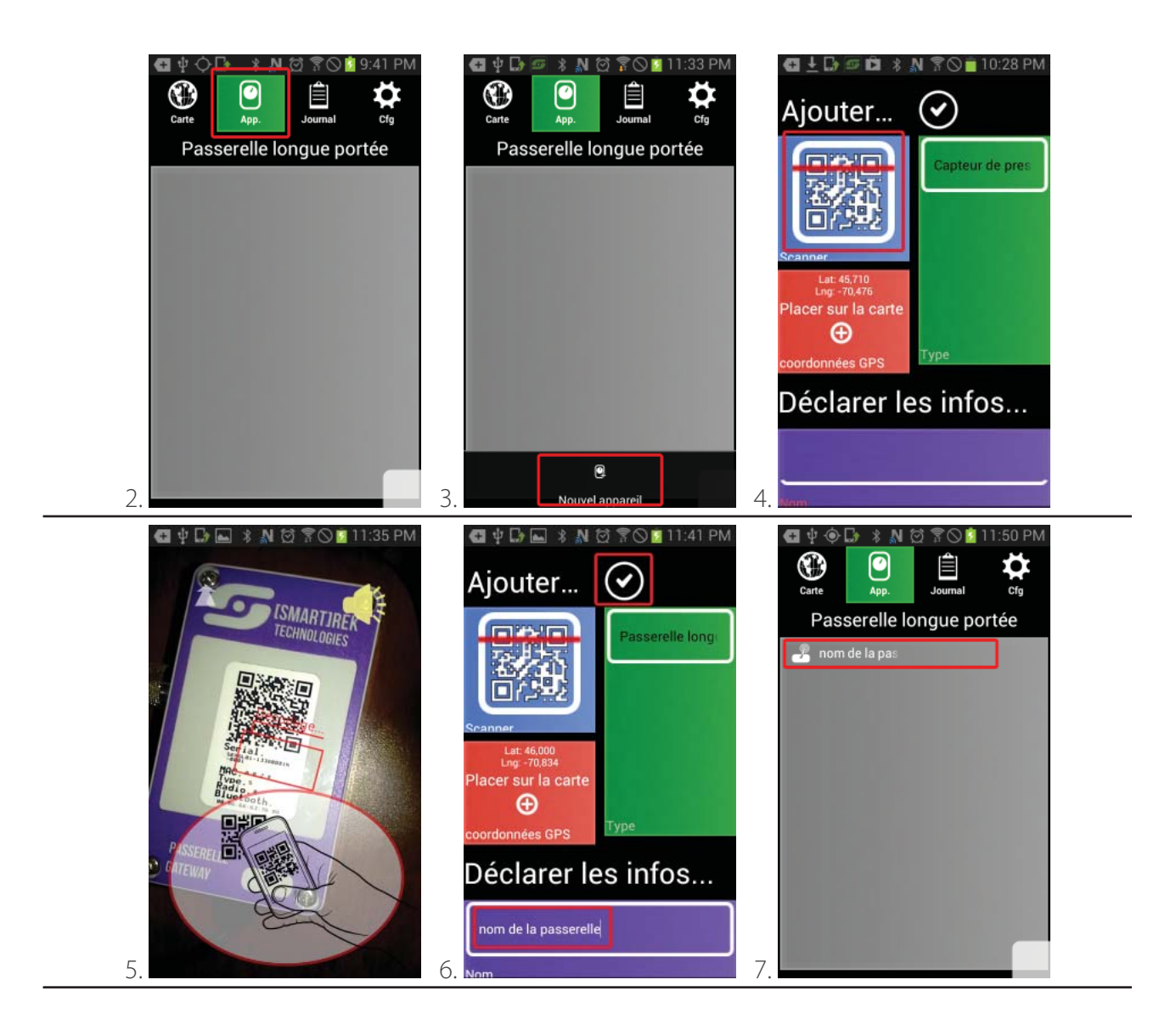

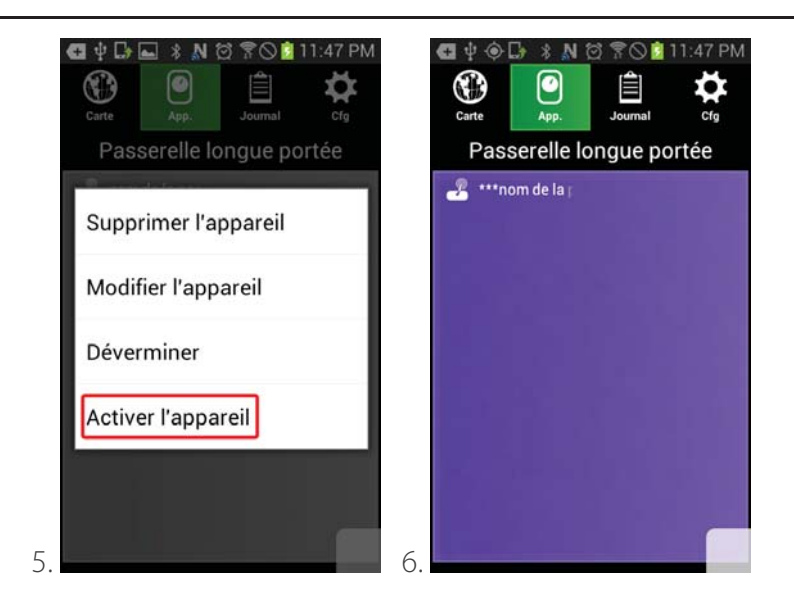

### **6.2** Installation des noeuds terminaux  $\bullet$ <sup>n</sup>  $\bigcirc$   $\bigcirc$   $\bigcirc$   $\bigcirc$

Les noeuds terminaux sont les capteurs de niveau de vide (pression), les niveaux de bassin, les contrôles à distance ainsi que les répéteurs. Deux méthodes d'installation sont proposées. La Méthode 2 permet de placer les noeuds dans l'érablière en tenant compte de la force du signal du réseau.

Chaque fois qu'un changement est fait dans la liste des noeuds dans l'onglet Apps de l'application Sugarheld, l'ordinateur principal (l'appareil android qui interface la passerelle longue portée) doit aussi recevoir ces nouveaux changements afin d'orchestrer correctement le réseau (et d'envoyer des demandes d'envoi de données aux nouveaux noeuds terminaux ou de cesser la demande d'envoie de données aux noeuds terminaux supprimés).

#### **6.2.1 Méthode 1**

S'assurer que la passerelle longue portée est allumée et déjà installée sur le réseau (dans l'application Sugarheld)

Le noeud terminal :

- 1. Visser une antenne sur le connecteur d'antenne (si besoin)
- 2. Installer le noeud terminal à l'endroit approprié (voir Section X.X)
- 3. Allumer le noeud terminal en enfonçant le bouton  $\bigcirc$  On/Off

4. Observer le clignotement du voyant lumineux (DEL) Canal qui indique le numéro d'identification du canal sur lequel le noeud est programmé (ex.: 3 clignotements = canal #3). Le noeud doit être programmé sur le même canal que la passerelle longue portée pour communiquer avec ce dernier

L'application Sugarheld :

1. Avec l'application Sugarheld ouvert, dans l'onglet Apps, glisser jusqu'à la liste correspondante au type de noeud terminal :

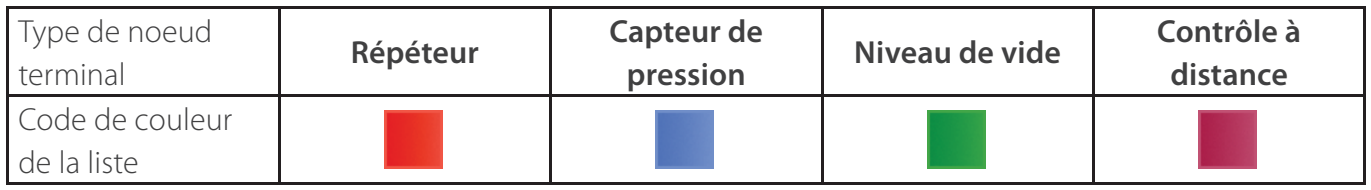

2. Vérifier que l'appareil android reçoit bien le signal GPS

- 3. Toucher le bouton Menu de l'appareil
- (Voir Section X.X) et Toucher l'icône

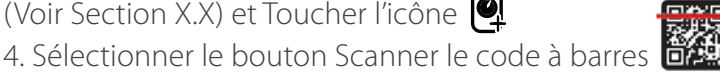

- 5. Scanner le Code à barres 2D sur l'étiquette d'identification du noeud terminal
- 6. Nommer le noeud terminal dans la case Nom et Toucher sur ok dans le haut de la page
- 7. Le noeud terminal est maintenant listé et l'appareil apparaît sur la carte

8. Recommencer les étapes 1 à 7 pour tous les noeuds à ajouter au réseau en utilisant toujours le même appareil android pour ajouter/supprimer des noeuds

9. Si l'appareil utilisé pour scanner les noeuds n'est pas l'ordinateur android principal (typiquement installé à la cabane), il faut alors synchroniser la nouvelle liste avec cet ordinateur. Pour ce faire, mettre les deux appareils (celui ayant en mémoire la liste la plus récente des noeuds du réseau ainsi l'ordinateur android principal) dos à dos et attendre que les appareils demandent le transfert de la liste (base de donnée). Se référer à la Section X.X pour les méthodes de transfert de la base de donnée. 10. Toucher l'écran de l'appareil ayant la liste la plus récente (l'appareil qui envoie les données) pour transférer la liste (base de donnée)

11. L'application Sugarheld redémarre et l'ordinateur android principal contient maintenant la même liste que l'ordinateur utilisée pour scanner les noeuds terminaux

#### **6.2.2 Méthode 2**

S'assurer que la passerelle longue portée est allumée et déjà installée sur le réseau (dans l'application Sugarheld)

#### L'application Sugarheld :

1. Avec l'application Sugarheld **ouvert dans l'ordinateur android principal** (typiquement celui

installé dans le bâtiment principal), dans l'onglet Apps, glisser jusqu'à la liste correspondante au type de noeud terminal :

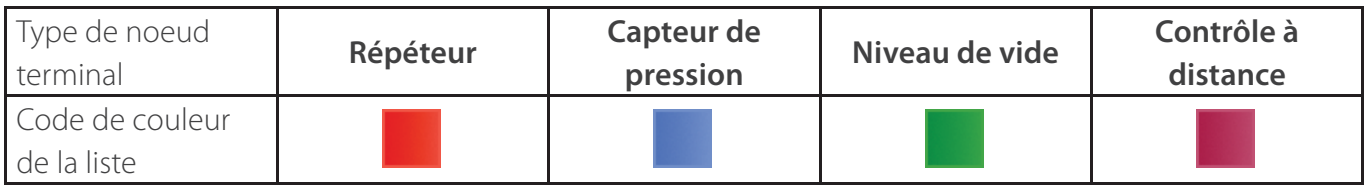

3. Toucher le bouton Menu de l'appareil

(Voir Section X.X) et Toucher l'icône

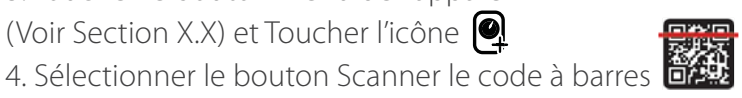

5. Scanner le Code à barres 2D sur l'étiquette d'identification du noeud terminal

6. Nommer le noeud terminal dans la case Nom et Toucher sur ok dans le haut de la page

7. Le noeud terminal est maintenant listé et l'appareil apparaît sur la carte, à l'endroit où il a été scanné

8. Recommencer les étapes 1 à 7 pour tous les noeuds à ajouter au réseau en utilisant toujours l'ordinateur principal pour ajouter/supprimer des noeuds

#### Le noeud terminal :

1. Visser une antenne sur le connecteur d'antenne

2. Allumer le noeud terminal en enfonçant le bouton  $\Phi$  On/Off

3. Observer le clignotement du voyant lumineux (DEL) Canal qui indique le numéro d'identification du canal sur lequel le noeud est programmé (ex.: 3 clignotements = canal #3). Le noeud doit être programmé sur le même canal que la passerelle longue portée pour communiquer avec ce dernier 4. Après un délai de 10-20 secondes, le voyant lumineux (DEL) Signal clignote à la même vitesse que la passerelle longue portée, indiquant ainsi que le noeud terminal est bien connectée à la passerelle 5. Avec le noeud allumé en main, marcher vers l'endroit où le noeud sera installé. Tant que le voyant lumineux (DEL) Signal clignote à la même fréquence que la passerelle, le noeud est encore à portée de communication avec le réseau

6. Installer le noeud terminal à l'endroit approprié (voir Section X.X)

#### L'application Sugarheld :

1. Dans l'application Sugarheld, dans l'onglet Apps, glisser jusqu'à la liste correspondant au type de noeud terminal à installer

2. Trouver le noeud correspondant à celui à installer dans la liste (soit par le nom donné ou par les numéros d'identification)

3. Faire un toucher long sur le noeud et toucher sur éditer

4. Vérifier que l'appareil android reçoit bien le signal GPS

5. Toucher sur l'icône  $\bigoplus$  pour mettre le noeud à l'endroit final sur la carte

(Il est aussi possible de relocaliser les noeuds terminaux sur la carte manuellement sans l'aide du GPS. Voir Section X.X pour les détails.)

6. Si l'appareil utilisé pour scanner les noeuds n'est pas l'ordinateur android principal (typiquement installé à la cabane), il faut alors synchroniser la nouvelle liste avec cet ordinateur. Pour ce faire, mettre les deux appareils (celui ayant en mémoire la liste la plus récente des noeuds du réseau ainsi l'ordinateur android principal) dos à dos et attendre que les appareils demandent le transfert de la liste (base de donnée). Se référer à la Section X.X pour les méthodes de transfert de la base de donnée. 10. Toucher l'écran de l'appareil ayant la liste la plus récente (l'appareil qui envoie les données) pour transférer la liste (base de donnée)

11. L'application Sugarheld redémarre et l'ordinateur android principal contient maintenant la même liste que l'ordinateur utilisée pour scanner les noeuds terminaux

### **6.3 Installation des passerelles pour portables**

La passerelle pour portable opère sur une batterie Li-Poly rechargeable d'une autonomie de 24h. La passerelle pour portable :

1. Visser une antenne sur le connecteur d'antenne

2. Allumer la passerelle en enfonçant le bouton  $\bigcirc$  On/Off. Un DEL s'allume.

L'appareil android portable (typiquement un téléphone intelligent) servant d'ordinateur en dehors du bâtiment principal :

1. Démarrer Sugarheld s'il n'est pas déjà en opération (Voir Section X.X)

2. Toucher l'onglet Apps

3. Toucher le bouton Menu de l'appareil

(Voir Section X.X) et Toucher l'icône

4. Sélectionner le bouton Scanner le code à barres

5. Scanner le Code à barres 2D sur l'étiquette d'identification de la passerelle pour portable

6. Nommer la passerelle dans la case Nom et toucher sur ok dans le haut de la page

7. La passerelle est maintenant listée. Faire un toucher long sur la passerelle dans la liste

8. Toucher sur Activer l'appareil. Cliquer sur Ok. L'application redémarre et la page devient colorée lorsque la passerelle est bien connectée à l'appareil Android

9. Vérifier que l'appareil Android n'emploie ni Google Drive ou DropBox. Dans le panneau Cfg, s'assurer que la sélection du dossier en ligne est mis sur Aucun.

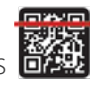

Voici la fenêtre montrant le statut d'un appareil portable. La barre en haut, lorsqu'elle clignote, montre la puissance du dernier signal reçu par l'appareil. Ce signal peut varier grandement si des paquets de données provenant de différents capteurs à des distances différentes contribuent au signal reçu.

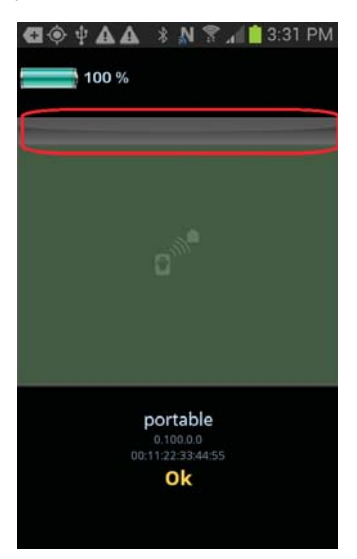

### **6.4 Configuration des paramètres de la passerelle longue portée**  $\blacksquare$

La passerelle longue portée contrôle le réseau Smartrek et orchestre la communication. La passerelle doit être réglée stratégiquement en fonction de l'utilisation du système ainsi qu'en fonction du déploiement de noeuds terminaux dans le réseau. Pour accéder au menu de réglage des paramètres de la passerelle, toucher la ligne correspondant à la passerelle.

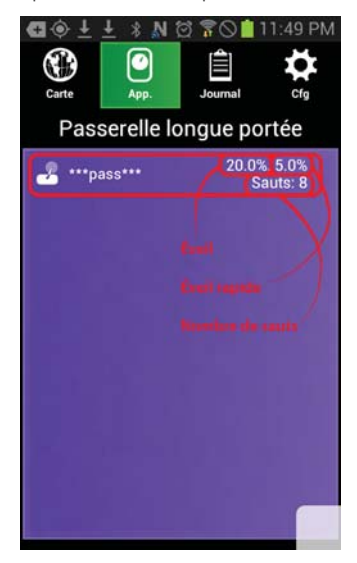

Un menu apparaît, avec trois paramètres à régler. Toucher sur l'option à régler pour accéder aux options de réglage.

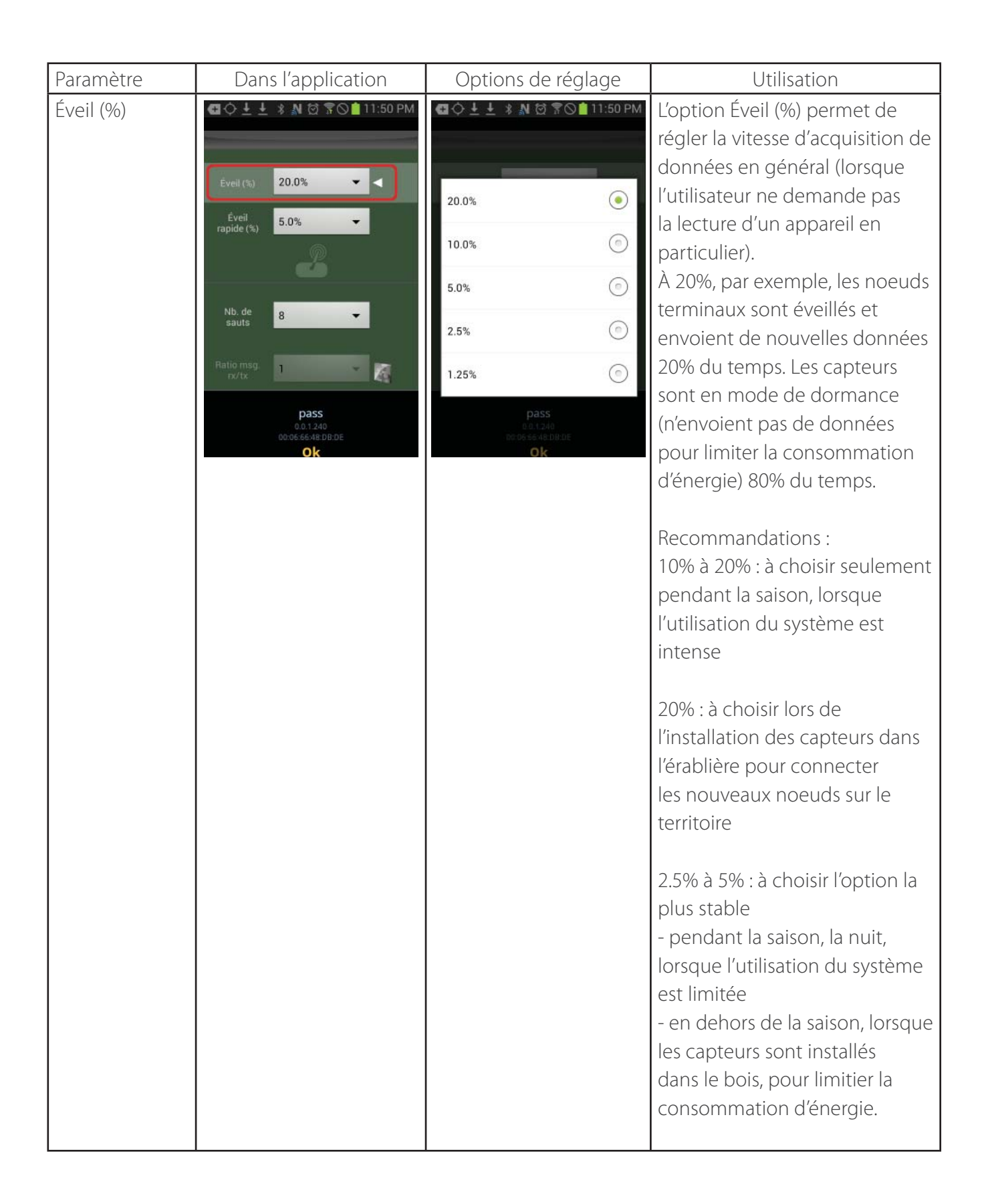

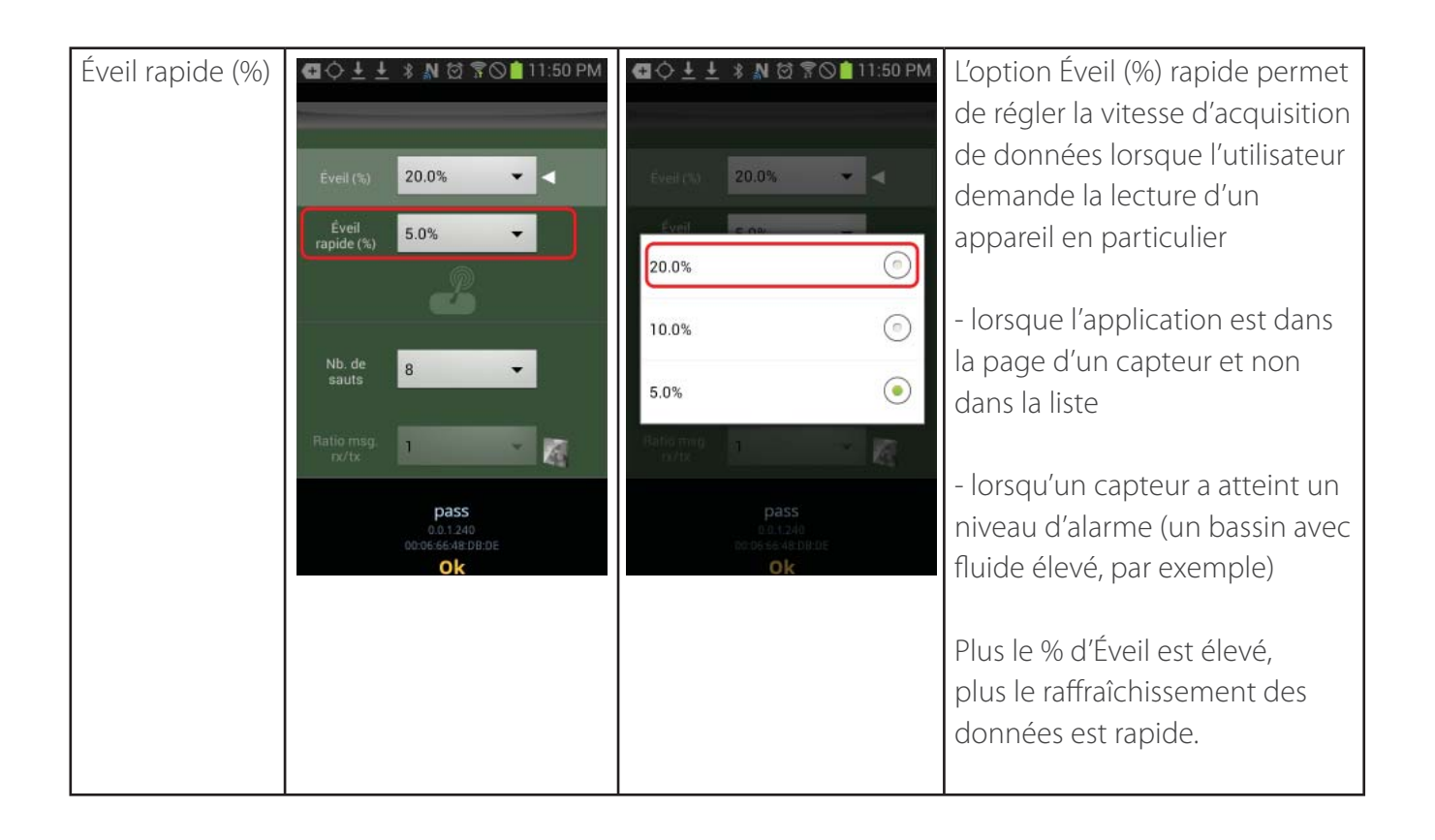

sauts

Nombre de

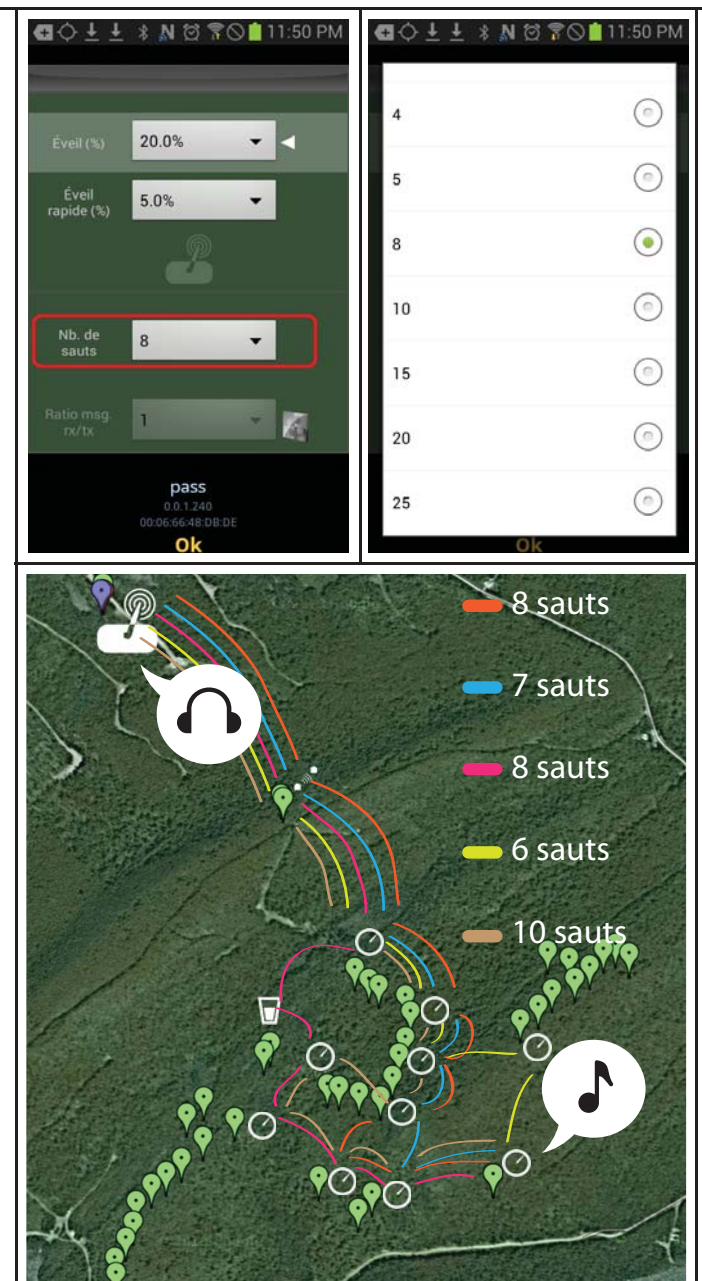

Le réseau sans-fils Smartrek est maillé et coopératif : chaque message à propager origine d'un capteur qui envoie son message à tous ses pairs dans sa portée. À leurs tours, ces derniers renvoient ce même message à tous leurs pairs respectifs qui sont dans leurs portées.

Le réseau est ainsi noyé du message à propager vers le destinataire, et la répétition du message se fait un nombre définit de fois. Ce nombre est le nombre de sauts.

Le nombre de sauts requis peut se déterminer par essais et erreurs. Il est à noter que l'augmentation du nombre de sauts se traduit par un ralentissement de la vitesse de rafraîchissement des données des capteurs. Par conséquent, le nombre de saut idéal correspond au nombre de sauts le plus petit permettant au système d'être stable.

Si l'on prend, par exemple, la configuration à gauche, le nombre de sauts requis doit être au moins égal à 10 afin de permettre aux capteurs les plus éloignés de communiquer par le biais de plusieurs chemins de communication.

### **6.5 Transfert de la base de données entre deux appareils Android**

Le transfert de la base de données entre deux appareils Android peut se faire par la technologie NFC si la fonctionnalité est présente dans les deux appareils, ou encore par un réseau wi-fi.

La passerelle longue portée doit toujours avoir la base de données la plus récente.

#### **6.5.1 Méthode 1, par NFC**

Au besoin, sauvegarder l'ancienne table de données sur l'appareil devant recevoir la nouvelle base de donnée (se référer à la Section X.X). Cette table pourra être restorée dans le futur.

1. Mettre les deux appareils (celui ayant en mémoire la liste la plus récente des noeuds du réseau ainsi que l'autre appareil, vers lequel, le transfert de la base de données doit se faire) dos à dos et attendre que les appareils demandent le transfert de la liste (base de donnée).

2. Toucher l'écran de l'appareil ayant la liste la plus récente (l'appareil qui envoie les données) pour transférer la liste (base de donnée)

3. L'application de l'appareil ayant l'ancienne base de données demande de confirmer que l'ancienne base de données doit être écrasée. Toucher oui pour confirmer.

4. L'application redémarre avec la nouvelle base de données.

#### **6.5.2 Méthode 2, par transfert Wi-Fi**

Au besoin, sauvegarder l'ancienne table de données sur l'appareil devant recevoir la nouvelle base de donnée (se référer à la Section X.X). Cette table pourra être restorée dans le futur.

1. Connecter les deux appareils sur un réseau Wi-Fi commun.

2. Toucher le bouton menu de l'appareil (Voir Section X.X) et cliquer sur l'icône Transfert  $\P$ 

3. Sélectionner l'item: WiFi.

4. Une boîte de dialogue apparaît avec le nom des appareils connectés sur le réseau Wi-Fi ayant l'application Sugarheld ouvert. Choisir l'appareil vers lequel la base de données doit être transférée. 5. Toucher Oui sur l'appareil recevant la nouvelle base de données pour confirmer le transfert.

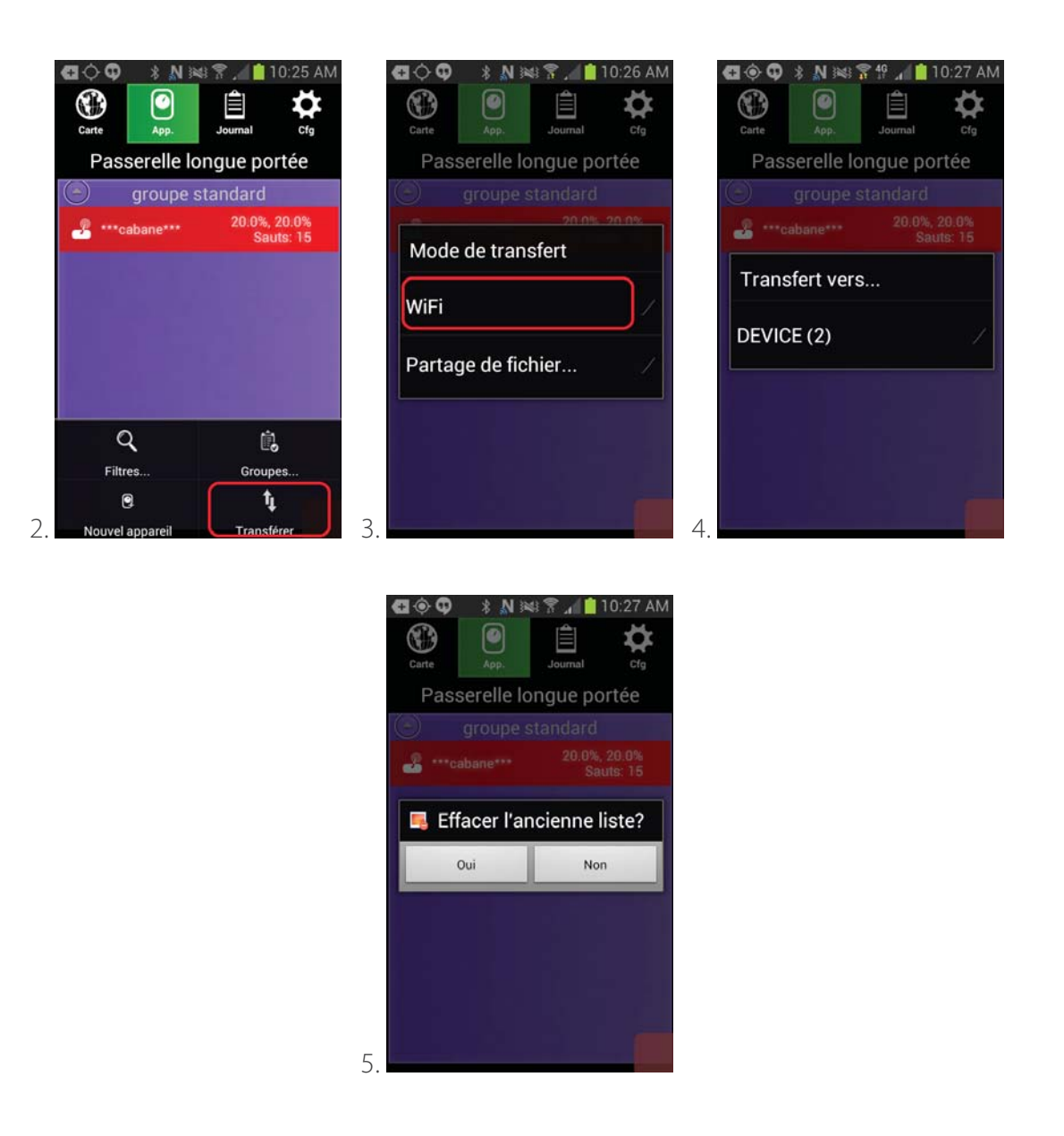

#### **6.5.3 Méthode 3, par Partage**

Au besoin, sauvegarder l'ancienne table de données sur l'appareil devant recevoir la nouvelle base de donnée (se référer à la Section X.X). Cette table pourra être restorée dans le futur.

1. Toucher le bouton menu de l'appareil (Voir Section X.X) et cliquer sur l'icône Transfert  $\hat{\mathbf{T}}$ 2. Choisir Partage de fichiers.

3. Une boîte de dialogue apparaît avec plusieurs choix possibles pour un transfert. Le choix le plus commun est celui du courriel (Gmail), auquel cas, l'utilisateur peut entrer une addresse courriel destinataire.

4. Dans l'appareil destinataire, ouvrir le fichier téléchargé par la voie désirée (communément, Gmail) dans un gestionnaire de fichiers (par exemple l'application Astro), avec le logiciel Smartrek Sugarheld toujours en opération.

5. Toucher Oui sur l'appareil recevant la nouvelle base de données pour confirmer le transfert.

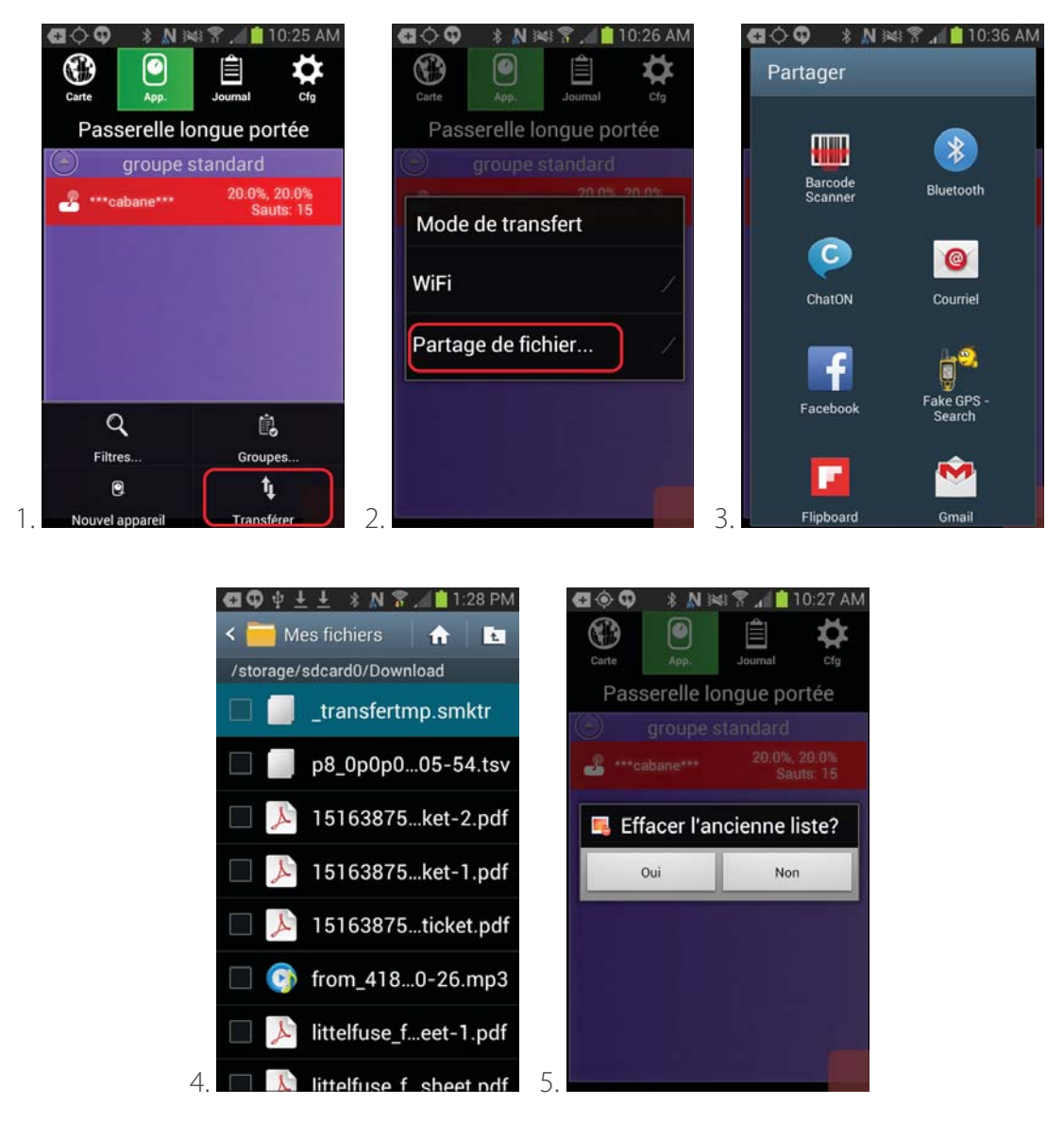

### **6.6 Sauvegarde et restoration des tables de données**

Pour sauvegarder une table de données :

- 1. Aller vers l'onglet Cfg (configuration)  $\blacktriangle$  et toucher Sauvegarde de table
- 2. Entrer un nom de table pour sauvegarder le fichier. Toucher sur Ok

Pour restorer une table de données :

- 1. Aller vers l'onglet Cfg (configuration)  $\blacktriangle$  et toucher Restoration de table
- 2. Toucher le nom de la table à restorer. Toucher sur Ok.

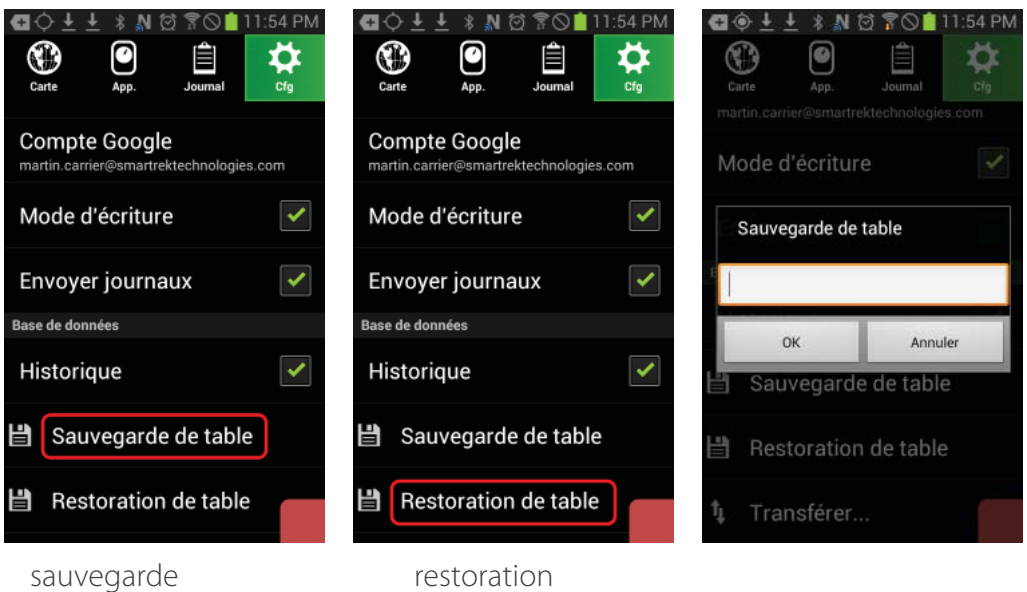

### **6.7 Mise à jour de l'application Sugarheld**

La mise à jour de l'application Sugarheld est recommandée pour assurer la bonne opération du système. Lors d'un redémarrage de l'application, celui-ci vérifie automatiquement s'il existe une nouvelle version en ligne. Cependant, c'est l'utilisateur qui contrôle le moment le plus opportun pour effectuer cette mise à jour. Pour vérifier la disponibilité d'une nouvelle version et installer les mises à jours :

1. Toucher l'onglet Cfg (configuration)  $\bullet$ 

2. Sous Information, toucher la ligne Vérifier les mises à jour pour démarrer la recherche de mises à jours disponibles

3. Si des mises à jours sont disponibles, une boîte de dialogue apparaît pour demander la confirmation de l'installation des mises à jours. Toucher sur Oui pour installer.

4. L'application redémarre et sous le même onglet Cfg, vérifier que le numéro de version a bien changé.

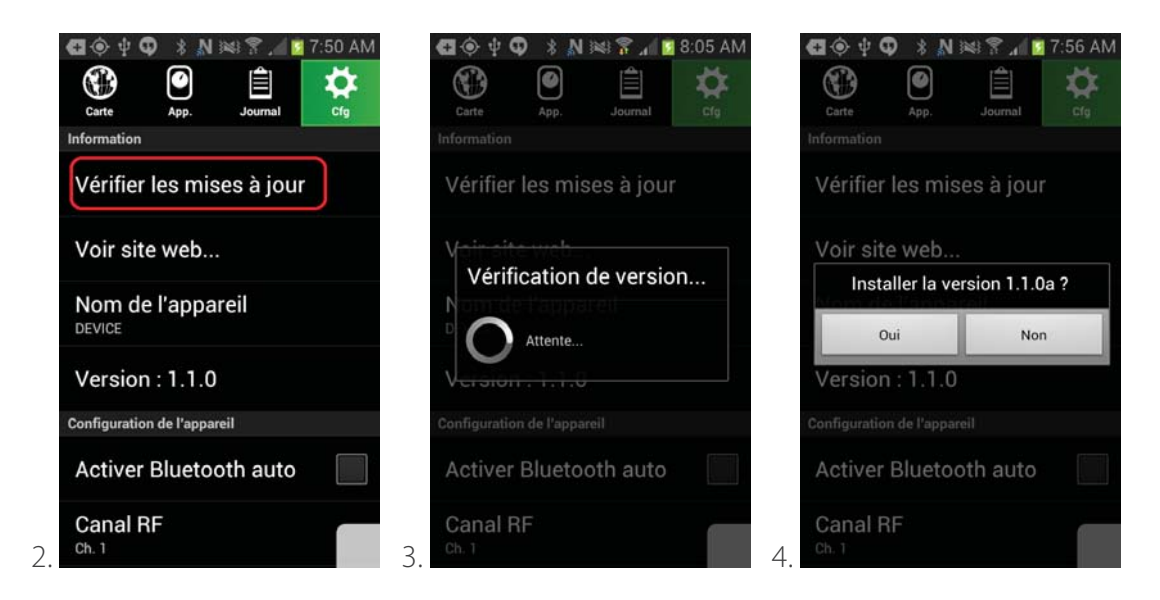

### **6.8 Modifi cation du canal de communication**

Le changement du réseau sans-fils Smartrek sur un canal de communication autre que le canal 1 (par défaut) peut s'avérer nécessaire si :

- le réseau de l'utilisateur est à proximité d'un réseau voisin

- l'utilisateur veut diviser son réseau en plusieurs sous-réseaux gérés par différentes passerelles (pour accélérer la vitesse d'acquisition lorsque le système comporte de nombreux appareils, ou encore pour afficher chaque réseau indépendamment sur internet ou sur différents écrans).

Il y a 16 canaux disponibles (1-16). Pour modifier un réseau sur un autre canal :

1. Modifier tous les capteurs sur le nouveau canal en suivant les étapes de la Section X.X

2. Modifier la passerelle longue portée sur le nouveau canal en allant dans l'onglet Cfg (configuration)

. Sous Configuration de l'appareil, toucher Canal RF.

3. Toucher sur le menu déroulant pour accéder aux choix de canaux.

4. Choisir le canal désiré. La passerelle connectée à l'appareil Android est alors configurée sur ce canal.

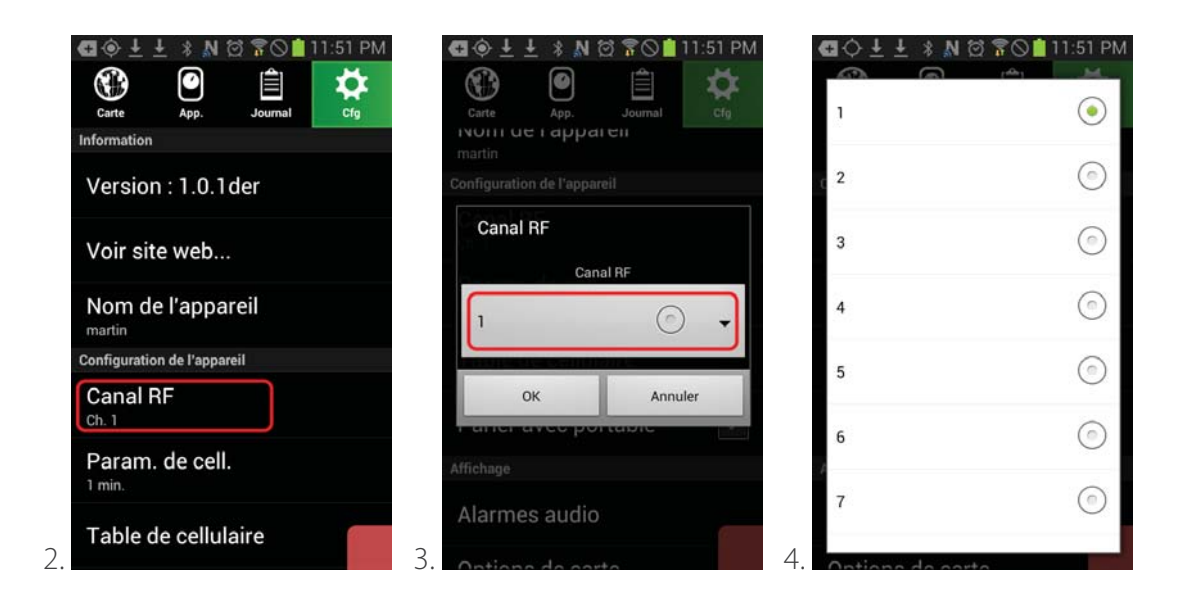

#### **6.9 Activer la sauvegarde de l'historique des capteurs**

Pour visualiser les données sauvegardés d'un capteur, il faut d'abord activer la fonction de sauvegarde pour que l'application garde en mémoire les mesures prises par les appareils (capteurs de niveau de vide et niveaux de bassin) :

1. Toucher l'onglet Cfg (configuration)  $\bullet$ 

2. Dérouler la page, et activer la sauvegarde de l'historique en cochant la case Historique

3. Pour accéder à l'histoire de l'interface web (pour envoyer l'historique sur le Google Drive), cocher Envoyer Journaux

4. Retourner dans l'onglet App  $\bigcirc$  et ouvrir la page d'un capteur en touchant sur la ligne contenant

ce capteur. Toucher sur l'icône pour accéder à l'historique du capteur

5. Entrer la date de début de l'historique à afficher

6. L'historique s'affiche avec les courbes des mesures prises (vacuum, température, niveau) selon le temps

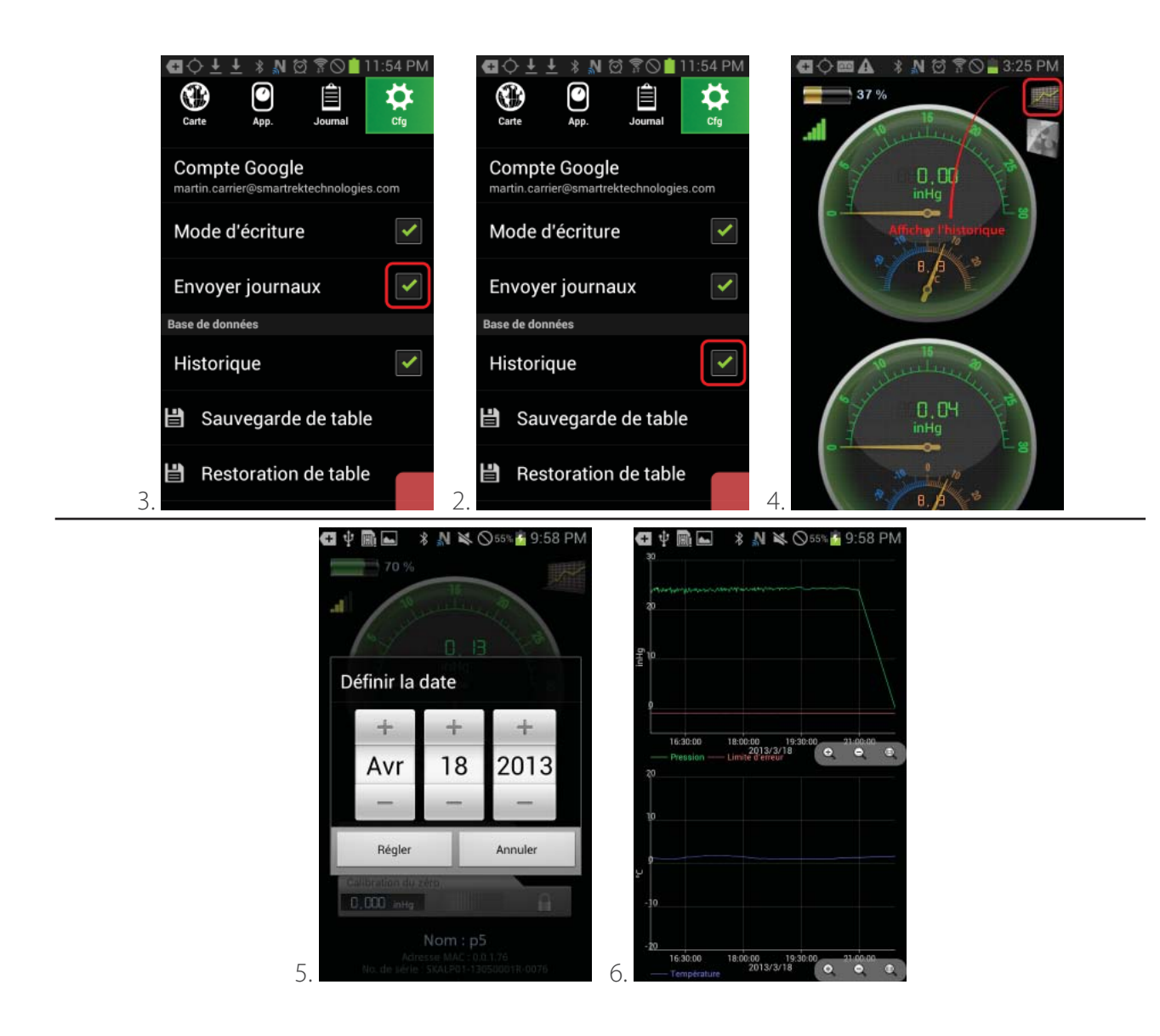

### **7. Autres options**

#### **7.1 Activer Bluetooth auto**

Pour ceux qui désirent employer un téléphone intelligent en synchronization via le Web (Google Drive ou DropBox ou autres), et qui désirent réduire la consommation des batteries dudit téléphone, l'option Activer Bluetooth auto, qui est par défaut activé, peut être désactivé, auquel cas l'application ne forcera plus l'activation permanente du Bluetooth. Cette option devrait rester activée si l'appareil doit être connecté par Bluetooth avec une paserelle ou un appareil portable.

Pour désactiver ladite option :

1. Aller dans l'onglet Cfg (configuration)  $\bullet$ 

2. Décocher l'option Activer Bluetooth auto

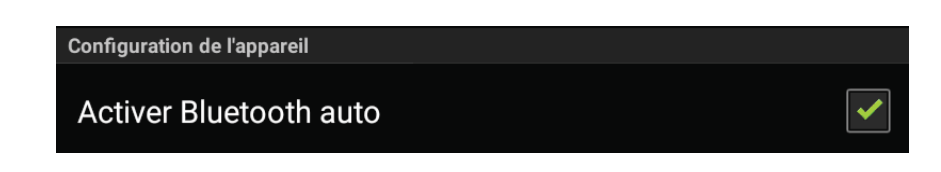

### **7.2 Changement de la langue**

L'application Sugarheld peut être configurée en anglais ou en français, au choix de l'utilisateur. Par défaut, l'application Sugarheld s'affiche dans la même langue que celle utilisée dans l'ordinateur Android. Si par exemple tous les menus et icônes de l'appareil Android sont en anglais, Sugarheld va également se configurer automatiquement en anglais.

Pour changer la langue d'utilisation il faut modifier la configuration de la langue dans l'appareil Android même (et non dans l'application) :

- 1. Dans le menu principal, toucher sur Applis (Applications)
- 2. Chercher et toucher sur l'icône des Paramètres
- 3. Dérouler la liste et toucher sur l'option de Langue et Saisie
- 4. Toucher sur Langue
- 5. Choisir la langue désirée

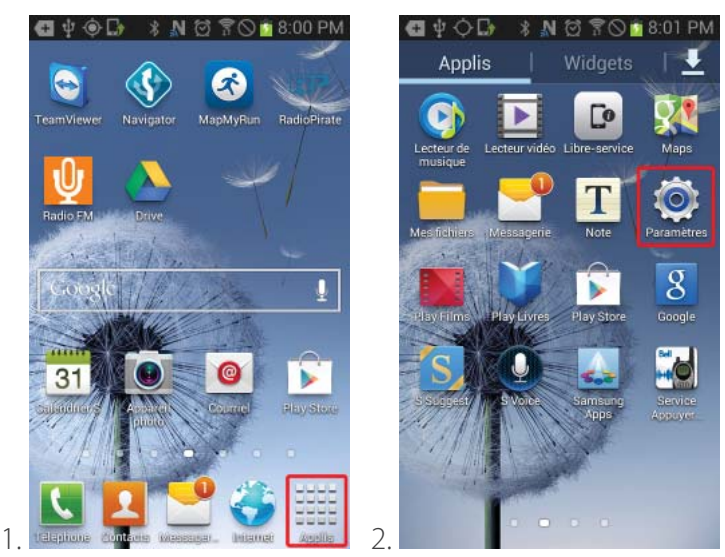

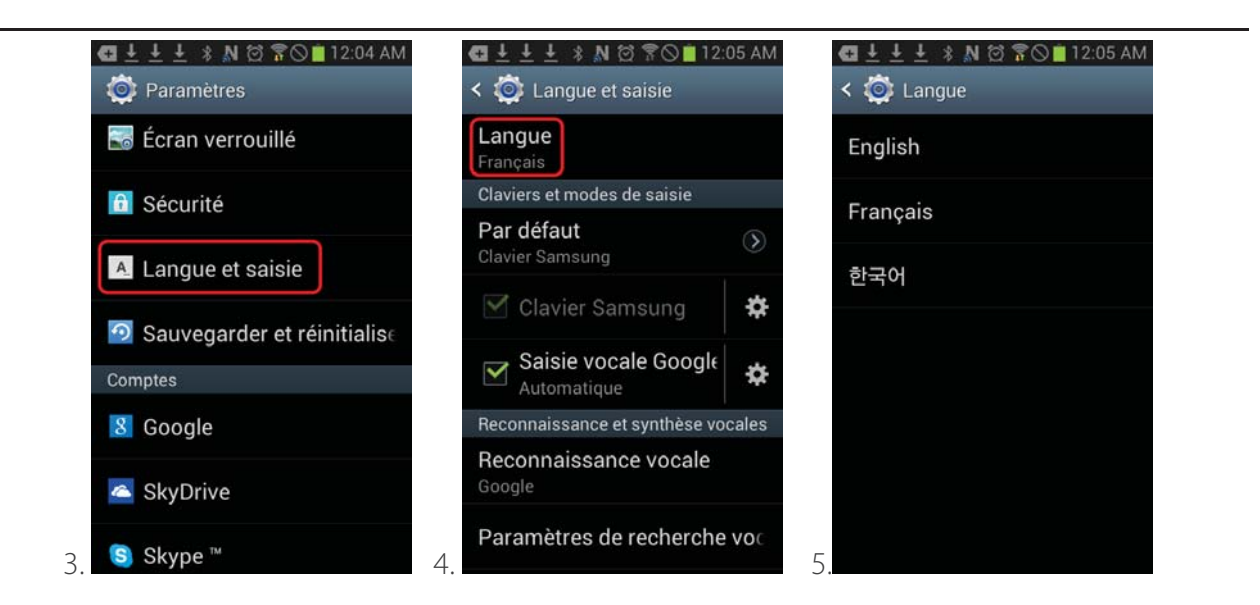

#### **7.3 Alarmes et avertissements**

La sonnerie pour signaler les alarmes et avertissements peuvent être désactivés/activés au besoin. Les messages d'erreurs/avertissement peuvent être lus à voix haute par l'application lorsque l'option de synthétisation de la voix est activée.

Pour activer et désactiver les options d'alarmes, d'avertissements et de synthétisation de la voix :

- 1. Aller dans l'onglet Cfg (configuration) $\bullet$
- 2. Toucher sur Alarmes audio
- 3. Cocher les options à activer

#### **7.4 Affi cher en temps réel la position de la passerelle pour portable**

La position exacte de la passerelle pour portable  $\blacksquare$ " peut être affichée sur la carte. L'utilisateur au bâtiment principal peut, sur l'ordinateur  $\begin{bmatrix} \cdot \\ \cdot \\ \cdot \end{bmatrix}$  connectée à la passerelle longue portée  $\begin{bmatrix} \cdot \\ \cdot \\ \cdot \end{bmatrix}$ , visualiser le parcourt de la passerelle pour portable dans le réseau.

Pour connaître la position de la passerelle pour portable en tout temps :

1. Aller dans l'onglet Cfg (configuration)  $\bullet$ 

2. Cocher l'option Parler avec portable

### **7.5 Visibilité de la barre de notifi cation**

La barre de notification est externe à l'application Sugarheld. Elle contient les informations générales importantes pour l'utilisation du téléphone/tablette. Dans le cas d'un téléphone par exemple, on y retrouve les notifications de nouveaux messages vocaux ou textes. On peut également voir et activer/ désactiver les réseaux (Wi-Fi, Bluetooth, etc.) Elle est utilise lorsque l'appareil qui sert d'ordinateur au système Smartrek est également utilisée comme téléphone. On accède à cette barre de notification en faisant un toucher rapide vers du haut vers le bas :

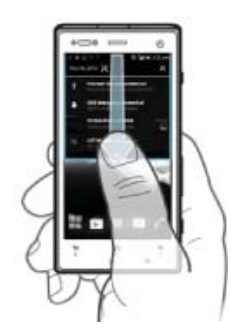

La barre de notification peut être cachée ou affichée :

- 1. Aller dans l'onglet Cfg (configuration)  $\bullet$
- 2. Toucher Barre de notifications sous Affichage
- 3. Choisir de rendre visible ou invisible la barre de notification.

### **7.6 Ordre de liste**

La liste des capteurs peut être ordonnée de plusieurs façons: par ID (l'ordre d'entrée initiale des capteurs par l'utilisateur), par adresse radio MAC, par ordre alphabétique du numéro de série N/S, et par ordre alphabétique du nom. Pour choisir l'ordre désiré :

- 1. Aller dans l'onglet Cfg (configuration) $\sum$ , et toucher l'option Ordre de liste.
- 2. Choisir le type d'ordre désiré, et peser sur OK pour confirmer.

### **7.7 Choix des unités**

L'application Sugarheld peut être configurée pour employer des unités d'affichage différents, selon le goût de l'utilisateur. Pour ce faire :

1. Aller dans l'onglet Cfg (configuration) $\sum$ , et toucher l'option Unités.

2. Choisir les unités pour chaque type de mesure. Note: pour une mesure de courant AC, 3 choix s'offrent: 'A RMS' pour courant RMS, 'A P' pour courant crête, et 'A P-P' pour courant crête-à-crête. Le choix d'une de ces options affecte la valeur affichée de courant dans les appareils qui emploient une

telle mesure, telle qu'une boîte de relais.

3. Peser sur OK pour confirmer le choix des unités.

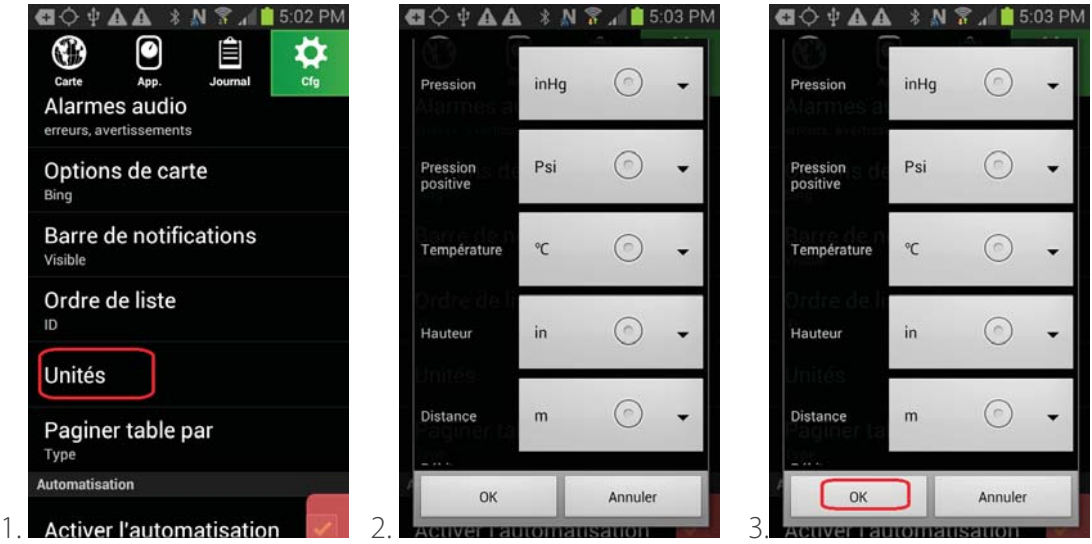

#### **7.8 Choix de pagination de la table principale**

Les pages dans l'onglet App  $\bigcirc$  peuvent être triés de deux façons: par type (défaut) ou par groupe. Pour choisir le mode d'affichage désiré:

- 1. Aller dans l'onglet Cfg (configuration) $\sum$ , et toucher l'option Paginer table par.
- 2. Choisir le mode désiré (Type ou Groupe). Peser sur OK pour confirmer.

3. Les pages reflèteront maintenant le type de capteur, ou le groupe d'appartenance des capteurs (si applicable).

#### **7.9 Sélection des capteurs affichés**

L'utilisateur peut choisir quel capteur sera affiché dans les pages, de la façon suivante :

- 1. Aller dans l'onglet Cfg (configuration)  $\blacklozenge$ , et toucher l'option Sélectionner les capteurs.
- 2. Cocher les capteurs qui doivent être affichés. Décocher le reste.
- 3. Peser sur OK pour confirmer.

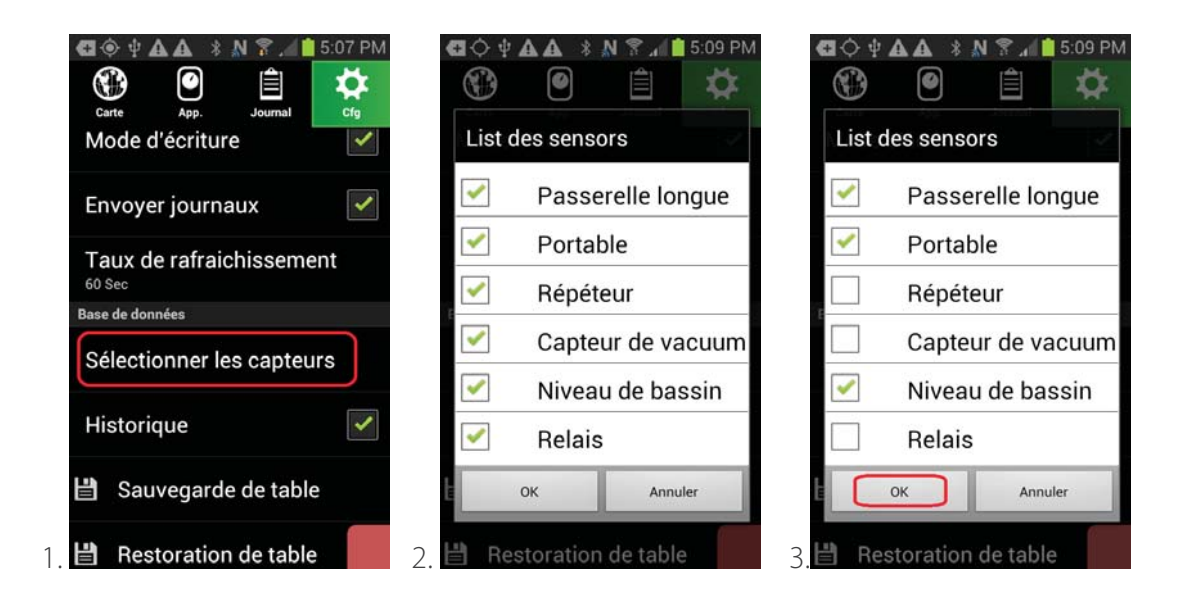

### **8. Envoi de rapports périodiques**

Le système Smartrek peut envoyer des rapports périodiques par SMS ou par courriel, ce dernier étant aussi utile lorsqu'un appareil sans puce 3G/4G doit envoyer des messages vers un téléphone cellulaire par SMS.

#### **8.1 Mode SMS normal**

Pour activer le mode d'envoi périodique SMS (requiert typiquement une carte SIM avec forfait SMS) :

1. Aller dans l'onglet Cfg (configuration)  $\bigstar$ , et peser sur Table de cellulaire.

- 2. Toucher une ligne dans la table.
- 3. Entrer un nom de cellulaire, un numéro, et choisir le mode à SMS. Toucher OK pour confirmer.
- 4. Note: il est possible de désactiver un numéro, en changeant son mode à Inactif.

5. Pour configurer l'intervalle de temps minimal entre les envois de rapports, aller dans l'onglet Cfg (configuration)  $\bullet$ , et peser sur Param. de cell. et email sur cell.

6. Sélectionner l'intervalle minimal désiré, en minutes. Toucher OK pour confirmer.

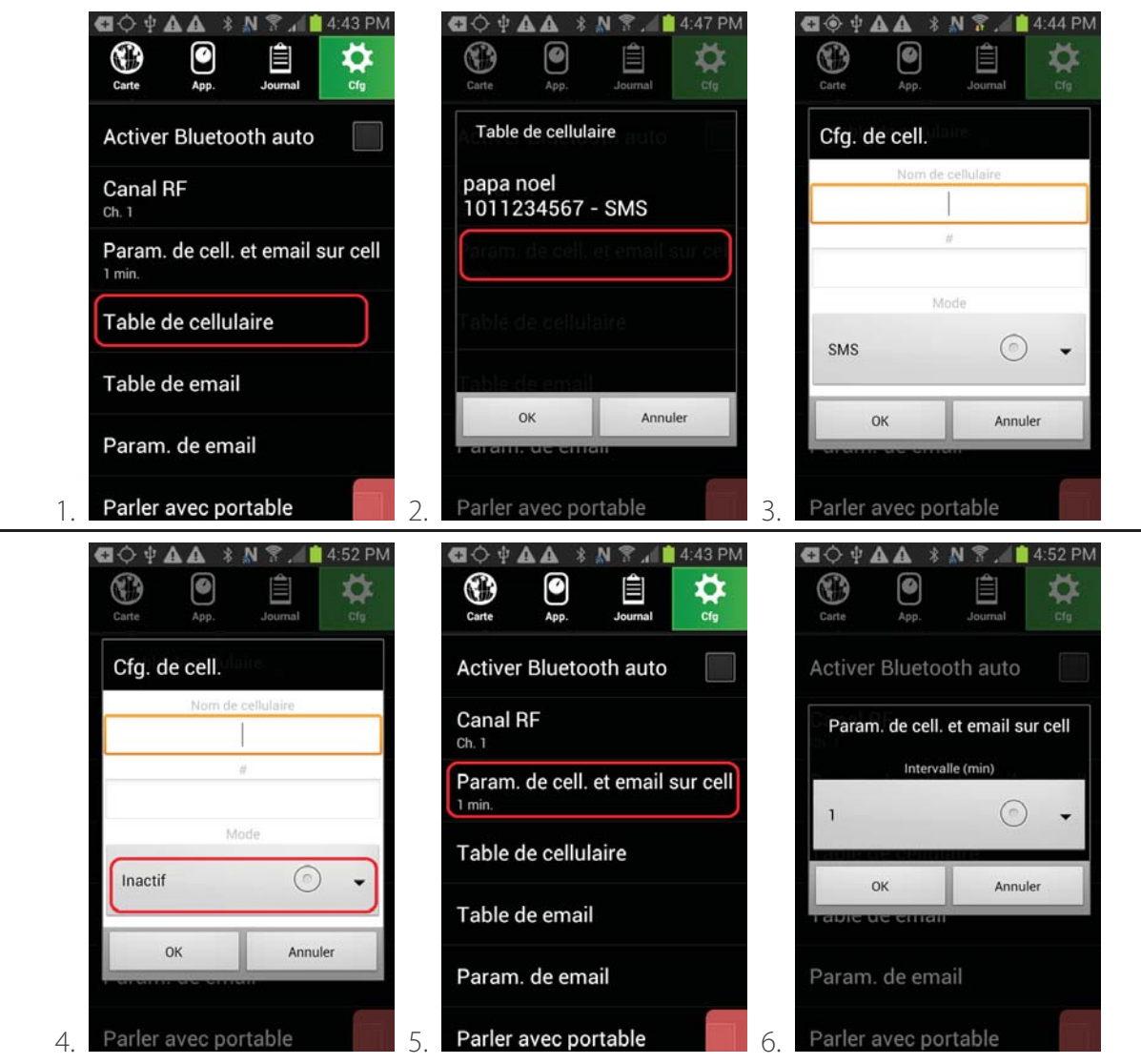

### **8.2 Mode d'envoi par courriel**

Pour activer le mode d'envoi périodique par courriel (requiert typiquement une connection Internet, par Wi-Fi ou par forfait cellulaire de données) :

1. Aller dans l'onglet Cfg (configuration)  $\sum$ , et peser sur Table de email.

2. Toucher une ligne dans la table.

3. Entrer un nom de destinataire (Nom du email), une adresse courriel (Email), et choisir le mode d'envoi; le mode Email régulier est un envoi à fréquence variable d'un long rapport par courriel, et le mode Email sur cell est optimisé pour des envoi de court rapports qui peuvent être facilement reçus par SMS sur un téléphone cellulaire destinataire.

4. Note: il est possible de désactiver un numéro, en changeant son mode à Inactif.

5. Pour configurer l'intervalle de temps entre les envois de rapports journaliers (mode Email régulier), aller dans l'onglet Cfg (configuration)  $\sum$ , et peser sur Param. de email.

6. Sélectionner l'heure d'envoi, cocher les jours d'envoi, et peser sur OK pour confirmer.

7. Pour configurer l'intervalle de temps minimal entre les envois de rapports, si le mode Email sur cell a été choisi, aller dans l'onglet Cfg (configuration)  $\blacktriangleright$ , et peser sur Param. de cell. et email sur cell, sélectionner l'intervalle minimal désiré, en minutes, et toucher OK pour confirmer (voir section Mode SMS normal pour plus de détails).
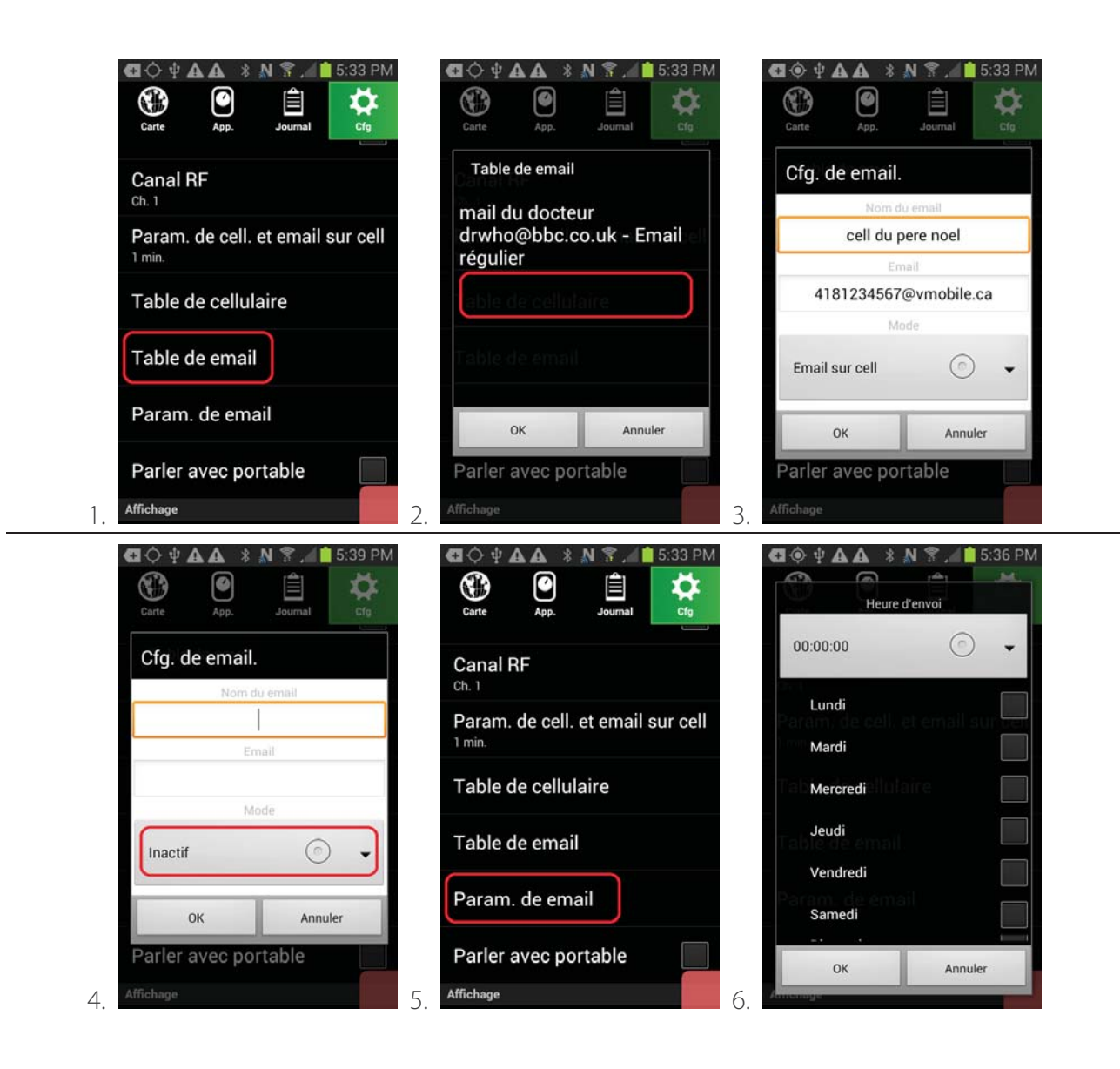

Voici une table non exhaustive de formats d'adresses courriels typiques pour le mode Email sur cell. Ces adresses peuvent changer avec le temps. Pour plus d'informations, consulter votre compagnie de télécommunication :

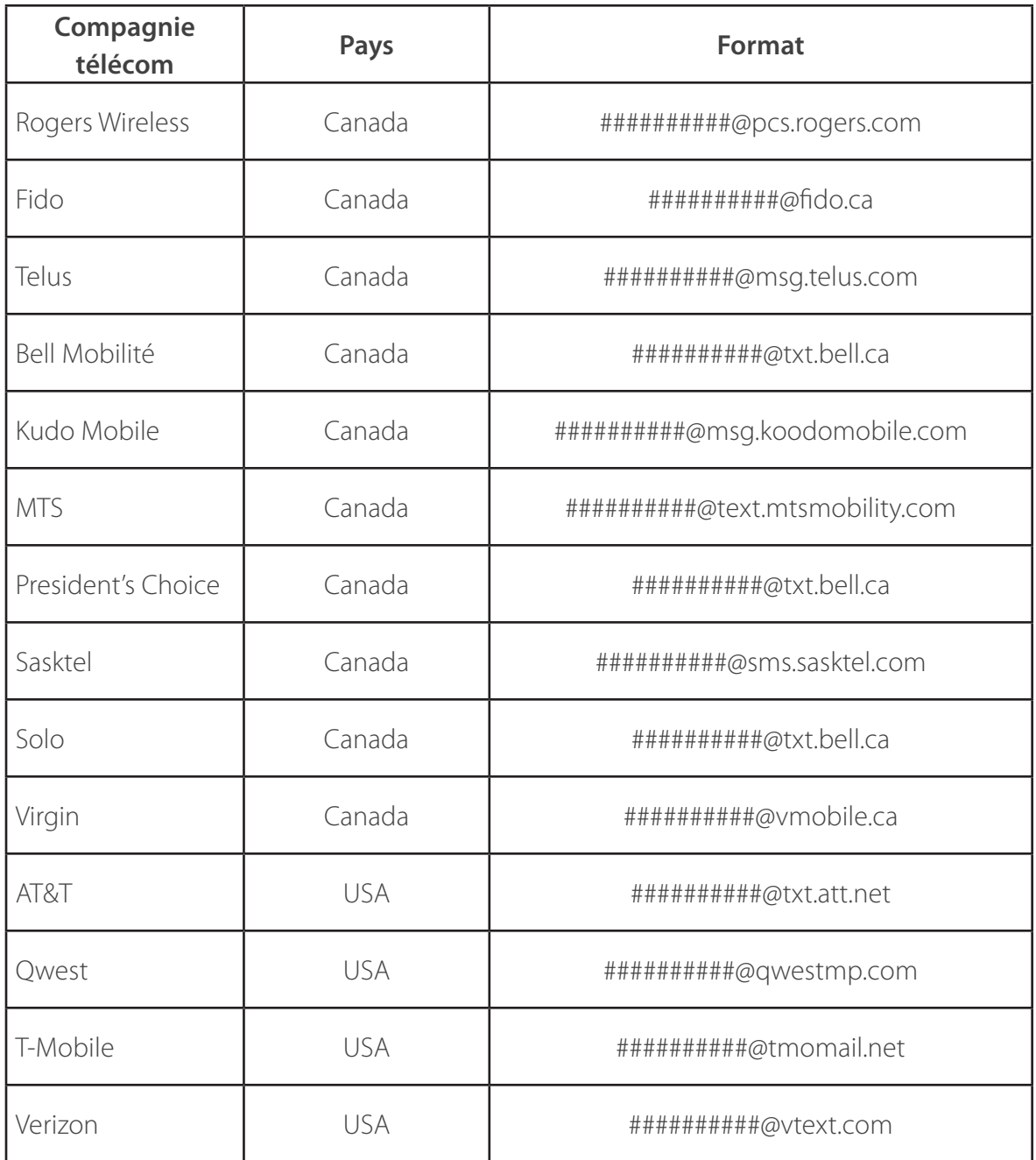

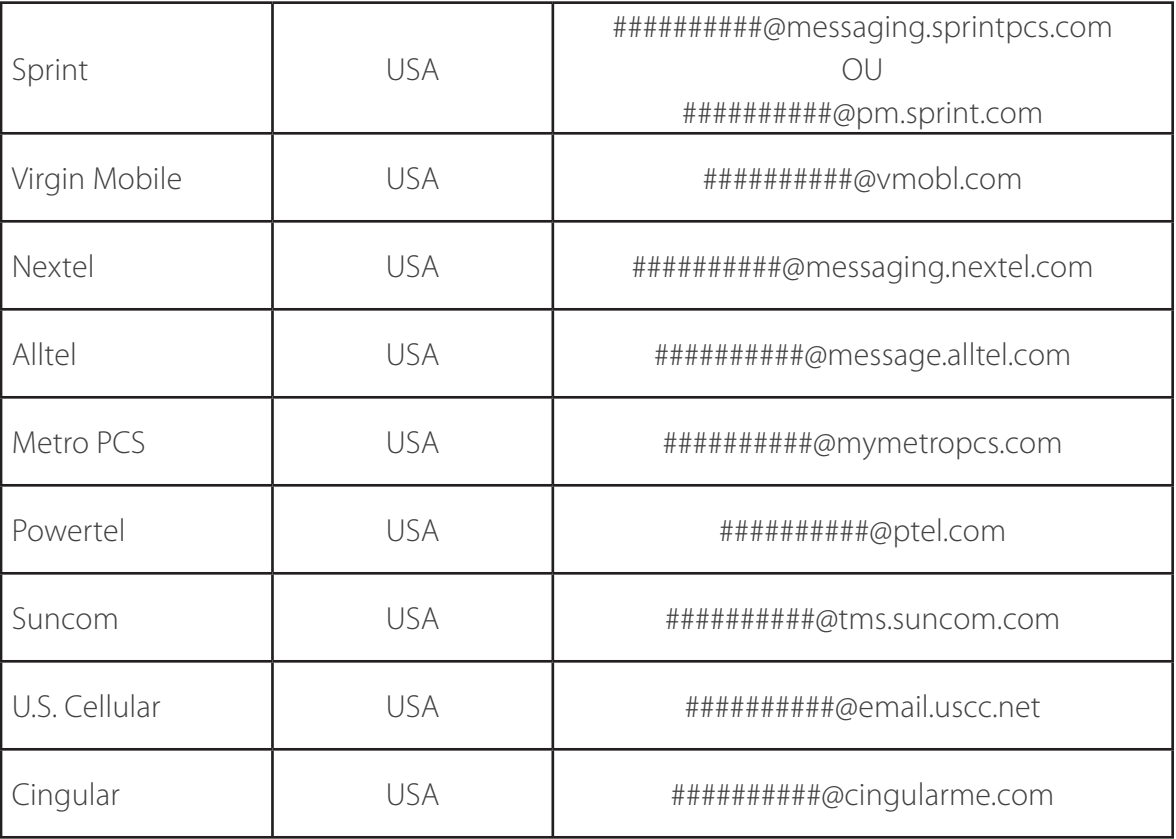

### **9. Configurer l'accès à distance par Internet (Google Drive)**

Le système Smartrek en entier peut être accédé à très grande distance, au bureau, en voyage, etc. Pour ce faire :

- le bâtiment principal abritant la passerelle longue portée et l'ordinateur principal donne accès à une connectivité internet stable, que ce soit par un routeur Wi-Fi ou par la connectivité 3G/4G cellulaire.

- l'accès à internet doit être possible, à distance, au bureau, en voyage, etc.

Les données du système peuvent être lus directement via une interface Web dans un fureteur internet (Google Chrome, Mozilla Firefox, Internet Explorer, etc.) ou encore sur un appareil Android (tel que le téléphone intelligent de l'utilisateur), directement dans l'application Sugarheld.

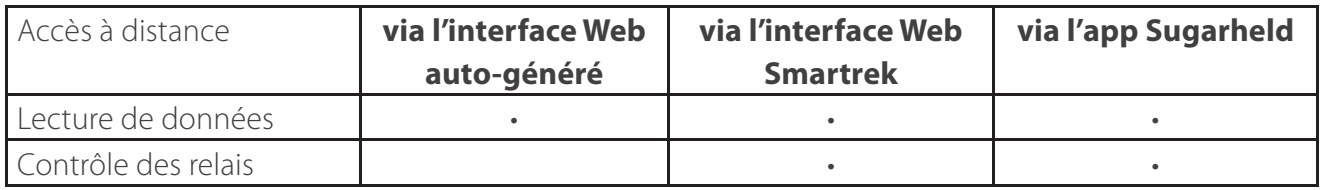

Les données du système sont envoyés sur le Cloud, par le service de Google Drive. Une fois que la vérification de la bonne opération de l'accès à internet au bâtiment principal a été faite, l'installation de l'accès à distance peut débuter et commence par la création d'un compte Google après l'activation du mode Google Drive.

#### **9.1 Étape 1 - Activer le mode Google Drive**

Pour activer le mode Google Drive :

1. Aller dans l'onglet Cfg (configuration)  $\blacktriangle$ , peser sur Sélection du dossier en ligne, et choisir GDrive.

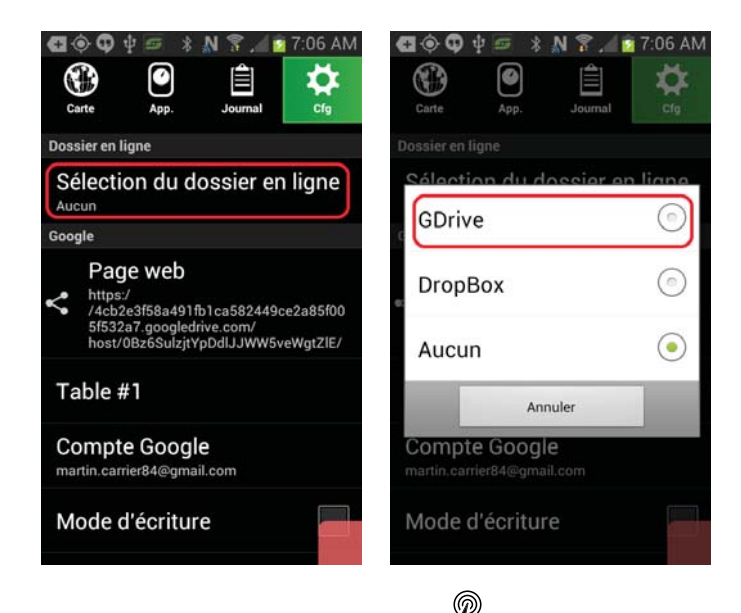

Sur l'appareil connectée à la passerelle longue portée  $\blacksquare$ :

2. Cocher également le mode d'écriture.

3. (Optionnel) changer la table # pour le numéro désiré (par défaut: Table #1).

4. Si désiré, cocher Envoyer journaux (pour envoyer l'historique vers votre compte Google Drive, si ce mode est activé).

5. Pour moduler la vitesse d'envoi (et éviter d'employer trop de données, si applicable), choisir le taux de rafraîchissemement en pesant sur Taux de rafraîchissement, et en choisissant la fréquence désirée.

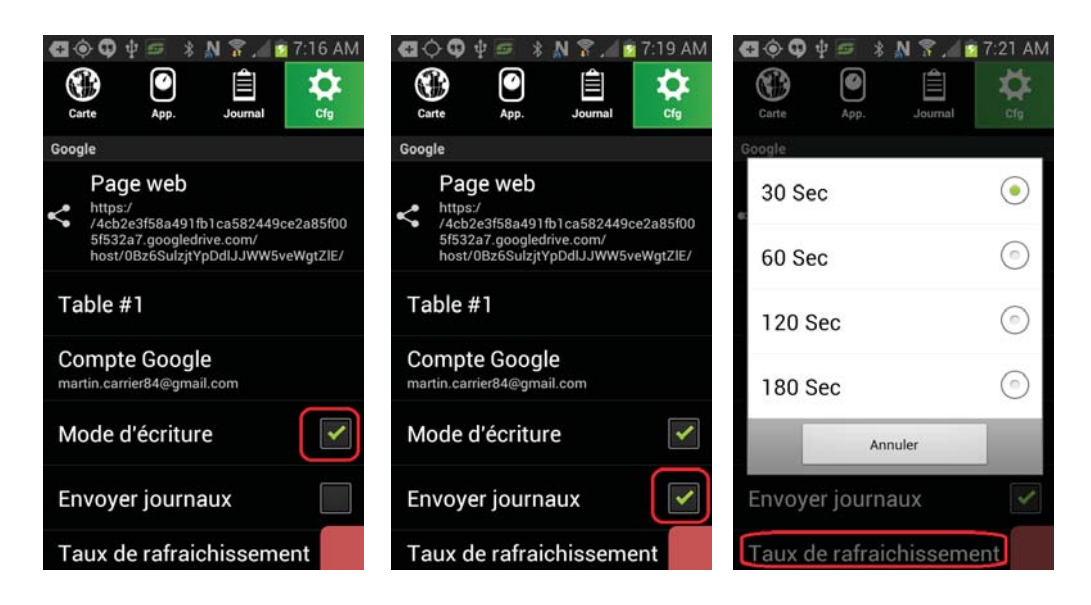

#### **9.2 Étape 2 - Créer un compte Google**

Pour créer un compte Google directement dans l'application Sugarheld :

1. Aller dans l'onglet Cfg (configuration)  $\bullet$  et toucher Compte Google

2. Une boîte de dialogue apparaît. Toucher sur Ajouter un nouveau compte. Toucher sur Ok.

3. L'application demande si c'est un compte existant qui doit être utilisé ou bien un nouveau compte. Choisir l'option désiré.

4. Pour la création du nouveau compte, suivre les étapes pour la création du compte Google et bien noter le nom d'utilisateur (adresse email) ainsi que le mot de passe.

5. Une fois le compte créé et que le message Connexion au compte réussie est apparu, décocher les options présentées pour ne pas synchroniser l'appareil Android avec le nouveau compte Google.

6. De retour dans l'application Sugarheld, sous la ligne Compte Google, vérifier que le nom du compte est celui nouvellement créé.

7. Une boîte de dialogue apparaît pour demander la permission à l'application Sugarheld d'accéder au compte Google Drive. Toucher sur Ok.

8. De retour dans l'application Sugarheld, un message de téléchargement vers Google Drive devrait apparaître. Attendre que le téléchargement soit terminée avant de passer à l'étape suivante. Le téléchargement est terminé et la fonction d'accès à distance est prête lorsque le message Google Drive Operation: Ok apparaît.

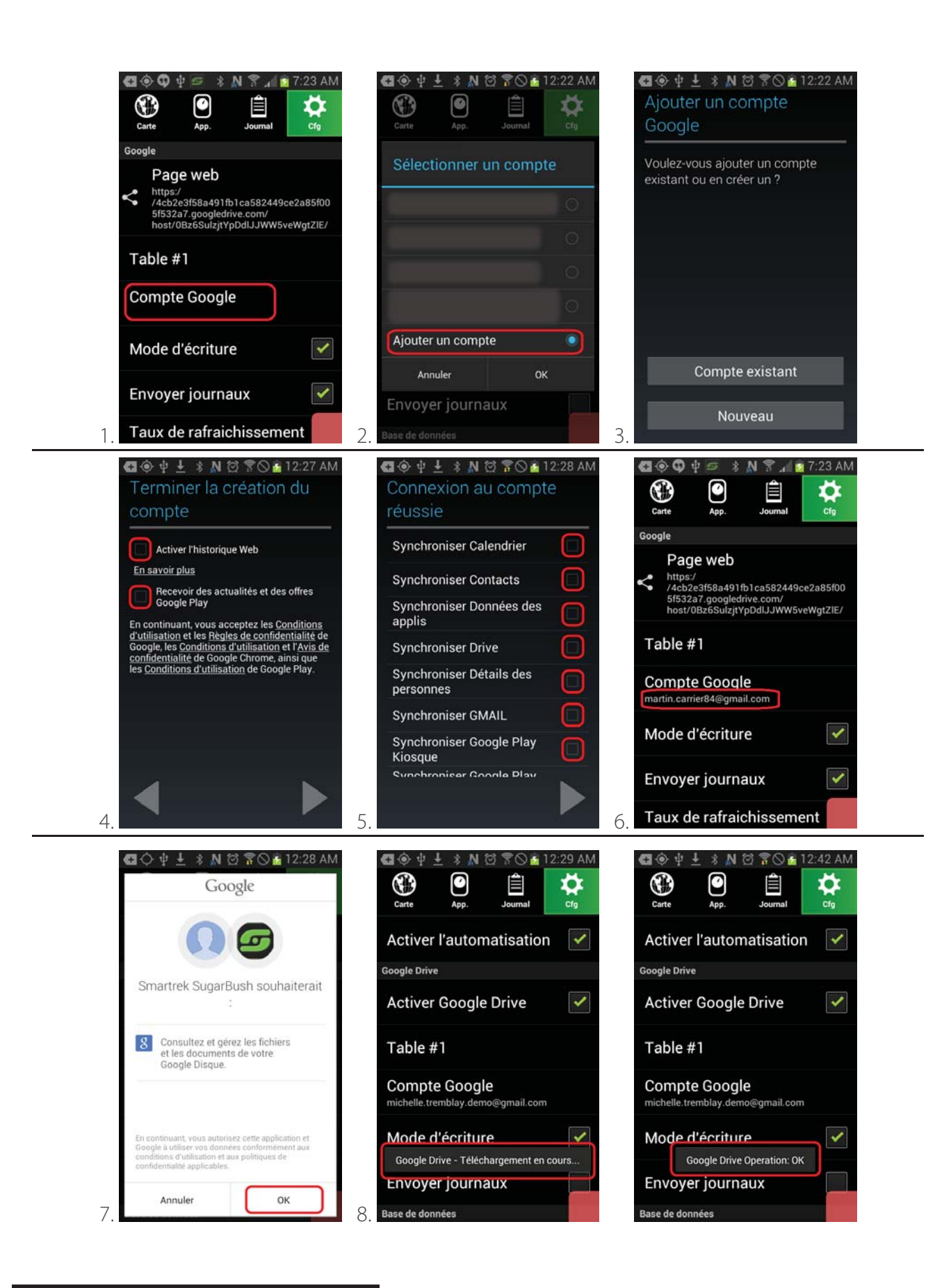

#### **9.3 Étape 3.1.1 - Accéder à l'interface Web (option 1: auto-généré)**

Pour accéder à l'interface Web auto-générée par votre appareil Android à partir d'un ordinateur standard ou tout autre appareil compatible (ex: IPad, IPhone):

1. Sur l'appareil connecté à la passerelle, après un temps initial de téléchargement, un lien Web apparaît dans une fenêtre de dialogue, demandant si l'utilisateur désire le partager. Alternativement, ce lien Web est accessible dans le panneau Cfg.

2. En cliquant sur le lien, une fenêtre de partage apparaît. Typiquement l'utilisateur choisirait GMail. 3. Si GMail est employé, alors entrer un destinataire dans le champ requis, et peser sur la flèche pour envoyer message avec un lien Web vers ladite adresse courriel destinataire.

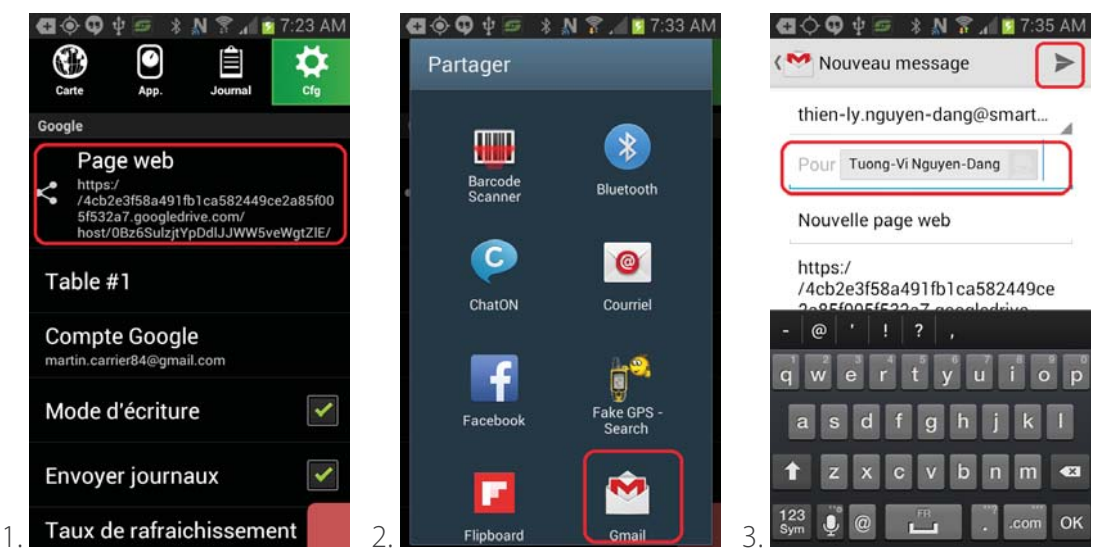

1. Sur un ordinateur, aller voir les nouveaux messages dans le courriel destinataire, et cliquer sur le nouveau message intitulé "Nouvelle page web" .

2. Dans ce message, cliquer sur le lien web.

3. Cliquer sur l'icône de Smartrek.

4. Lire la date et l'heure de la table affichée afin de vérifier que les données sont récentes. Rafraichir au besoin la page du fureteur.

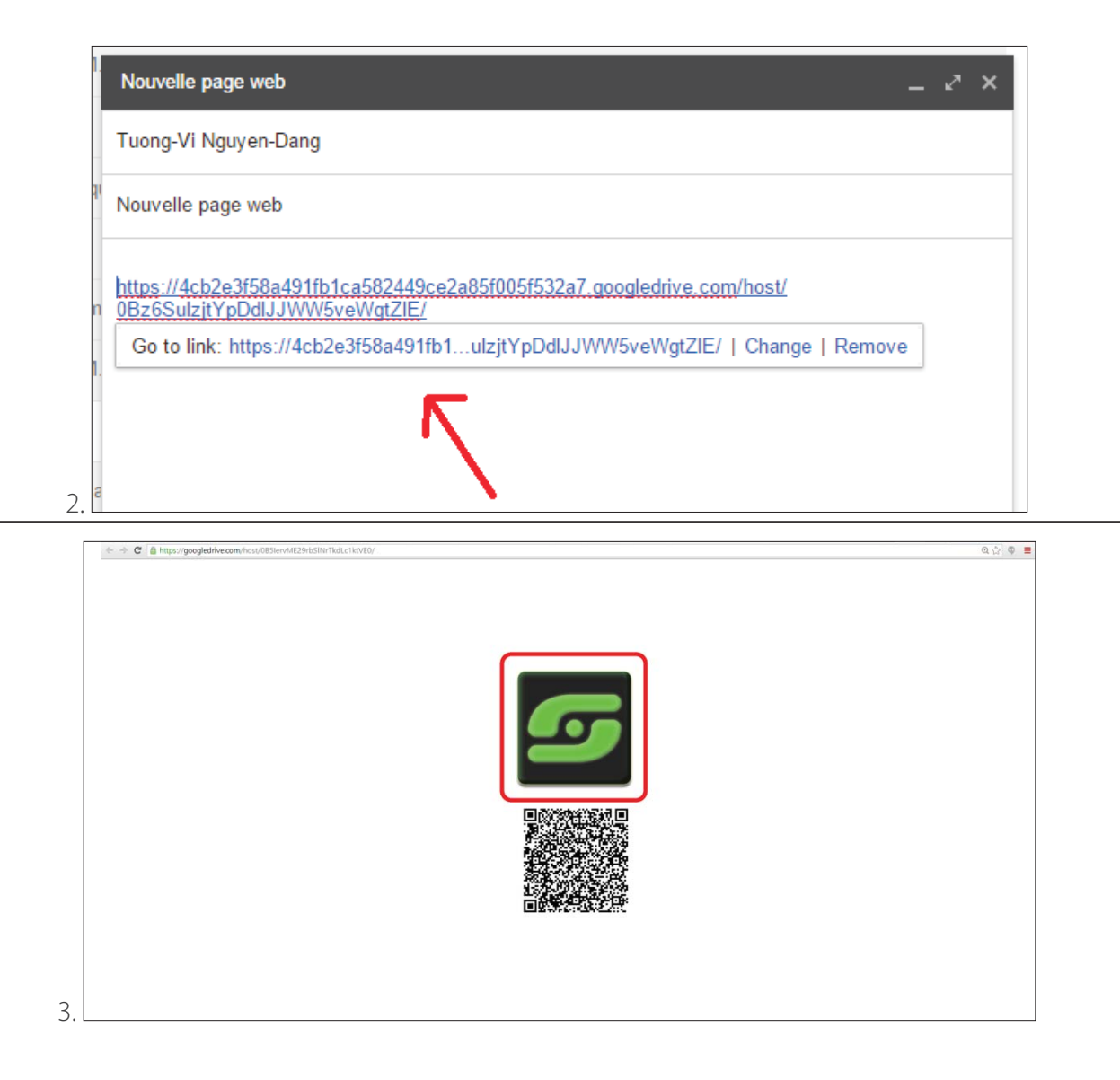

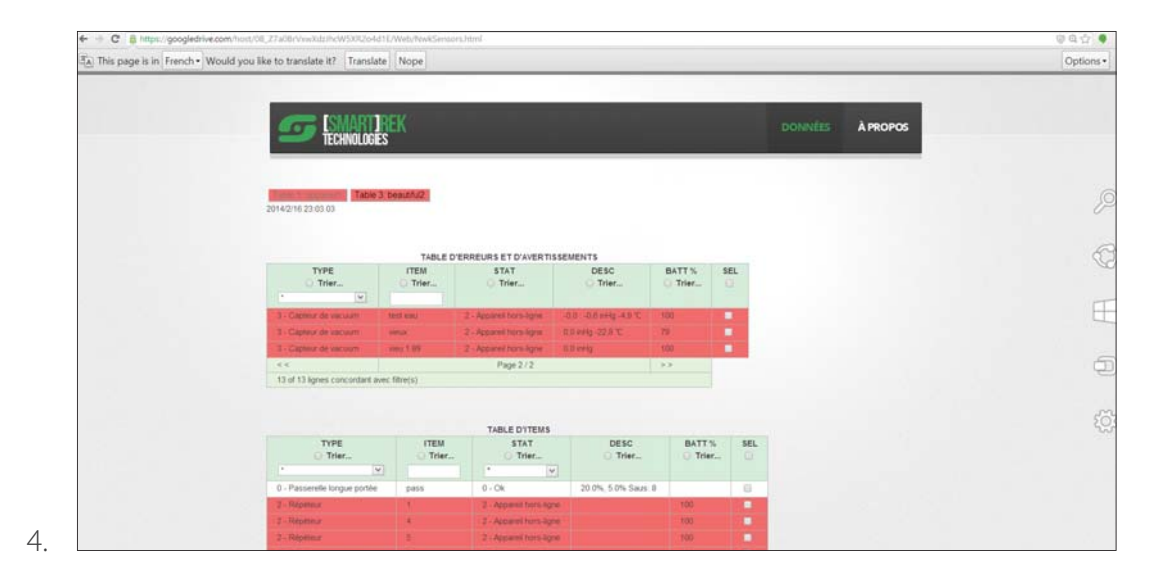

#### **9.4 Étape 3.1.2 - Accéder à l'interface Web (option 2: site Smartrek)**

Une instance de la page Web peut être accédée directement du site de Smartrek au lien suivant, et permet de contrôler les boîtes de relais (entre autres) à distance:

http://www.smartrektechnologies.com/vip/sugarheld

L'interface Web via le site de Smartrek possède une colonne supplémentaire pour le contrôle d'appareils:

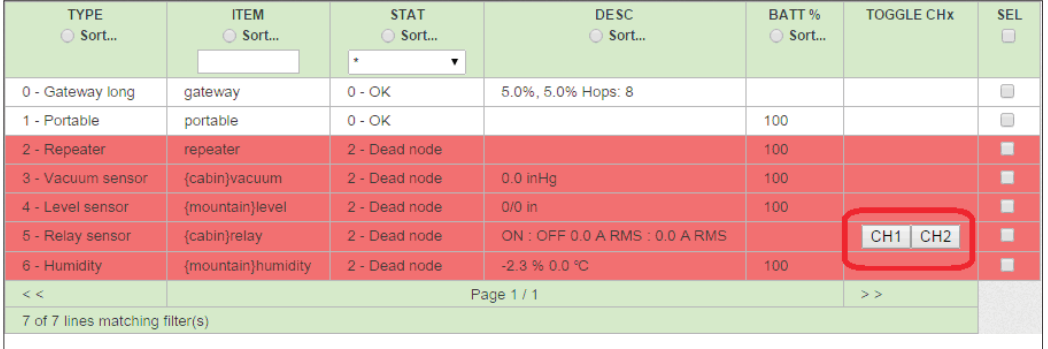

#### **9.5 Exporter les données dans un fichier Excel**

Pour exporter les données vers un fichier Excel :

1. Dans l'application Sugarheld, sous l'onglet Cfg (configuration), sur l'appareil Android configuré en

mode écriture, cocher l'option Envoyer journaux

2. Cocher également l'option Historique sous Base de données

Les données sont maintenant sauvegardés en mémoire dans l'ordinateur et sont envoyés sur Google Drive (internet).

- 3. Accéder à la page web du système
- 4. Cocher les cases de tous les noeuds à exporter l'historique
- 5. Dérouler la page jusqu'en bas
- 6. Sous Exportation de l'historique vers Excel, entrer la date du début de l'historique à exporter ainsi que la date de fin de l'historique à exporter
- 7. Cliquer sur Exporter
- 8. Nommer le fichier à exporter
- 9. Ouvrir MS Excel ou tout autre logiciel de tables
- 10. Aller vers Fichier > Ouvrir > le fichier exporté (avec l'extension .tsv)
- 11. Sélectionner le délimiteur de colonne comme des Tabulations, Finir

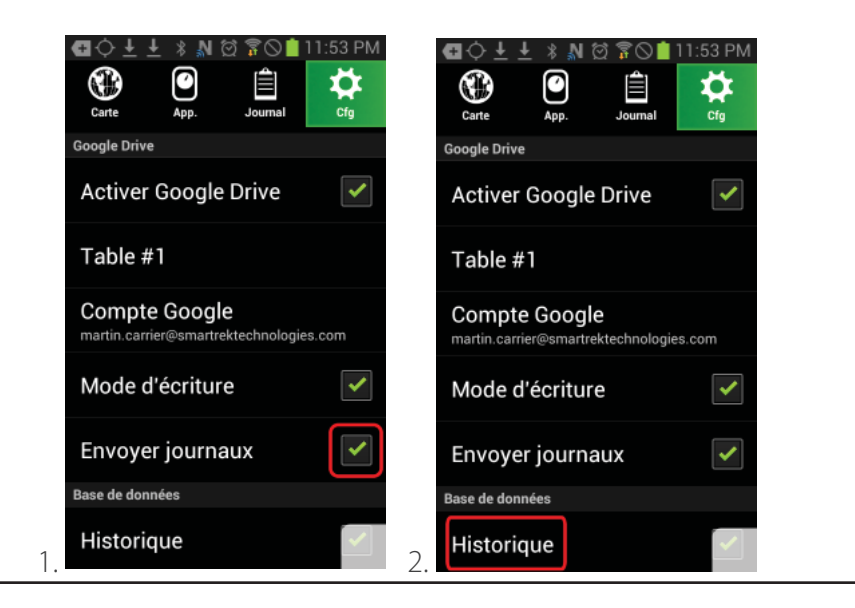

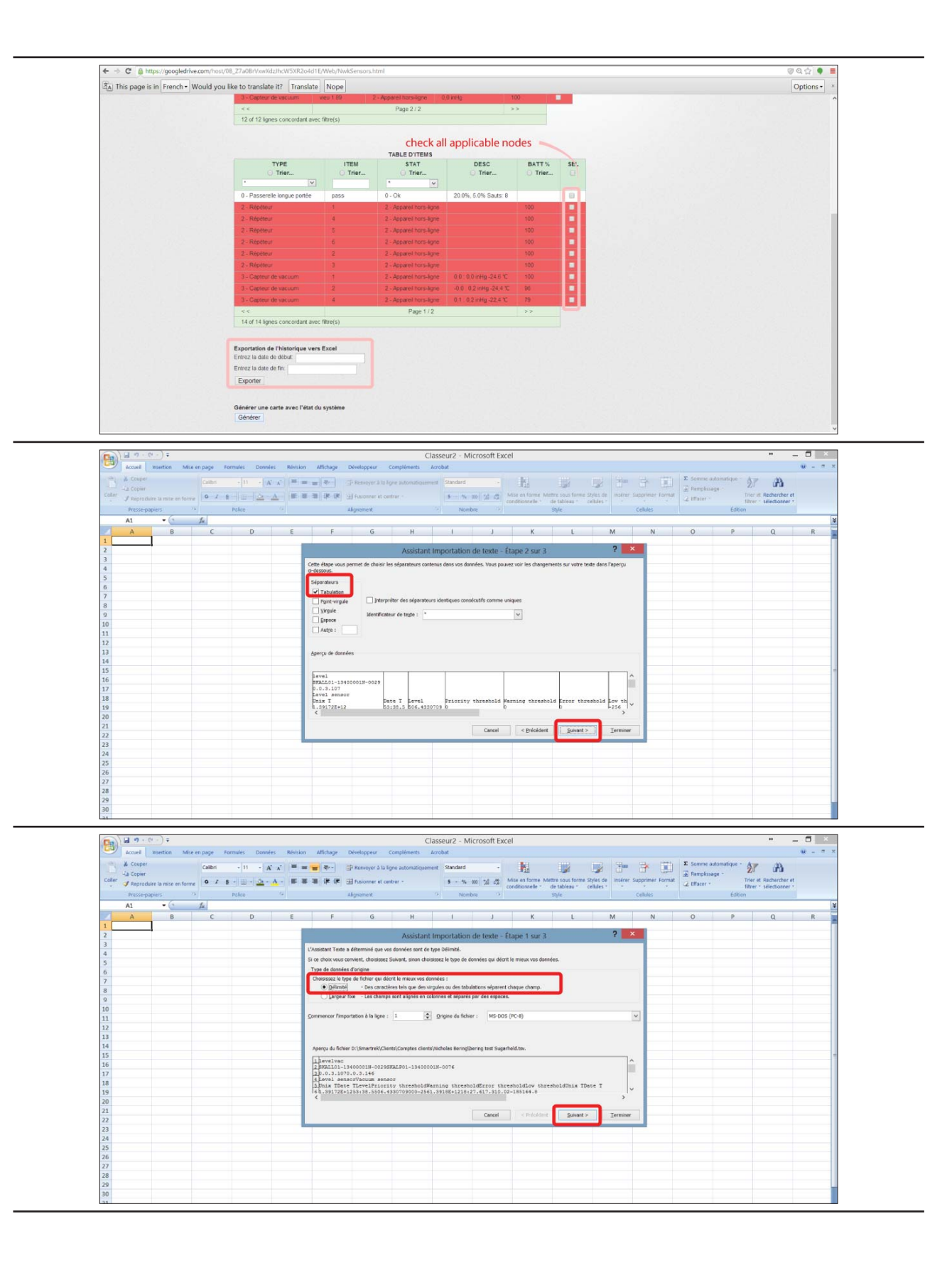

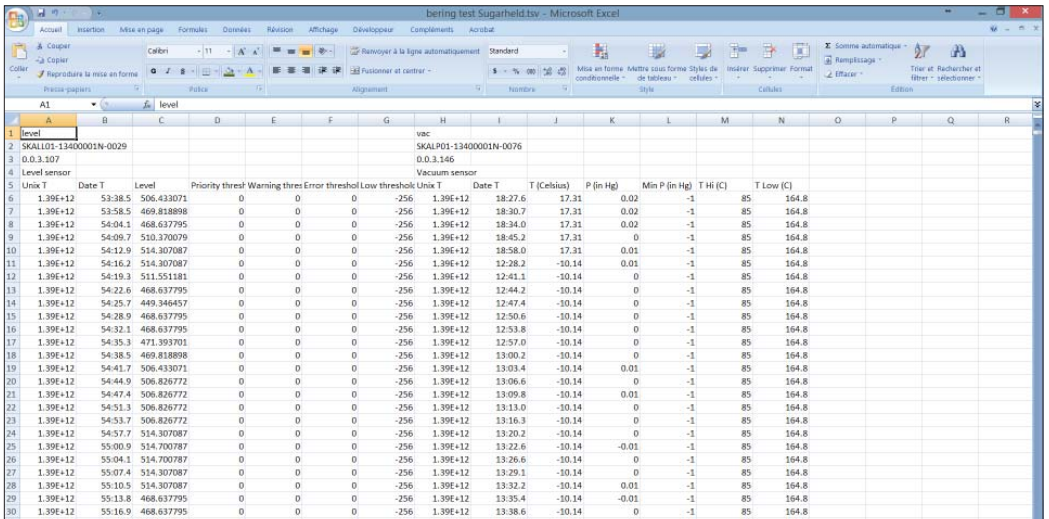

#### **9.6 Générer la carte satellite du système (mode Web)**

Pour afficher la carte satellite avec la localisation exacte des noeuds du système :

- 1. Accéder à la page web du système
- 2. Drouler la page jusqu'en bas
- 3. Sous Générer une carte avec l'état du système, cliquer sur Générer

La carte s'affiche dans le fureteur avec les noeuds du système avec leur état

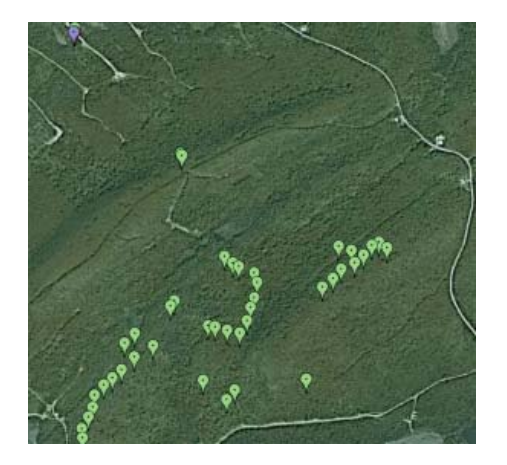

#### **9.7 Étape 3.2 - Accéder aux données dans Sugarheld sur un autre apppareil Android**

Les données envoyés sur Google Drive peuvent être récupérées dans Sugarheld et visualisées sur un appareil Android à distance :

1. Dans l'onglet Cfg (configuration), entrer le même compte Google Drive sur lequel l'appareil Android principal est configuré pour écrire.

2. Activer le mode Google Drive.

3. Sélectionner la table à afficher (par défaut: table #1). La table sélectionnée devra correspondre avec la table employée par l'appareil en mode d'écriture correspondant.

4. (Optionnel) changer la fréquence de téléchargement en cliquant sur Taux de rafraîchissement.

5. Ne pas cocher le mode d'écriture. L'appareil est alors en mode écoute et télécharge les données à partir du compte Google Drive pour l'afficher dans l'application Sugarheld. L'opération peut prendre quelques minutes. Attendre le message Google operation : OK et vérifier que la table correspond à celle voulue.

### 10. Configurer l'accès à distance par Internet (DropBox)

Le mode d'accès Web via DropBox est une méthode alternative à Google Drive. Notons que cette méthode ne télécharge pas de page Web dans DropBox, et donc le système peut être employé avec les méthodes suivantes:

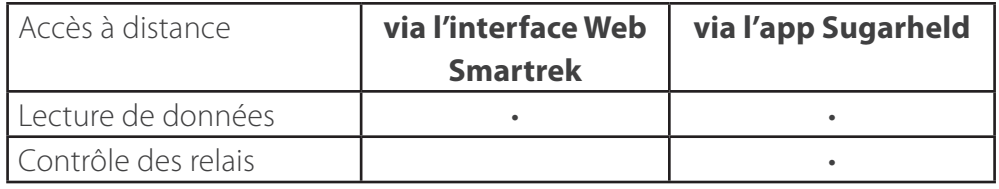

Les données du système sont envoyés sur le Cloud, par le service de DropBox. Une fois que la vérification de la bonne opération de l'accès à internet au bâtiment principal a été faite, l'installation de l'accès à distance peut débuter et commence par la création d'un compte DropBox après l'activation du mode DropBox.

#### **10.1 Étape 1 - Activer le mode DropBox**

Pour activer le mode DropBox :

1. Aller dans l'onglet Cfg (configuration)  $\sum$ , peser sur Sélection du dossier en ligne, et choisir DropBox. Un groupe de configuration DropBox apparaîtra en bas de celui de Google Drive.

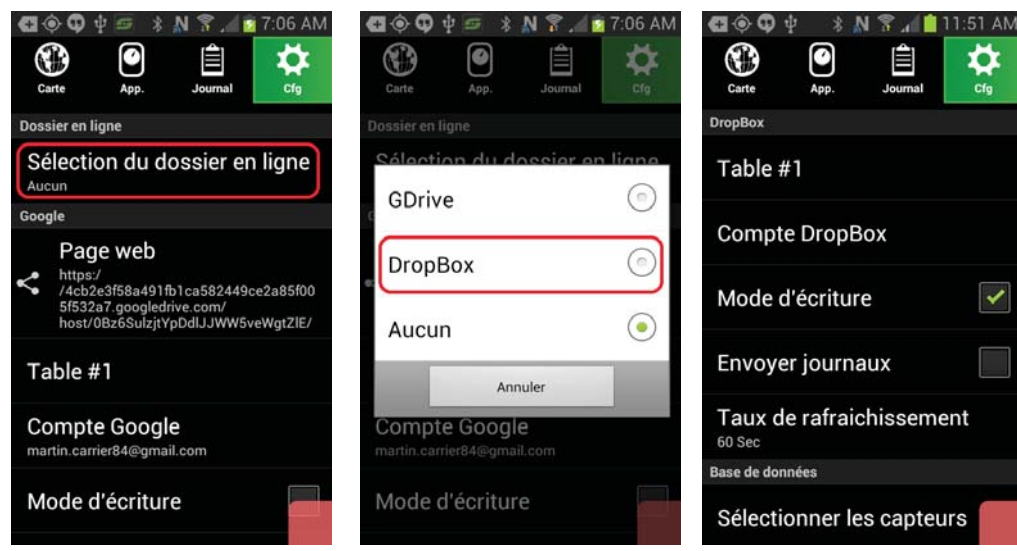

La procédure subséquente est similaire à celui de Googlopprive. Sur l'appareil connectée à la passerelle longue portée :

2. Cocher également le mode d'écriture.

3. (Optionnel) changer la table # pour le numéro désiré (par défaut: Table #1).

4. Si désiré, cocher Envoyer journaux (pour envoyer l'historique vers votre compte Google Drive, si ce mode est activé).

5. Pour moduler la vitesse d'envoi (et éviter d'employer trop de données, si applicable), choisir le taux de rafraîchissemement en pesant sur Taux de rafraîchissement, et en choisissant la fréquence désirée.

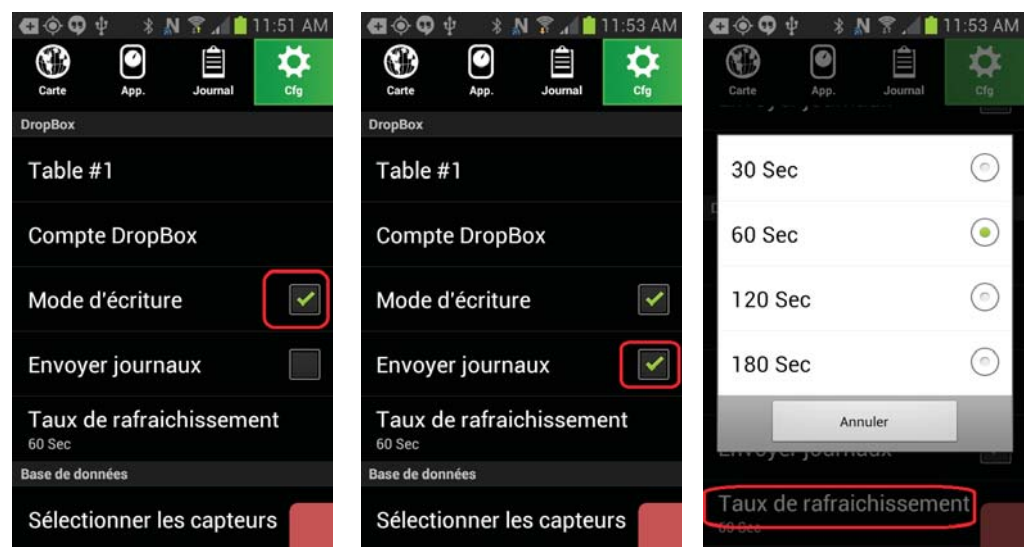

#### **10.2 Étape 2 - Créer un compte DropBox**

Pour créer un compte DropBox directement dans l'application Sugarheld :

1. Aller dans l'onglet Cfg (configuration)  $\bullet$  et toucher Compte DropBox

2. Une boîte de dialogue apparaît. Sélectionner Chrome (ou un fureteur équivalent) si une fenêtre de sélection de fureteur apparaît.

3. La page de DropBox apparaît où le nom d'utilisateur et le mot de passe peut être entré. Un lien pour la création d'un nouveau compte est aussi présent en bas de l'écran.

4. Pour la création du nouveau compte, suivre les étapes pour la création du compte DropBox et bien noter le nom d'utilisateur (adresse email) ainsi que le mot de passe. Cocher l'option pour accepter les termes d'utilisation.

5. Une fois le compte crée le fureteur pourrait demander de mémoriser le mot de passe. Si c'est le cas, accepter. Puis, permettre l'application Sugarheld d'accéder au compte DropBox.

6. De retour dans l'application Sugarheld, sous la ligne Compte DropBox, vérifier que le nom du compte est celui nouvellement créé.

7. De retour dans l'application Sugarheld, un message DropBox: Ok apparaît.

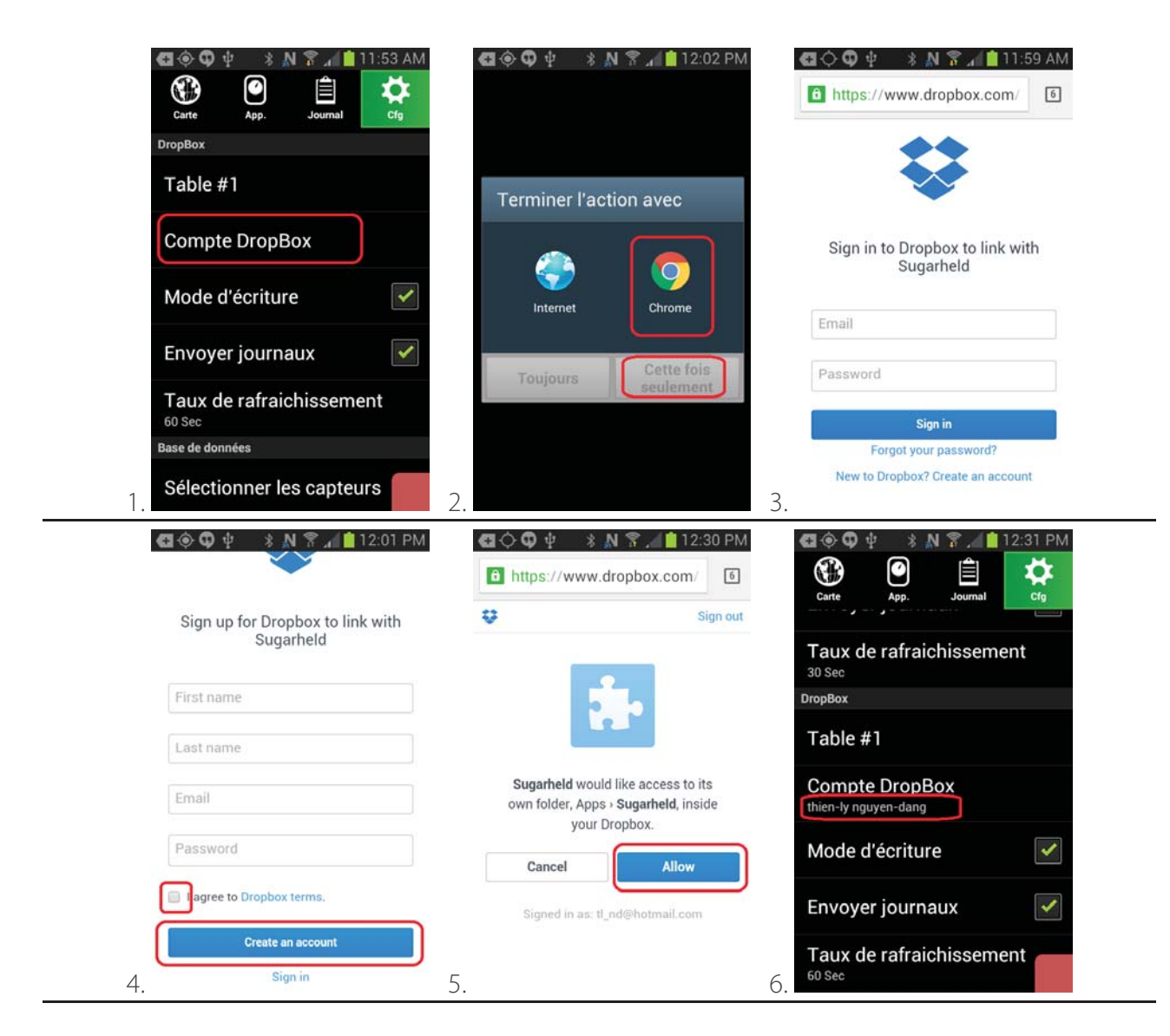

#### **10.3 Étape 3 - Accéder à l'interface Web pour DropBox**

Une instance de la page Web peut être accédée directement du site de Smartrek au lien suivant, et permet de contrôler les boîtes de relais (entre autres) à distance:

http://www.smartrektechnologies.com/vip/sugarheld\_proto

Pour se connecter sur DropBox à partir de la page web, sélectionner DropBox et cliquer sur le bouton en bas de la page (Log In):

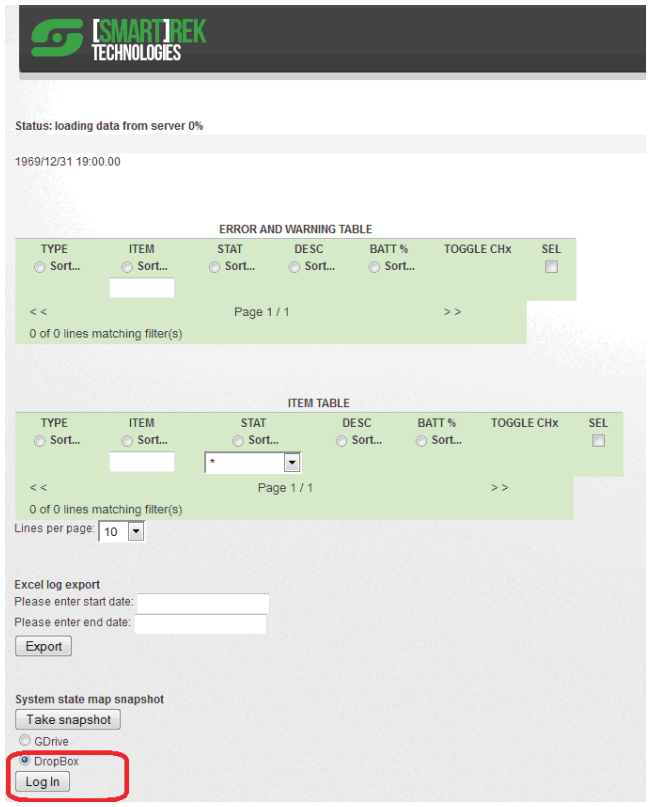

Une page pour entrer le nom d'utilisateur et le mot de passe correspondant apparaîtra. Entrer ces informations, et peser sur Se connecter.

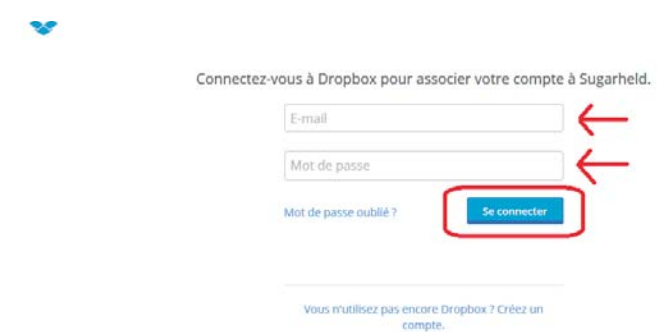

La page Web, comme pour Google Drive (via le site de Smartrek), permet le contrôle d'appareils tels qu'une boîte de relais.

### **11. Mode développement**

Le mode développement permet à l'utilisateur de tester des fonctionnalités en prototype.

#### **11.1 Activation du mode développement**

Pour activer le mode développement, aller dans l'onglet Cfg (configuration)  $\blacktriangle$  et toucher 8 fois le numéro de version du logiciel. Un nouveau menu de développement apparaîtra en bas.

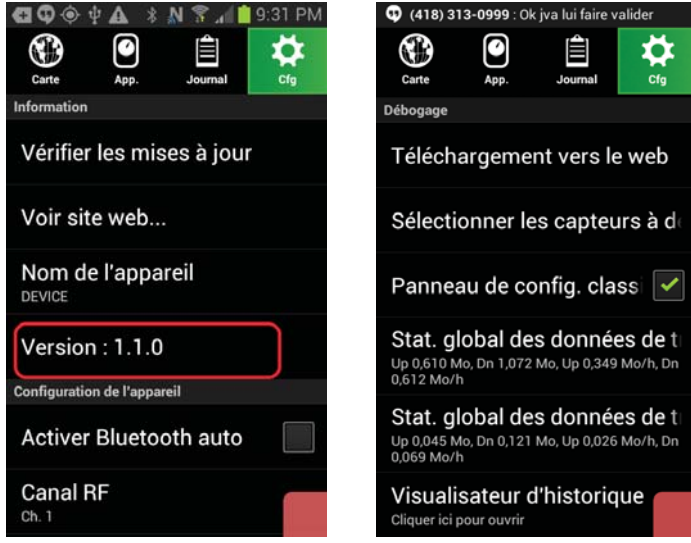

#### **11.2 Téléchargement vers le web (Web API)**

Un mode spécial de synchronisation de données par les servers Smartrek est en prototypage, et peut être employé en production. Note que cette méthode ne permet pas actuellement d'accéder aux données par un fureteur Web, et ne permet pas l'accumulation de l'historique en ligne.

Pour activer le mode de synchronisation des données alternatif par Internet, via les serveurs Smartrek (et non Google Drive, ni DropBox), voici la procédure à suivre :

1. Aller dans l'onglet Cfg (configuration)  $\blacktriangleright$  et toucher Téléchargement vers le web.

2. Une fenêtre apparaît pour confiqurer les paramètres de synchronisation. Assumant que l'appareil à configurer est connecté à la passerelle, et donc doit envoyer des données vers Internet, l'on génère une clé AES (si ce n'est pas déjà fait).

3. Cocher Envoyer (écriture), laisser décoché Télécharger (lecture), et s'assurer que l'option Activer l'encryption AES 256 est bien coché. Optionnellement, sélectionner le # de table, et la fréquence d'envoi de données (comme Google Drive). Cliquer sur Copier les informations de téléchargement.

4. Dans la fenêtre qui apparaît, sélectionner GMail.

5. Choisir un courriel destinataire, et envoyer le message. Dans la fenêtre précédente, peser sur OK pour confirmer la configuration.

6. Maintenant, pour un appareil qui doit lire les données à partir d'Internet, aller encore une fois dans l'option Téléchargement vers le web. Puis, aller dans l'application GMail, ouvrir le message nouvellement reçu, et sélectionner la clef AES 256 en touchant longtemps ladite clé. Toucher l'icône de copie en haut à droite.

7. Dans l'application Smartrek de l'appareil en lecture, sélectionner l'ancienne clé, et effacer.

8. Toucher longtemps le champ vide de la Clef AES 256. Une option pour coller apparaît. Cliquer sur cette option.

9. Cocher l'option Télécharger (lecture), et décocher l'option Envoyer (écriture). Optionnellement, sélectionner le # de table, et la fréquence d'envoi de données (comme Google Drive). Puis confirmer la configuration en pesant sur OK.

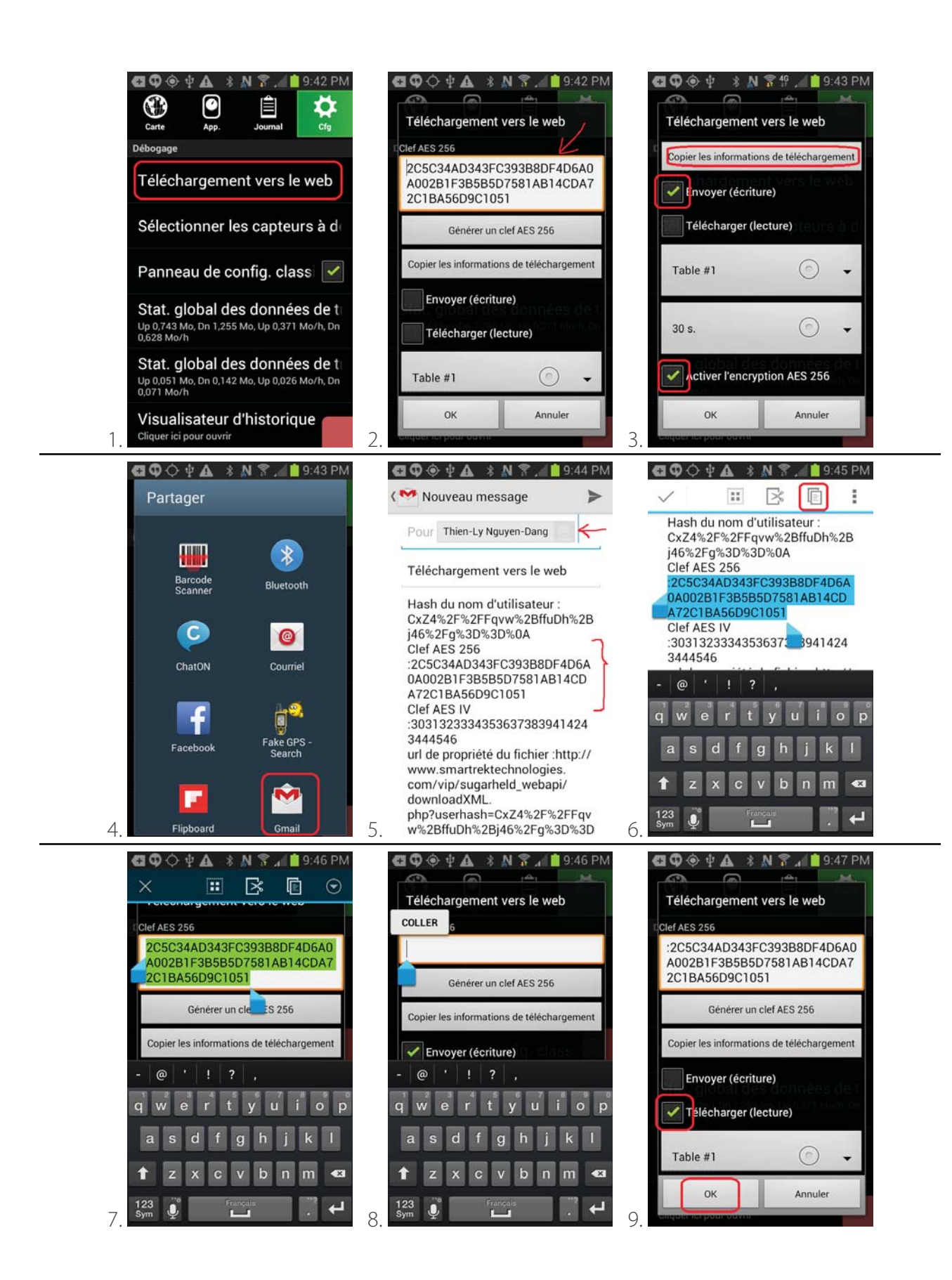

#### **11.3 Sélection des capteurs en prototypage**

Les capteurs en prototypage peuvent être affichés dans la table principale en allant dans l'onglet Cfg (configuration)  $\bullet$ , puis en touchant Sélectionner les capteur à développement. Une fenêtre apparaît, exactement comme celle pour sélectionner l'affichage des capteurs normaux.

#### **11.4 Panneau de configuration moderne**

La nouvelle version de l'onglet Cfg (configuration)  $\blacktriangleright$  peut être changée en cochant ou décochant l'option Panneau de configuration classique.

1. Aller dans l'onglet Cfg (configuration)  $\bullet$  et décocher Panneau de configuration classique. Le logiciel va redémarrer, et par après l'onglet va classifier les sous-panneaux de configuration dans des 'tiroirs' qui peuvent être ouverts ou fermés à souhait.

2. Pour restaurer l'ancien onglet, aller dans le sous-panneau Déboguage.

3. Re-cocher Panneau de config. classique.

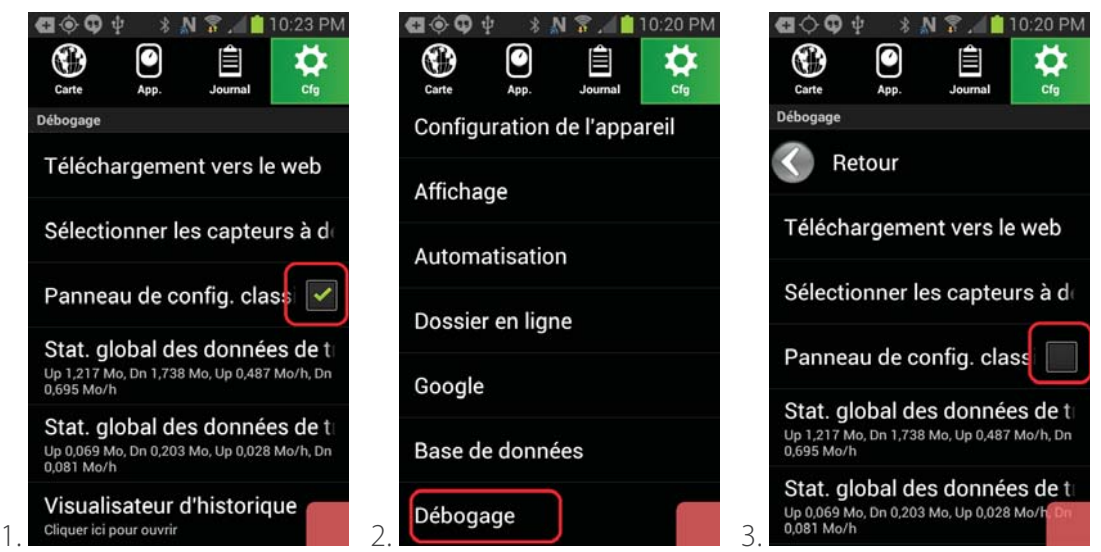

#### **11.5 Statistique de consommation des données**

Les statistiques de consommation des données par l'application, et par le téléphone, peuvent être consultés dans l'onglet Cfg (configuration)  $\sum$ , sous-section Débogage. L'item en haut est la consommation globale, et l'item en bas est la consommation par l'application. Chaque compteur peut être réinitialisé en cliquant dessus une fois.

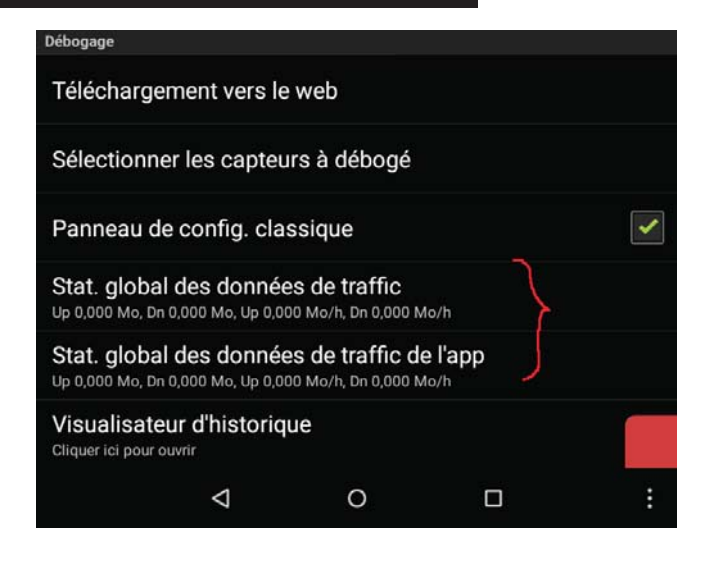

#### **11.6 Visualisateur d'historique**

Le visualisateur d'historique permet de visualiser l'état de tous les capteurs sur la carte et dans la table pour une date et heure précise (si l'historique des capteurs pour cette date et heure existe). Voici la procédure d'emploi pour cette fonctionnalité :

1. Aller dans l'onglet Cfg (configuration)  $\blacktriangleright$  et toucher Visualisateur d'historique.

2. Choisir la date de fin de visualisation.

3. Choisir la date de début de visualisation.

4. Attendre quelques secondes. Le logiciel analysera toute l'historique disponible entre ces deux dates et heures. Puis, une barre apparaîtra près des onglets, permettant de répliquer l'état du système pour un temps donné.

5. Peser sur la barre en haut pour sélectionner un jour/heure donné. Cliquer sur le bouton Fermer à gauche pour fermer le visualisateur et restaurer le système à son état normal.

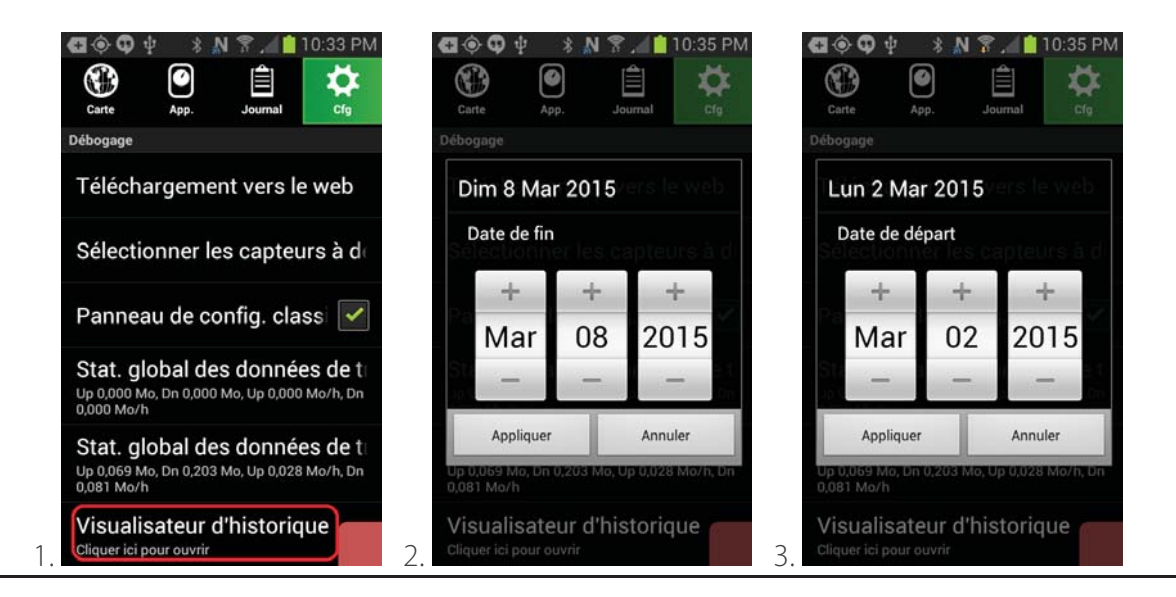

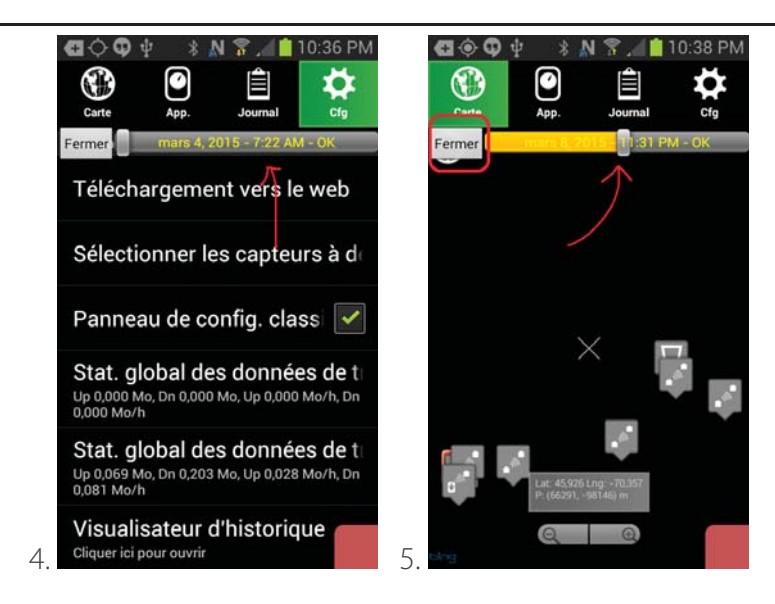

### **12. Déploiement dans l'érablière**

#### **12.1 Installation d'un capteur de pression dans l'érablière**

Matériel requis :

- 1. Capteur de pression
- 2. Raccord de collecteur à 5/16
- 3. 5/16
- 4. Tuteur
- 5. Vis
- 6. Outils (pinces pour raccorder les tubes, perceuse)

Avec la passerelle déjà installée, aller avec tout le matériel requis, à l'emplacement désiré (à l'extrémité d'un collecteur). Le capteur de pression doit être installée à portée d'un autre appareil pour être connecté au réseau sans-fils. En condition de forêt, la distance entre deux appareils sera d'environ 250m - 500m, dépendamment de la densité et du type de peuplement. En ligne de vue directe, la distance entre deux appareil peut à plus de 7km.

L'installation recommandée se fait de la manière suivante :

1. Sur l'ordinateur principal (tablette ou téléphone intelligent) connecté sur la passerelle situé au

bâtiment principal, mettre la vitesse d'acquisition à 20% (se référer à la Section X.X)

2. Installer l'antenne (au besoin, selon la version du capteur de niveau de vide) en graissant

généreusement le connecteur de l'antenne avec la graisse de silicone diélectrique fournie

2. Marcher avec le capteur de pression jusqu'à l'endroit d'installation prévue

3. Allumer le capteur en enfonçant le bouton  $\bigcirc$  On/Off et vérifier qu'aucun autre appareil (noninstallé, et qui ne sera donc pas à cet endroit dans le futur) n'est allumé à proximité

4. Après la séquence de démarrage, le témoin lumineux (DEL) du bouton On/Off devrait clignoter au même rythme que celle de la passerelle : le capteur est alors bien connecté sur le réseau. Si le témoin ne clignote pas au même rythme que celle de la passerelle, le capteur n'est pas connecté sur le réseau, et le témoin clignote à chaque tentative de connexion : il faut rapprocher le capteur des limites du réseau jusqu'à ce que la connexion soit bonne.

5. Une fois le capteur connecté sur le réseau, observer le témoin lumineux (DEL) du bouton On/Off et vérifier que la régularité est bonne (moins de 1 manquement par séquence de 20 clignotements). Si le clignotement du témoin lumineux manque de régularité, rapprocher le capteur des limites du réseau.

6. Installer un tuteur à cet endroit

7. Installer le capteur sur le tuteur à l'aide de deux vis

8. S'assurer que l'antenne est bien orientée vers le haut

9. Installer un raccord de collecteur à 5/16 proche de l'extrémité du collecteur sur lequel la mesure du niveau de vide doit être effectuée

10. Installer un 5/16 du raccord vers le capteur, en faisant une boucle complète pour éviter tout refoulement d'eau dans le capteur de niveau de vide.

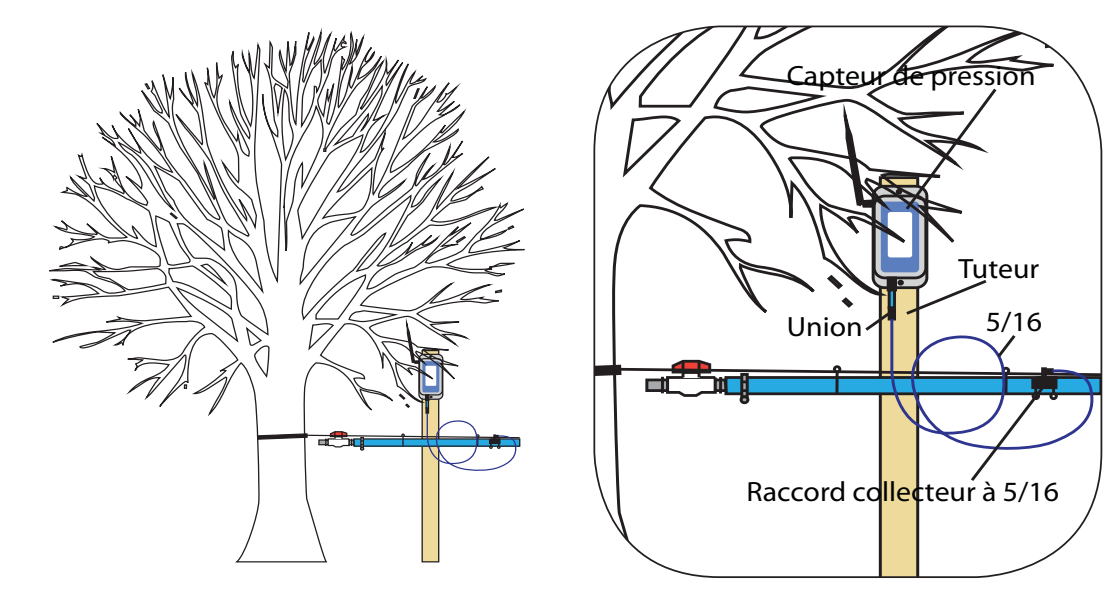

 **Attention !** Si le capteur est à double ports, installer le deuxième 5/16 vers le collecteur. Si le deuxième port est inutilisé, installer un union avec 30 cm de 5/16 puis boucher ce dernier pour éviter l'accumulation de poussière ou d'eau dans l'appareil. Si le 5/16 utilisé sur le port inutilisé est trop court, l'insertion du bouchon va provoquer une pression positive au port de ce capteur et l'application Sugarheld indiquera une erreur de pression basse (environ -3 po Hg)

12. Installer le capteur de niveau de vacuum (noeud terminal) dans l'application Sugarheld en suivant les étapes de la Section X.X.

13. Identifier, au besoin, les ports du capteur. L'ordre d'affichage des ports du capteur de niveau de vide est détaillée aux deux figures suivantes.

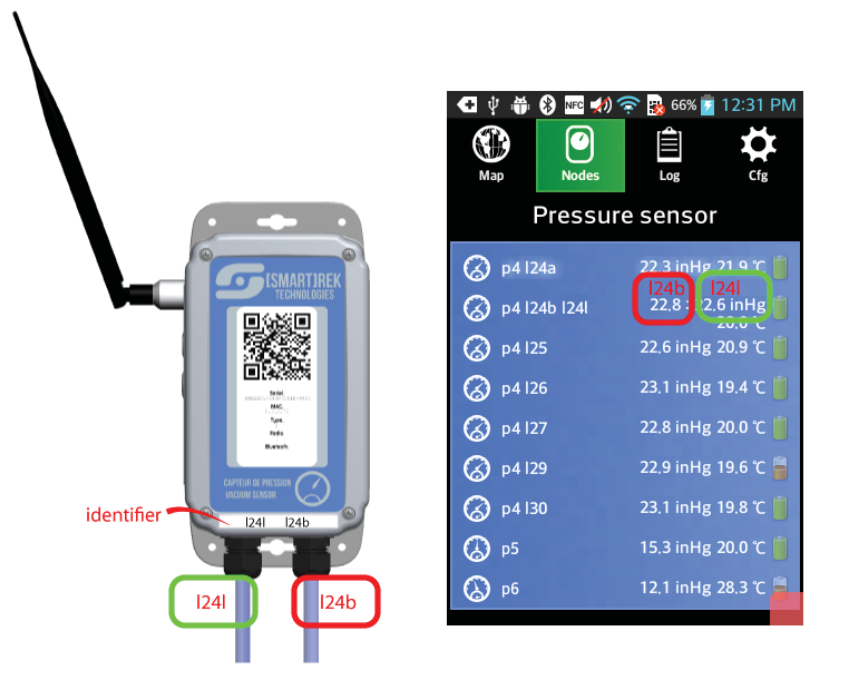

 **Attention !** Noter que l'ordre des ports du capteur de niveau de vide est contraire à l'ordre d'apparition dans l'application Sugarheld pour les capteurs 2014.

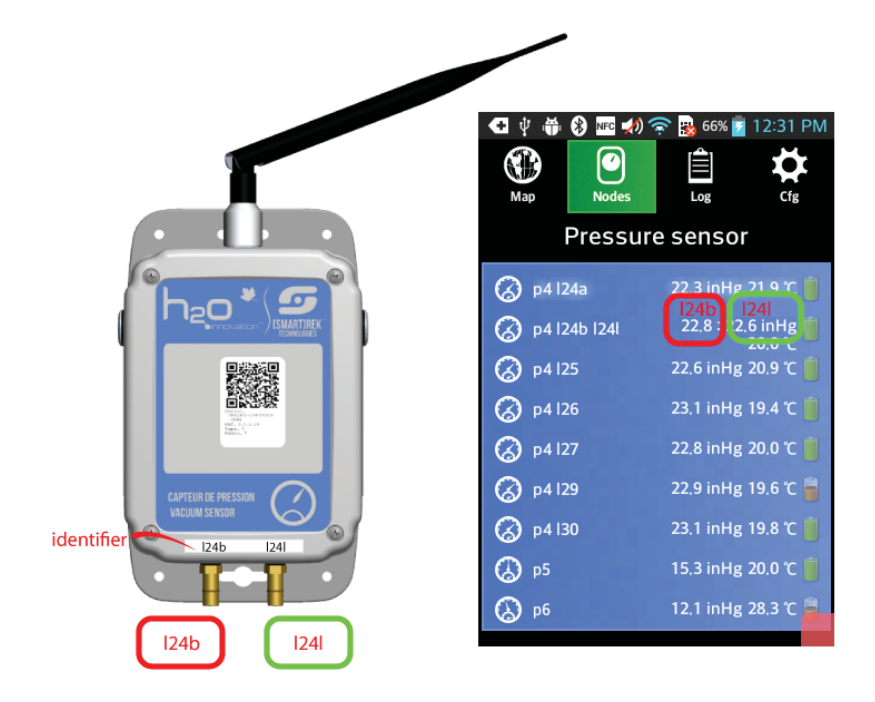

 **Attention !** Noter que l'ordre des ports du capteur de niveau de vide 2015 est contraire à l'ordre des ports du capteur de niveau de vide 2014.

#### **12.2 Optimisation de la portée entre capteurs voisins**

Voici une table résumant les portées typiques entre voisins, dépendant des conditions environnementales:

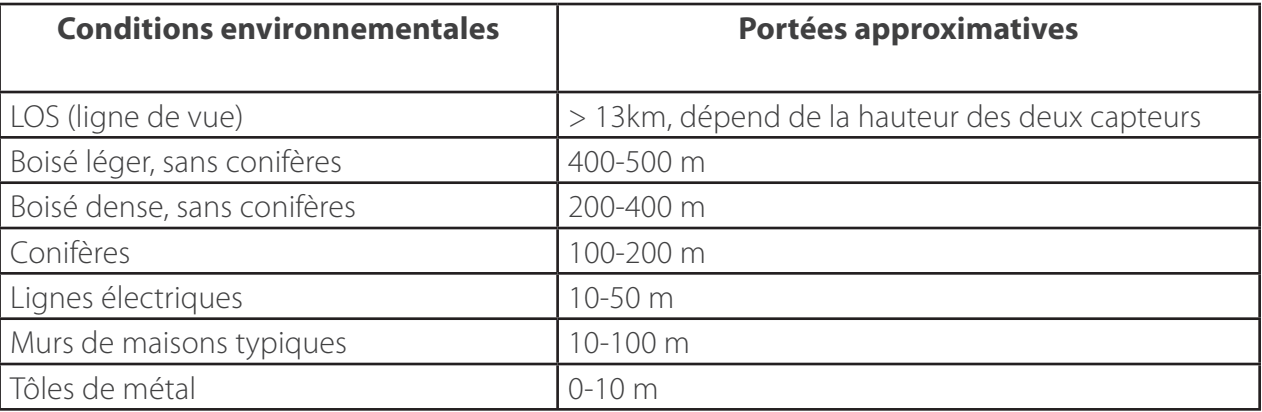

Il est important de considérer que l'humidité dans l'air (surtout le brouillard), ainsi que la présence de fluides (tels que la sève dans les arbres) et la hauteur de la neige par rapport au capteur réduit sensiblement la portée maximale entre deux capteurs voisin. Ainsi, il est conseillé d'employer un

facteur de sécurité lors d'un déploiement dans des conditions optimales (exemple: déploiement au moins de Novembre, lorsque les feuilles sont absentes, et lorsque la neige est absente).

Dans le cas où un transmetteur radio doit être localisé à l'intérieur d'un bâtiment, et doit communiquer avec l'extérieur, si possible, positionner l'appareil et son antenne près d'une fenêtre. Si l'atténuation du signal causé par les murs est trop intense, il est possible (pour quelques appareils avec connecteur RP-SMA, telle qu'une passerelle) d'employer une rallonge pour connecter une antenne omnidirectionnelle externe à l'appareil. Chaque composante radio employé doit posséder une impédance de 50 Ohms, et chaque antenne employé doit posséder un facteur d'amplification de 2-3dB, au plus.

Il est possible d'employer une antenne plus directionnelle qu'un dipôle standard, mais dans ce cas le déploiement sera plus difficile car la force du lien radiofréquence entre deux capteurs sera plus sensible à la différence entre les orientations de leurs antennes respectives. Il est donc conseillé d'employer des dipôles car ce sont des antennes optimisés pour des réseaux maillés puisqu'ils sont relativement tolérants à une orientation imparfaite entre les antennes. Il est conseillé pour la majorité des cas, d'employer une antenne dipolaire à 90 degrés d'orientation par rapport au sol. Voici un schéma démontrant la force du signal émis et reçu selon l'orientation relative par rapport à une antenne dipolaire :

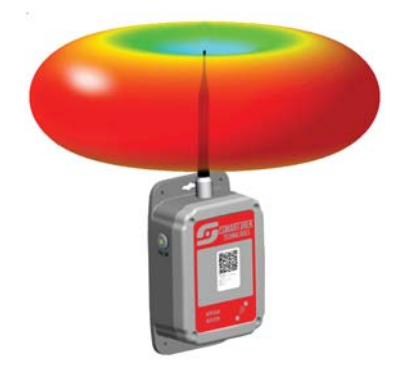

Notons aussi que le système radiofréquence fonctionne à près de 900 MHz, et donc sa portée est grandement sensible à sa hauteur par rapport au sol, par ce qu'on nomme la première zone de Fresnel. Le blocage de la zone de Fresnel requis entre deux capteur voisins peut varier selon la progression de la saison hivernale, et est plus sévère lorsque des conditions venteuses provoquent l'accumulation excessive de neige, conditions que l'on retrouve souvent en zone montagneuse. Dans ces cas (par exemple, lors d'un déploiement dans le Bouclier Canadien), il est important de considérer un facteur de sécurité de hauteur entre 1 et 2 mètres lors du déploiement de capteurs.

La hauteur miminale pour assurer une bonne zone de Fresnel varie avec la distance entre deux capteurs voisins. Voici un schéma et une table décrivant les hauteurs optimales pour une distance

donnée :

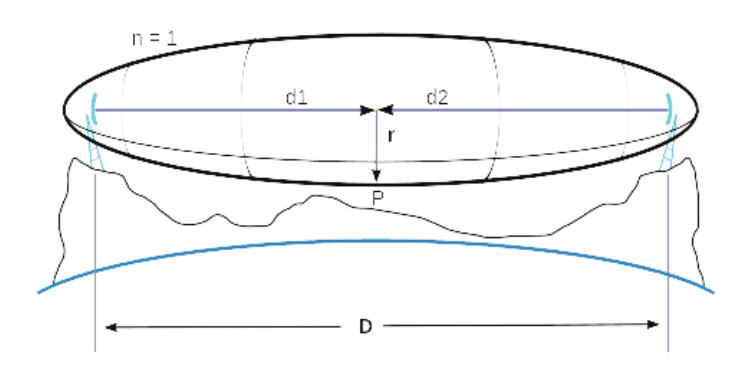

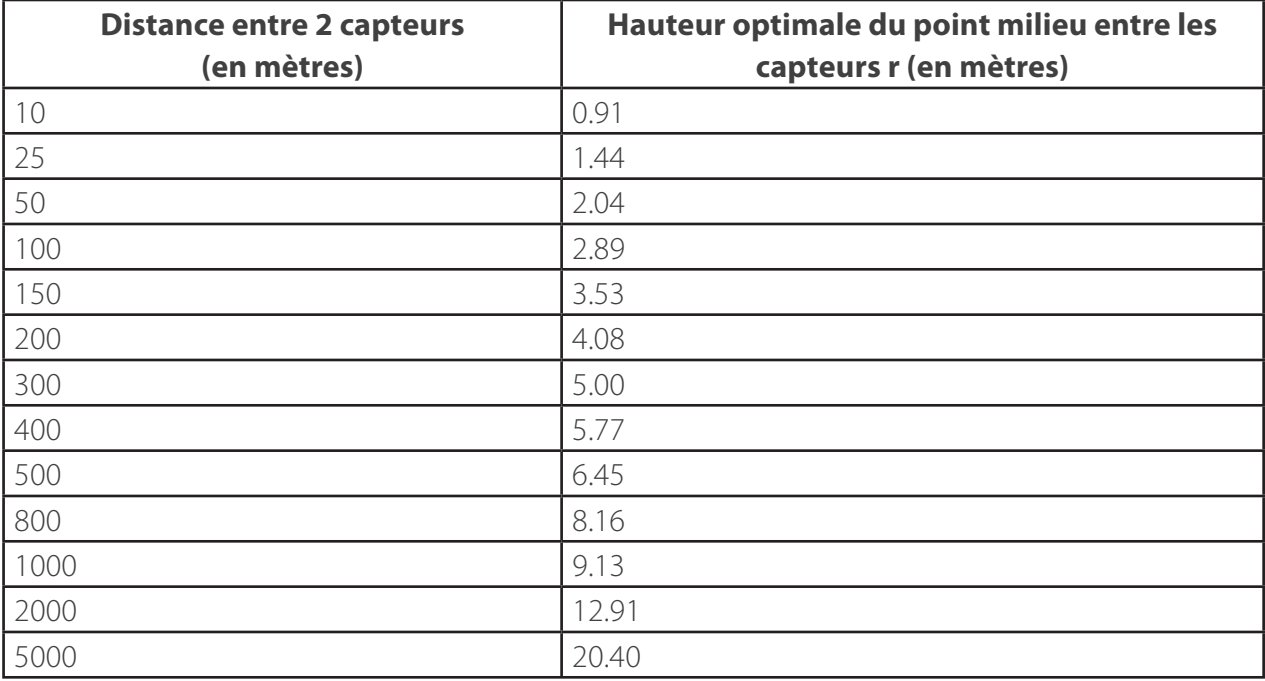

De façon réaliste, un capteur sera déployé typiquement à des hauteurs de 3 mètres et moins, et donc la portée optimale n'est typiquement pas obtenue. Néanmoins, cette table permet d'obtenir une idée approximative de la stratégie en hauteur à adopter (surtout pour des longues distances à ligne de vue entre deux capteurs voisins, auquel cas un déploiement sur des poteaux de téléphones ou sur des collines peut s'avérer nécessaire).

#### 12.3 Stratégie de topologie de réseau pour augmenter la fiabilité

La clé d'un réseau fiable est non seulement une distance appropriée entre voisins afin d'obtenir une force de signal acceptable, mais est principalement due au principe de redondance.

En effet, la force d'un réseau maillé est qu'elle peut tolérer une défaillance d'un capteur quelconque, si le signal radio peut être redistribué autour du maillon faible. Voici un exemple de topologie avec goulot d'étranglement, dont la fiabilité est douteuse :

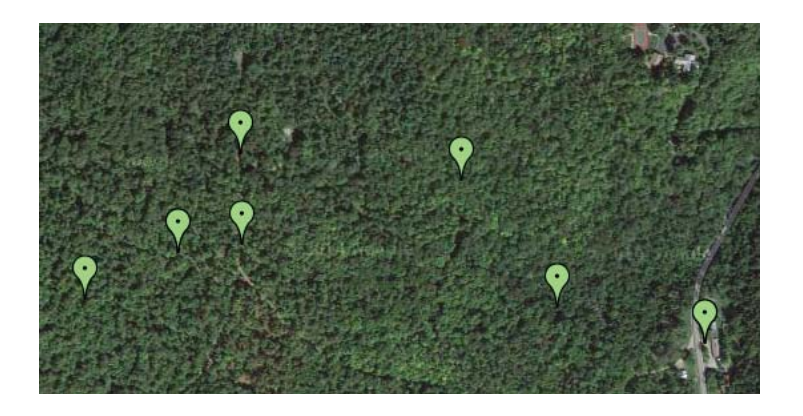

Dans un tel cas, les capteurs de droite n'ont qu'un chemin de communication possible. Il n'y a pas de redondance, puisque les deuxièmes voisins sont trop loins pour pouvoir rétablir une communication stable avec le reste du réseau à gauche, si un des capteurs à droite reçoit de temps à autre un signal trop faible.

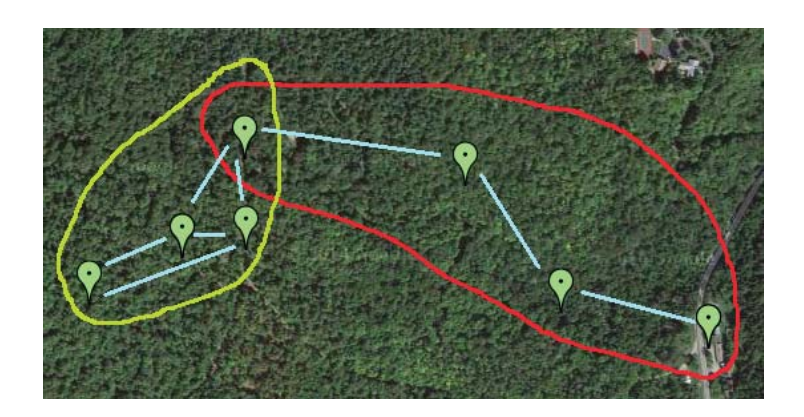

Encerclé en vert: des capteurs avec au moins 1 niveau supplémentaire de redondance, et donc la fiabilité est considérée acceptable. En rouge: un goulot d'étranglement qui devrait être corrigé.

Voici une possibilité de correction minimale avec 2 capteurs supplémentaires, si la force de signal entre les capteurs de droite est acceptable (consistamment plus grande que 30%, tel que mesuré par un appareil portable). Dans ce cas, le nombre de sauts requis pour atteindre le groupe en vert reste en

deçà de 3, excepté dans des cas exceptionnels où un paquet radio ne réussit pas à passer par le trajet le plus court. Il est donc conseillé, parmis les mesures correctives, d'augmenter le nombre de sauts de passerelle d'au moins 3 pour accommoder les trajets supplémentaires :

![](_page_100_Picture_2.jpeg)

Si la force du signal est trop faible entre les capteurs de droite encerclé en rouge, alors le réseau tombera sans doute en intermittence dépendant des conditions environnementales. Dans ce cas, la correction mentionnée ci-dessus aiderait sans doute, mais ne résoudrait pas le problème de force de signal insuffisant (due à la densité de la végétation, dans ce cas-ci), puisque les distances entre les capteurs ajoutés sont comparables aux distances originelles entre les capteurs encerclés en rouge. Une correction possible serait d'ajouter un capteur supplémentaire entre chaque voisin encerclé dans la zone de droite. Dans ce cas-ci, 3 capteurs seront ajoutés. Voici la topologie du réseau résultant :

![](_page_100_Figure_4.jpeg)

En bleu: les trajets de force acceptable. En jaune: les trajets plus courts possibles, mais de force moins grande. Nous voyons que l'insertion de 3 capteurs supplémentaire engendre multiple trajets possibles, ce qui augmente grandement la redondance. Dans ce cas-ci, le trajet le plus fort (en bleu) requiert au moins 3 sauts de plus que les trajets faibles. Il est donc crucial dans ce cas-ci d'augmenter le nombre de sauts de la passerelle d'au moins 3.

#### **12.4 Impact du nombre de sauts requis**

Lors du déploiement d'un nouveau réseau, ou lors du diagnostic d'un réseau existant quelconque, la détermination du nombre de sauts minimal de la passerelle pour assurer un réseau stable est importante. Cela est utile pour déterminer la présence d'un capteur faible dans un goulot d'étranglement, entre autres, et aussi afin de pouvoir jauger la force du signal au milieu d'un champ de capteurs actifs avec un appareil portable. En effet, considérons l'appareil portable dans la position suivante, avec la passerelle dans la cabane configurée pour 10+ sauts :

![](_page_101_Picture_3.jpeg)

Dans ce cas précis, il est quasi-impossible pour un testeur de déterminer la provenance de chaque paquet radio reçu par le portable. De plus, si le testeur vérifie la puissance du signal reçu en cliquant sur le panneau du portable, le signal fluctuerait imprévisiblement entre 35-50% (signaux en bleu), 30-35% (signaux en jaune) et 20-30% (signaux en orange).

Pour déverminer un réseau comme celui-ci, la façon la plus simple est de (1) activer le mode de développement du logiciel (voir section précédente), et (2) tester la force du signal en commençant par un nombre de sauts très bas

Il est possible de changer la configuration de la passerelle à distance avec un téléphone, via Google Drive, DropBox, ou Web API. Alternativement, si un test de signal par portable n'est pas requis, la vérification sommaire de l'impact du nombre de sauts peut être effectué dans le confort de la cabane en changeant les paramètres de la passerelle sur l'appareil Android qui y est connecté, en augmentant le nombre de sauts progressivement, et en notant quel appareil est OK (en vert sur les schémas de démonstration suivants), quel appareil est intermittent (en jaune) et quel appareil est déconnecté (en orange).

Voici un exemple de séquence de test :

![](_page_102_Figure_2.jpeg)

Cela permet donc en général de qualifier le nombre de sauts minimum afin d'obtenir un système complètement connecté à la passerelle. En général, si il est déterminé que le nombre de sauts minimum pour un système connecté est N, alors il est utile de considérer la possibilité d'augmenter le nombre maximum de sauts à N+6, puisque cela permettrait aux capteurs lointains de recevoir plus de

paquets radio redondants de leurs voisins, ce qui augmente donc la robustesse globale du système.

Notons aussi que l'emploi d'un nombre réduit de sauts permet au testeur de vérifier la force du signal avec un portable plus facilement, puisqu'il est alors plus facile géographiquement de déterminer la force réelle du signal de réseau en s'éloignant progressivement de la passerelle. Par exemple, avec une passerelle configurée à 2+1 = 3 sauts, la zone non mesurable par portable est en bleu sur le schéma suivant, et le reste est une zone mesurable. Notons qu'on emploie 3 sauts pour le test, puisque les capteurs qui ne sont qu'en ligne qu'à 3 sauts (voir table précédente) ne peuvent pas répéter le signal vers le portable, et donc ne peuvent contribuer au signal reçu par ce dernier :

![](_page_103_Picture_3.jpeg)

Il est noter que le portable agit aussi comme un répéteur, tout comme n'importe quel autre capteur (excepté la passerelle). Cela signifie qu'un testeur se doit d'être prudent lors de l'emploi de ce dernier pour un test de force de signal. Si les conseils pour un test à saut réduit sont suivis, comme sur le schéma ci-haut, alors le portable ne pourra jamais répéter un signal vers un autre capteur, et donc le test sera conclusif.

#### **12.5 Déploiement avec et sans portable**

Il est toujours conseillé d'avoir un portable en main lors du premier déploiement de capteurs. La procédure qui consiste à déployer progressivement des capteurs en s'éloignant de plus en plus de la passerelle s'applique afin de pouvoir bien déterminer la force de signal en tout temps avant le déploiement d'un capteur quelconque. Si c'est un premier déploiement, alors les considérations du nombre de sauts dans la section précédente ne s'appliquent pas, puisqu'il n'y aurait pas beaucoup de capteurs dans la zone de déploiement pouvant interférer avec le signal mesuré par le portable.

Notons qu'il est important de s'assurer qu'au moins un appareil actif est mis dans la base de données de l'appareil Android connecté à la passerelle. Il est aussi important de s'assurer que cet appareil est bien connecté par Bluetooth à ladite passerelle, que le nombre de sauts max. est suffisant, et qu'il est en train d'essayer de se connecter aux capteurs. Si l'on observe la table des capteurs, des animations de gauche à droite indiquent que la passerelle est en train d'envoyer un signal vers un capteur, et

des animations de droite à gauche indiquent que la passerelle est en train de recevoir un signal d'un capteur. Les mêmes observations s'appliquent pour un appareil portable en train d'écouter les signaux du réseau.

Dans le cas où l'utilisateur n'a pas d'appareil portable, il existe une façon ad-hoc de qualifier approximativement si la force du signal est correcte. Pour ce faire, un capteur normal ferait office de portable, et serait transporté par le testeur.

Si l'on observe la lumière DEL qui clignote lors d'un transfert de données par radio, deux aspects de cette lumière peut être observée: (1) si la lumière clignote de façon stable et périodique, sans manquer un cycle de clignotage, et (2) lorsque la lumière clignote, et l'on est dans ce qui est nommé un 'cycle d'émission' ou 'broadcast cycle' en anglais, si cette lumière oscille rapidement 3 fois durant un intervalle fixe (de 100 millisecondes approximativement).

Notons que cette 'oscillation', ou clignotement rapide, est à une fréquence de 33 Hz, et est donc typiquement visible à l'oeil nu. Il est même possible pour certaines personnes de compter le nombre d'oscillations rapides (entre 0 et 3 max.). Pour un capteur situé à un saut N, et pour une passerelle configurée à un nombre maximal de sauts M, alors le nombre attendu d'oscillations est dépendant de la différence D entre le # saut N, et le nombre max, de sauts M :

![](_page_104_Picture_135.jpeg)

Lors d'un déploiement progressif en s'éloignant de la passerelle, il est donc utile d'employer une valeur  $D > 6$  pour s'assurer que tout capteur oscille bien 3 fois si son signal reçu est suffisamment fort, auquel cas il est possible de vérifier si la force de signal à une location donnée est correcte en regardant la DEL avec la procédure suivante :

1. Est-ce que la lumière clignote de façon stable et périodique entre cycles d'émission? Ce qui est considéré comme stable est approximativement: 1 intervalle de clignotement manqué par 30 cycles

d'émission ou plus.

2. Est-ce que la DEL oscille 3 fois presqu'en tout temps? La DEL ne devrait manquer une oscillation qu'à chaque 5 cycles d'émission ou plus.

Si ces deux conditions ne sont pas respectées (surtout la condition 1), alors il est utile de considérer un changement de topologie pour diminuer les distances entre les capteurs affectés, et/ou déployer des répéteurs ou capteurs supplémentaires.

![](_page_105_Picture_160.jpeg)

### **13. Dépannage**

![](_page_106_Picture_235.jpeg)

![](_page_107_Picture_203.jpeg)
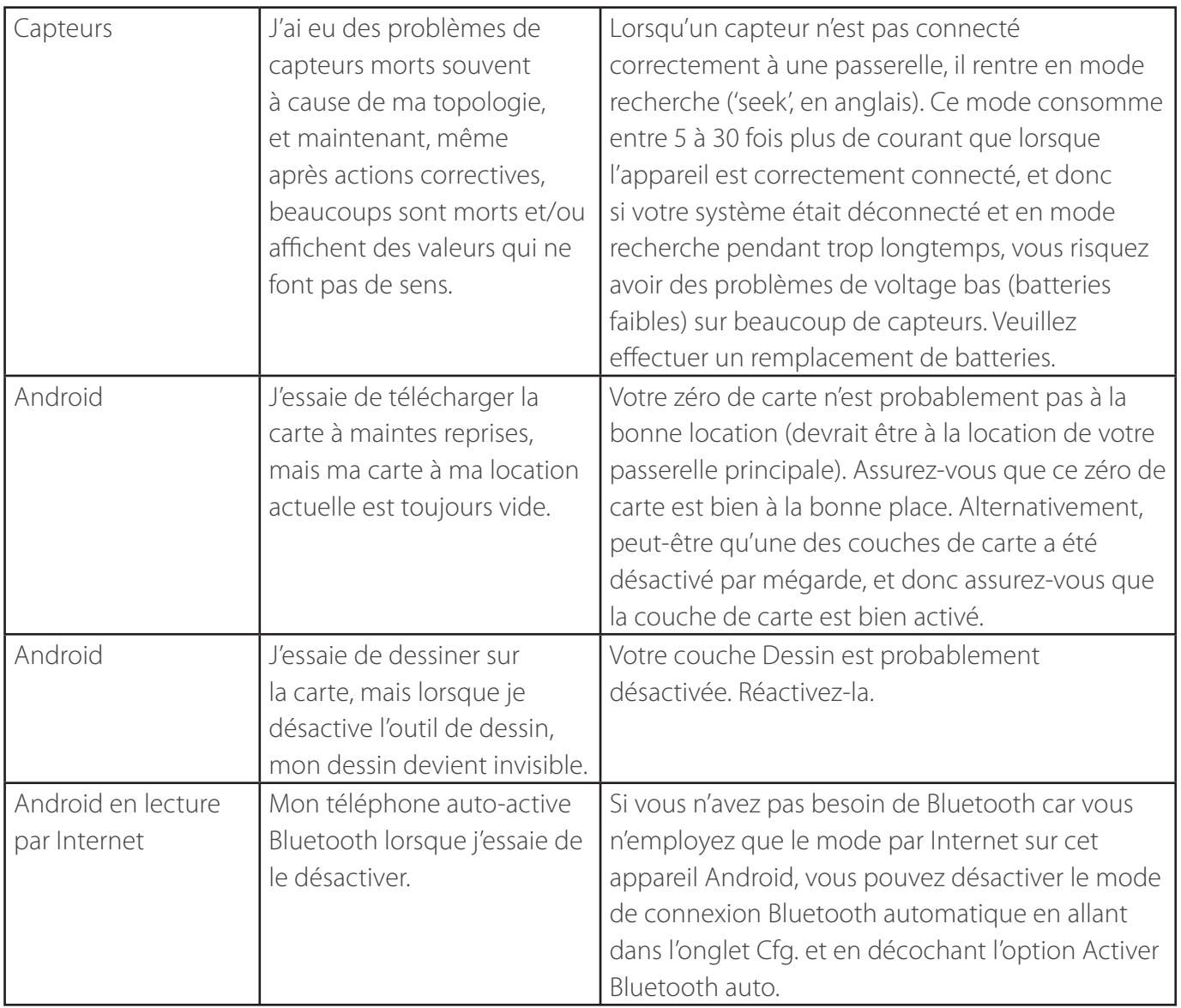

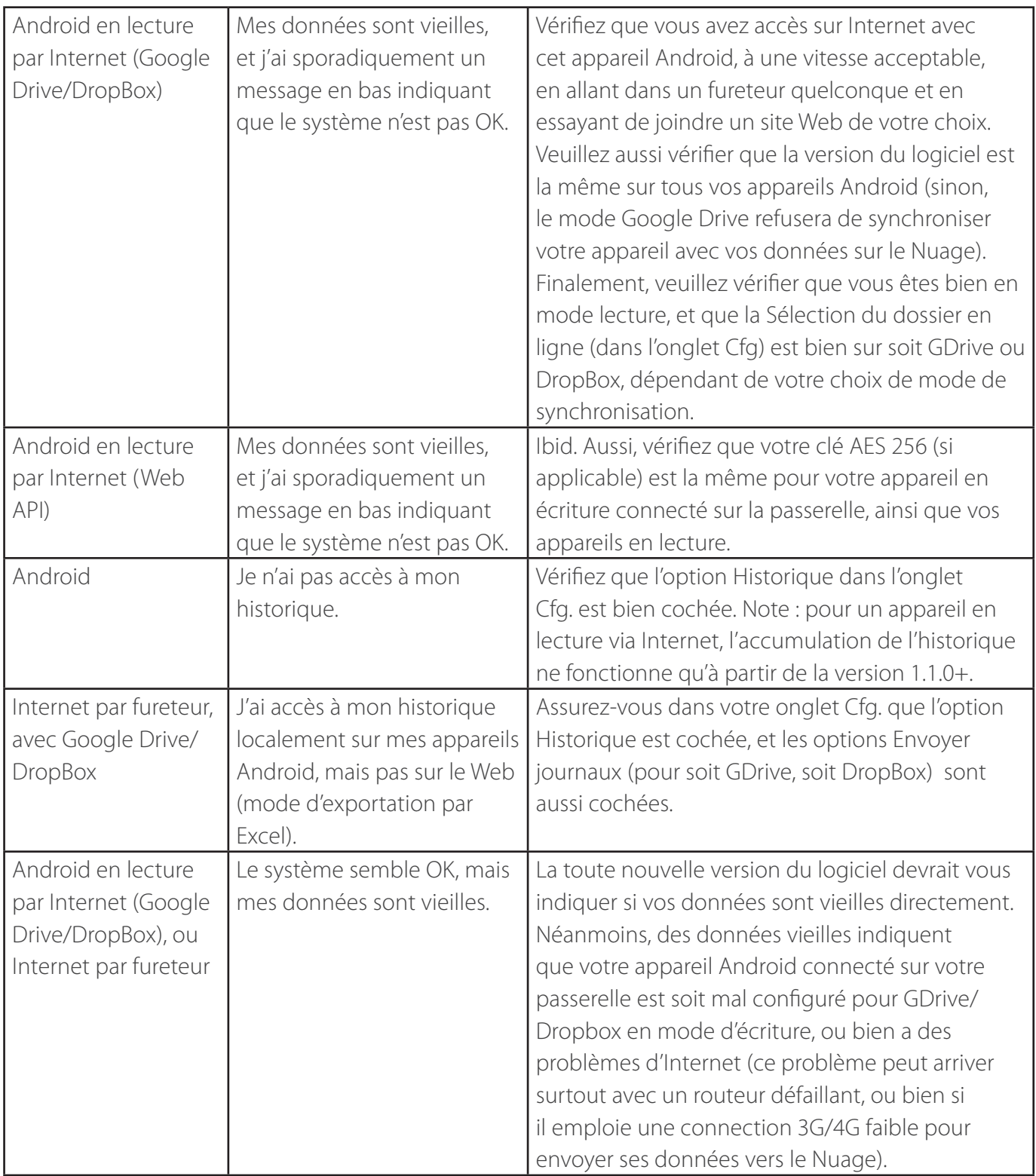

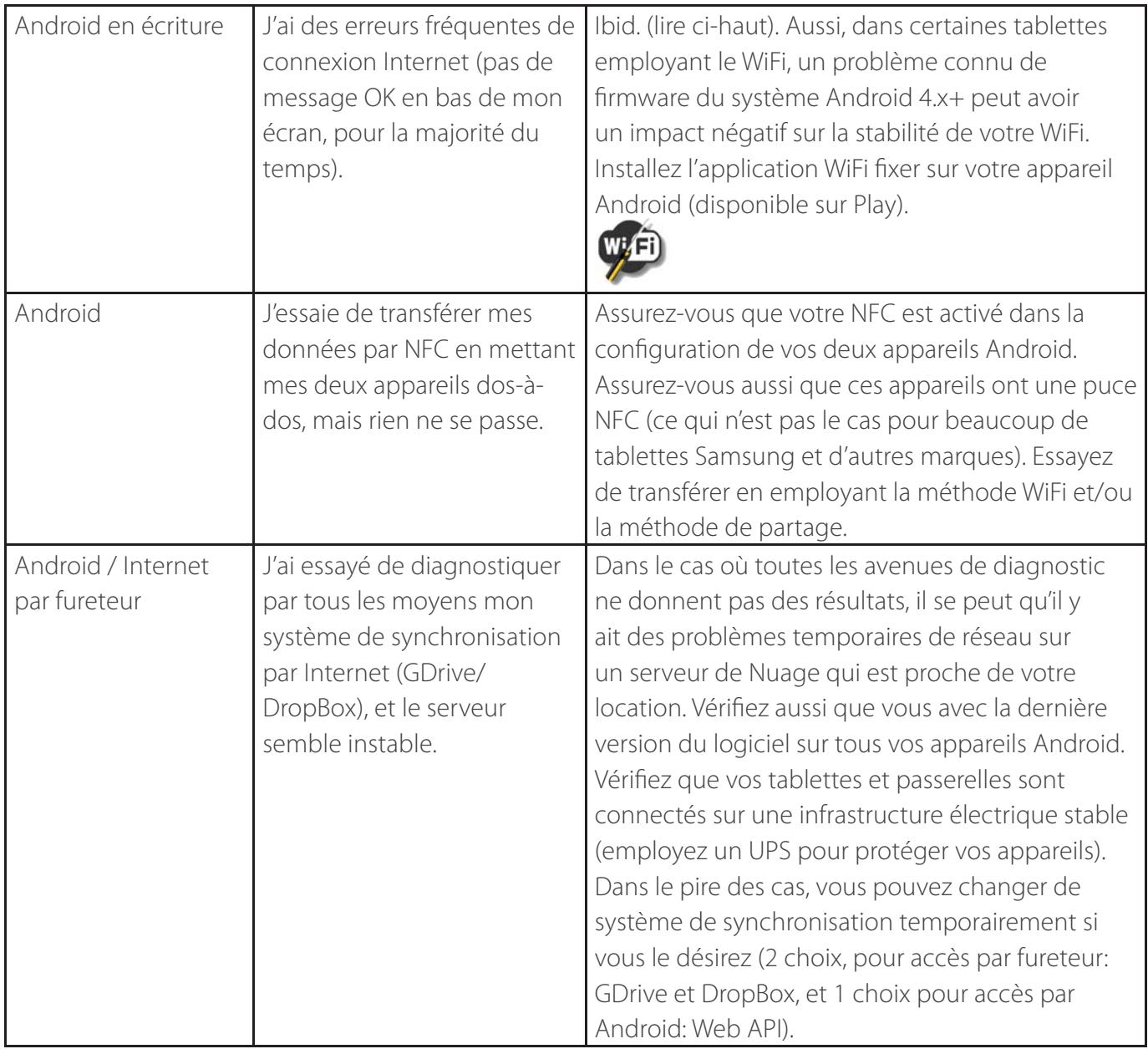

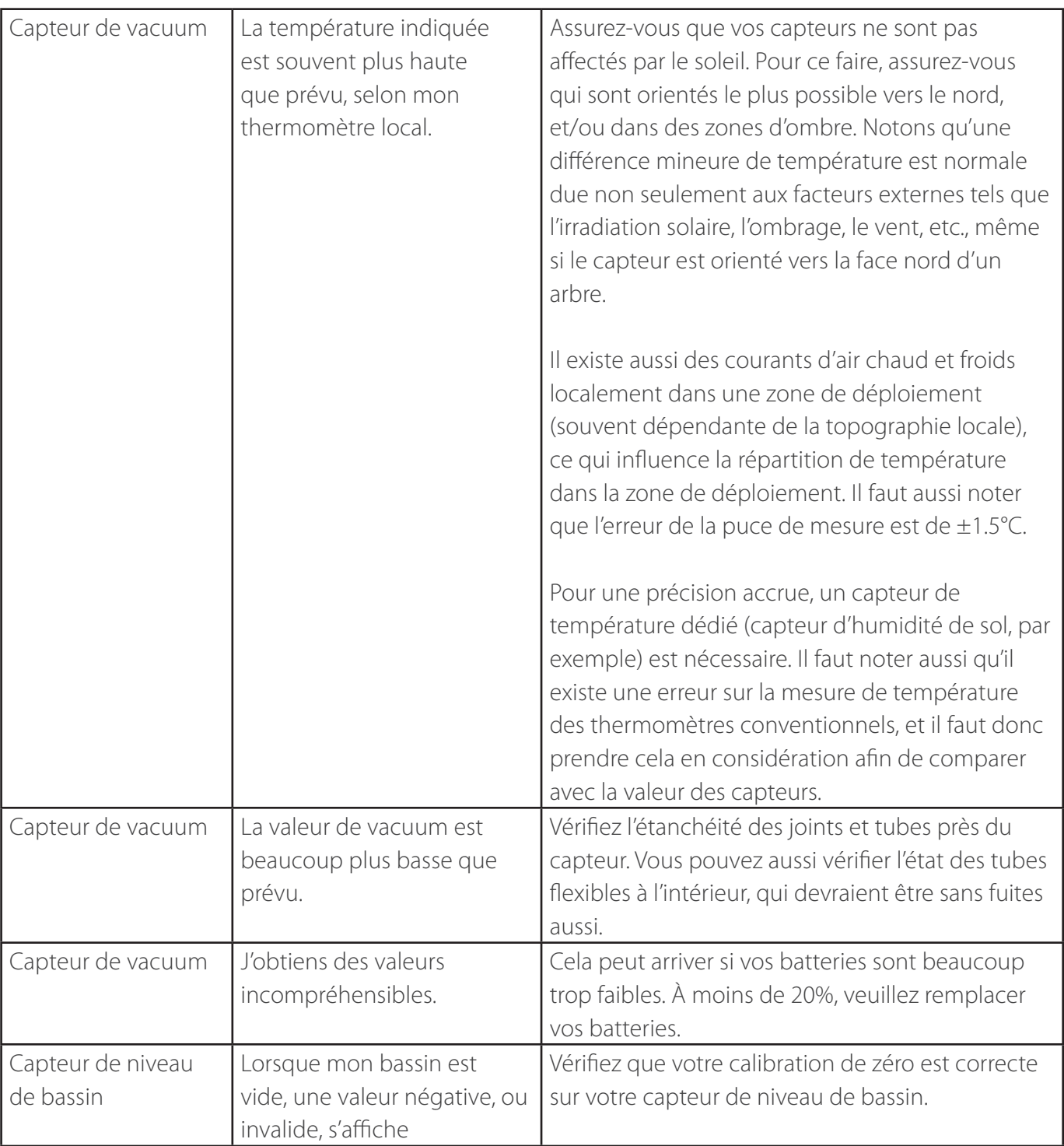

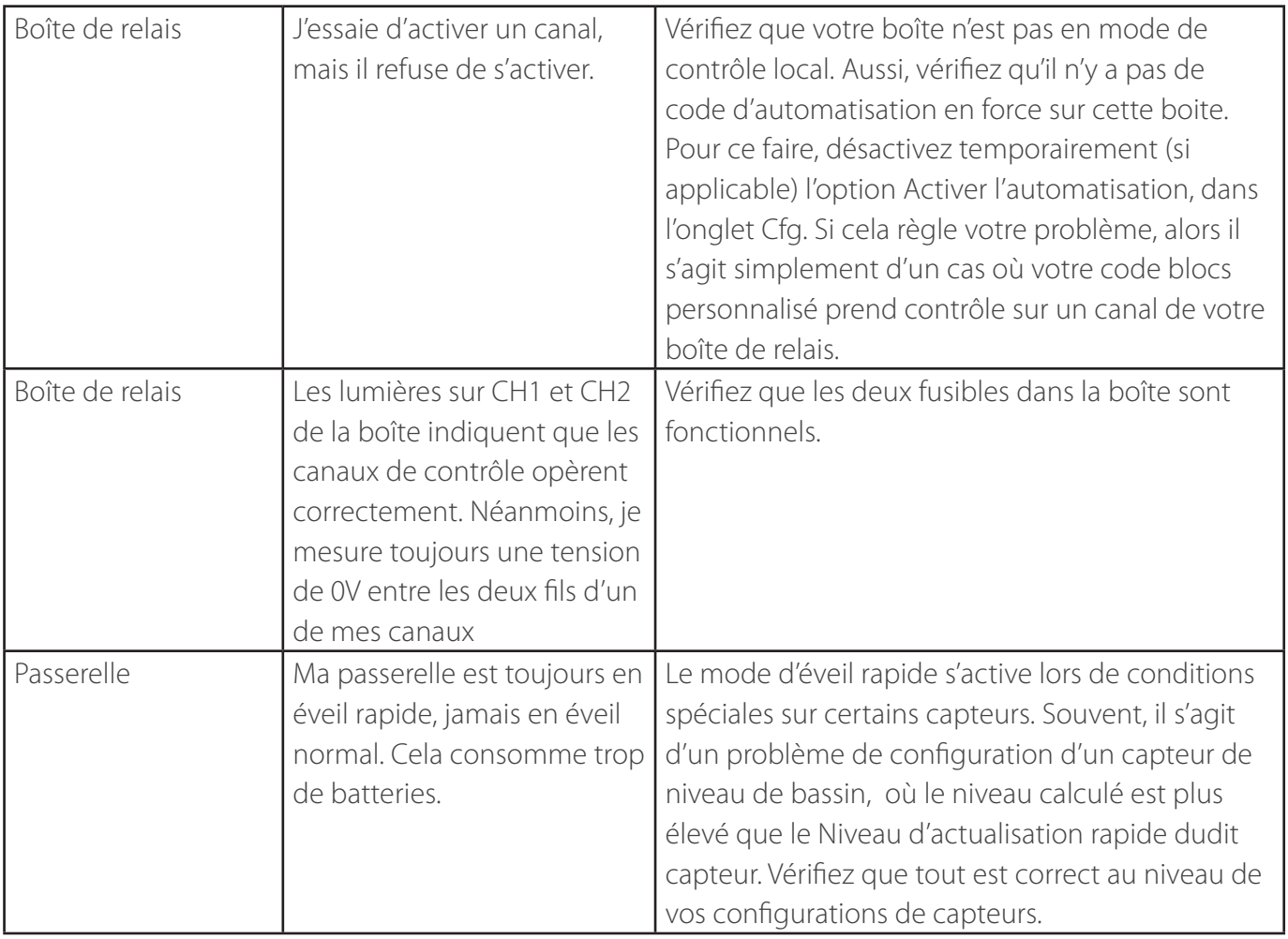

### **14. Programmation par blocs**

### **14.1 Propriétés générales d'un programme par blocs**

Un programme par blocs est un programme qui est lié à n'importe quel appareil qui le permet (certains capteurs, tel qu'un capteur de vacuum, un capteur de niveau, une boîte de relais, une passerelle). Un programme par blocs doit pouvoir être exécuté et complété rapidement, et ce temps d'exécution doit être plus rapide que le temps entre deux cycles d'émission.

Lorsque l'option Activer l'automatisation, dans l'onglet Cfg., est cochée, alors un programme est exécuté selon certains événements. Notons que l'automatisation ne fonctionne que sur un appareil Android connecté à une passerelle, et s'applique à tout capteur et toute passerelle contrôlée par ledit appareil. Puisqu'il n'y a qu'un seul programme par passerelle/capteur, ce programme unique peut être exécuté suivant plusieurs événements différents (la programmation blocs permet de vérifier quel événement est la cause du programme en exécution) :

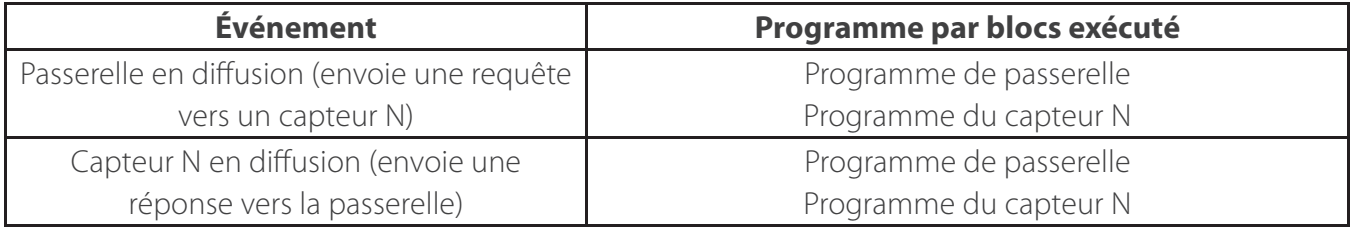

Notons qu'un programme n'est exécuté que s'il existe pour un capteur quelconque, et si l'automatisation est activée. Dans le panneau d'un capteur, l'icône d'automatisation est en couleur si un programme existe, et grisâtre sinon. Si l'automatisation globale est activé dans l'onglet Cfg., alors des petits icônes d'automatisation en couleur apparaissent près de l'icône du capteur pour chaque ligne de la table (si un programme existe pour un capteur).

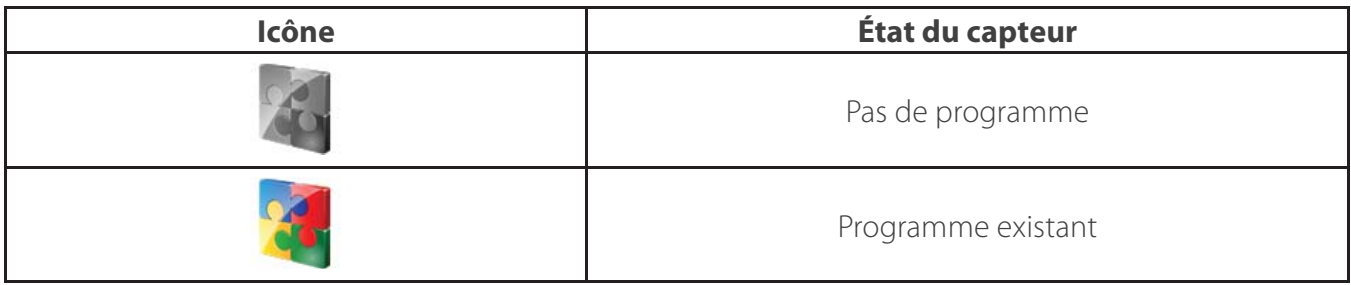

Il n'est pas possible d'éditer un programme lorsqu'une passerelle est activée, pour des raisons de sécurité. Donc, pour éditer un programme, il faut d'abord désactiver tout appareil actif (passerelle ou

portable). Pour ce faire, suivre la même procédure que pour l'activation d'une passerelle (voir section Installation de la passerelle longue portée).

1. Dans le panneau principal d"un capteur, cliquer sur l'icône des blocs.

2. Une fenêtre d'édition apparaît, avec une colonne à gauche contenant des groupes de blocs de programmation et une icône de poubelle en bas à droite pour effacer un bloc.

3. Pour importer, exporter, ou sauver (et donc confirmer la modification d'un programme), peser sur le bouton de menu de l'appareil Android, et cliquer sur l'item de menu correspondant au choix désiré.

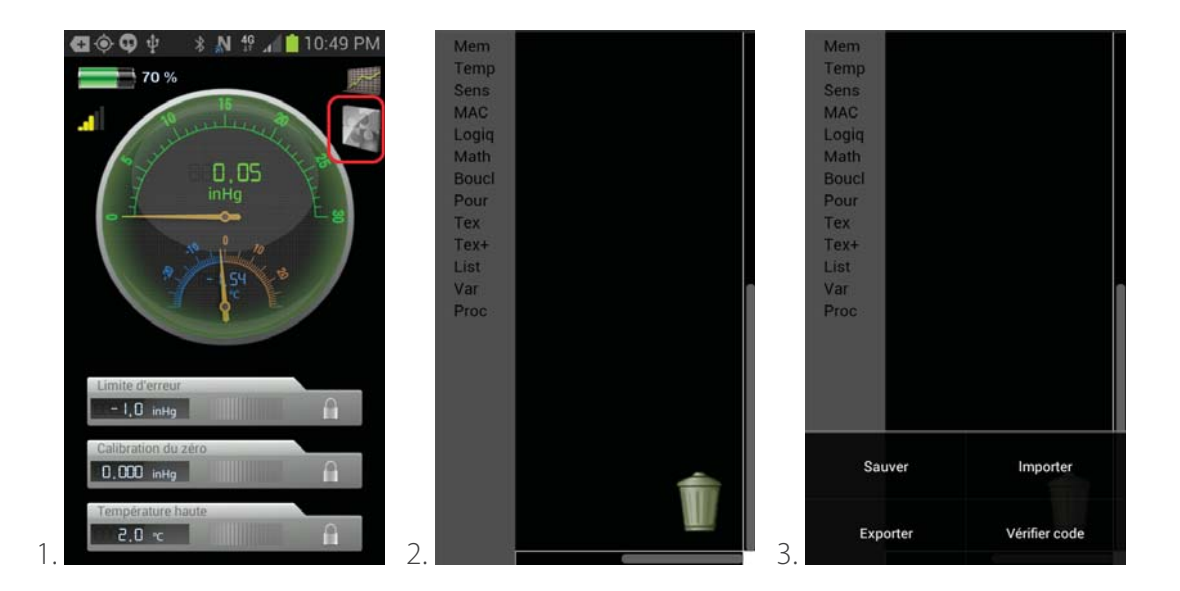

Un programme consiste en un amalgame de blocs, et l'ordre d'exécution est toujours de haut en bas. Chaque instruction peut être attachée à une ou plusieurs autres instructions, comme des morceaux de puzzle. Il existe deux types d'instruction: des commandes, et des fonctions :

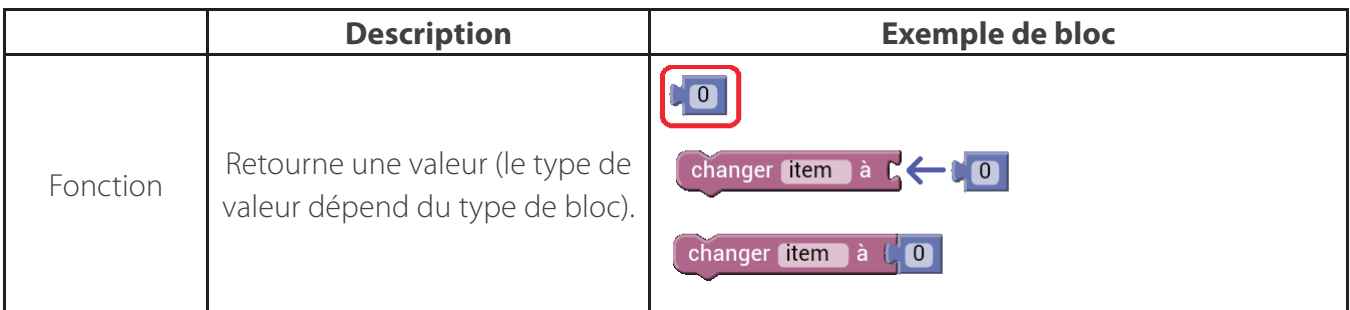

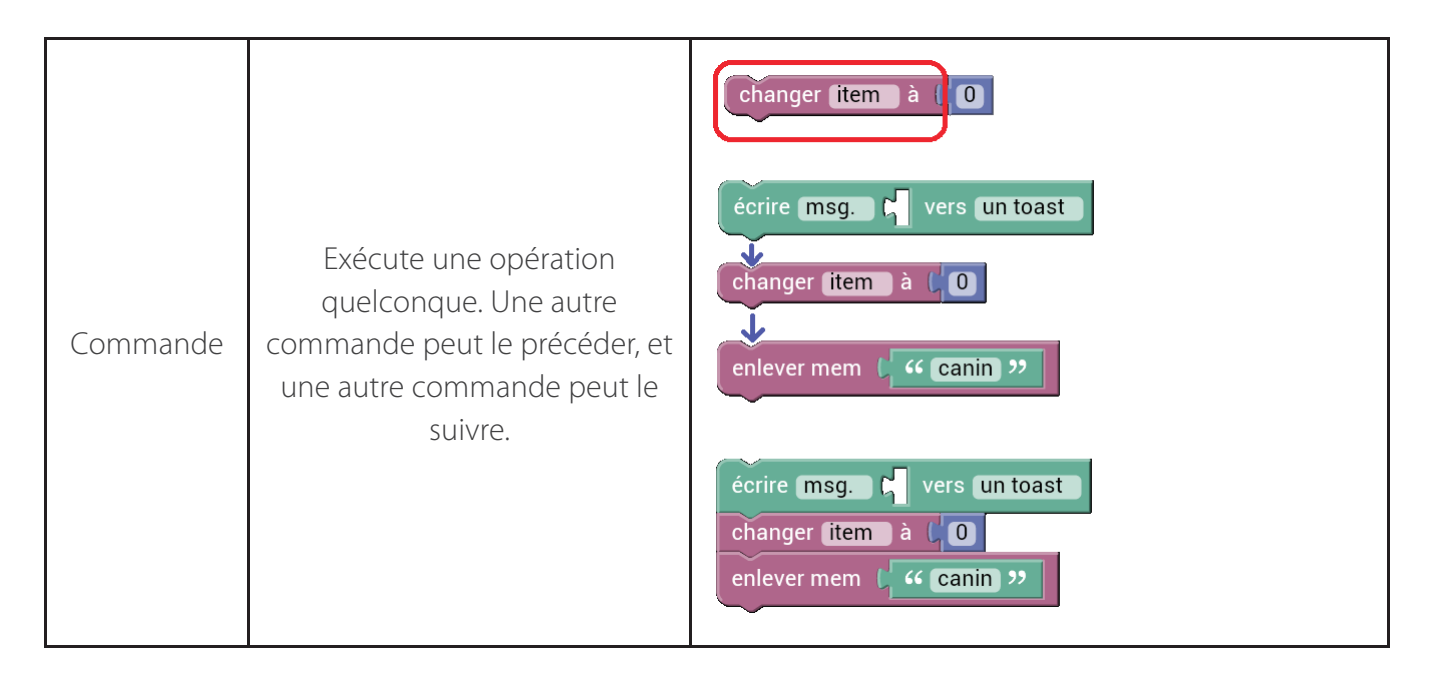

Certains blocs peuvent changer de forme dépendant de ce que l'utilisateur désire. Ces blocs ont un icône +, qui, si touché, ouvre une petite fenêtre permettant de modifier le bloc en question, en employant d'autres blocs :

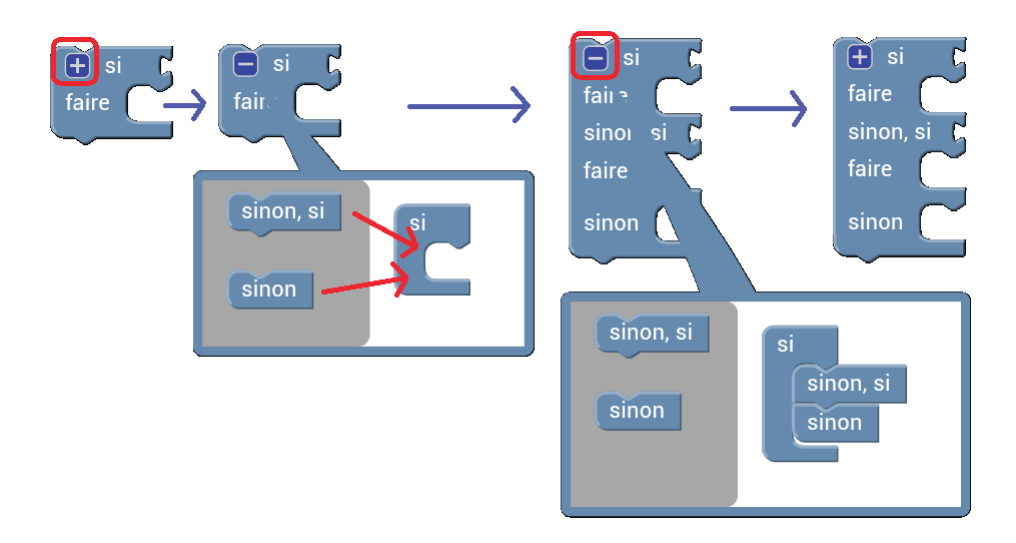

Certains blocs ont des propriétés sélectionnables. Ceux qui permettent de sélectionner une liste d'options peuvent être configurés en cliquant sur ladite liste d'options :

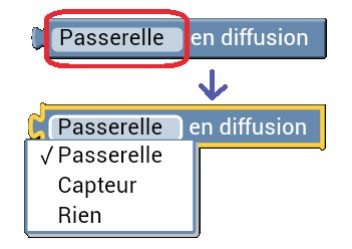

D'autres ont des propriétés modifiables en cliquant dessus, et en écrivant la valeur désirée dans le champ 'Changer la valeur':

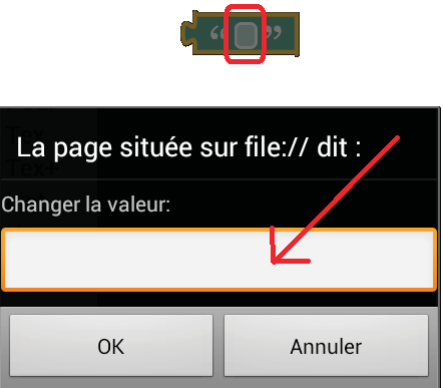

### **14.2 Types de valeurs**

Un programme est employé pour traiter des valeurs de différents types :

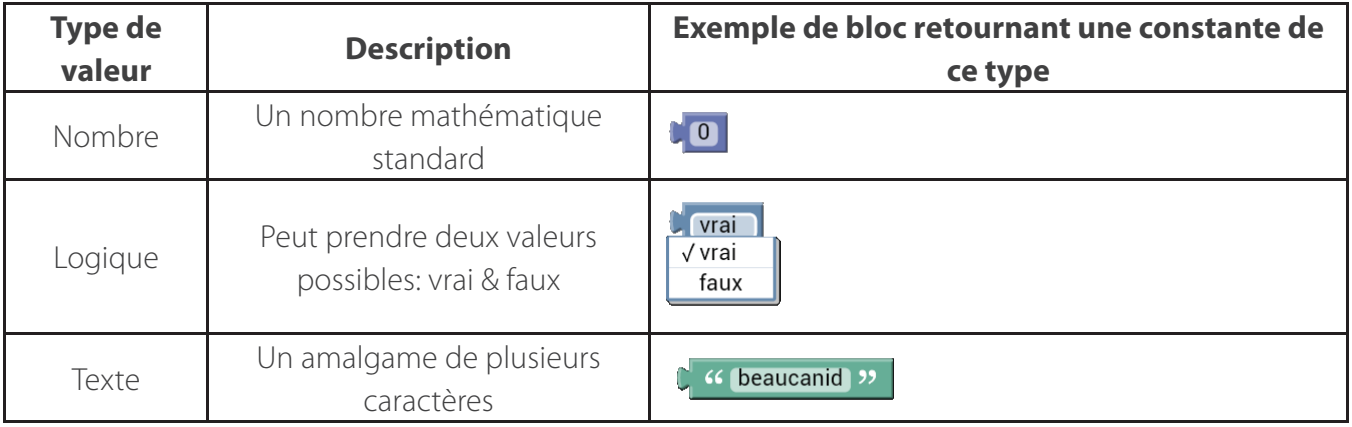

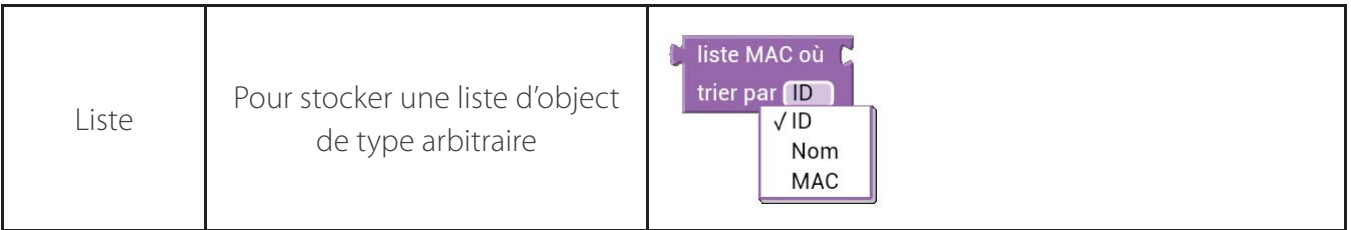

Un bloc, que ce soit une commande ou une fonction, peut accepter un nombre arbitraire d'arguments (valeurs). Le type valide pour un argument quelconque dépend de la commande/ fonction :

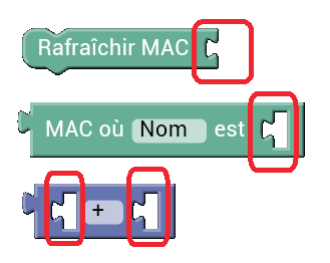

Puisqu'une valeur de retour d'une fonction est une valeur d'un certain type, cette valeur de retour peut être employée comme argument d'entrée d'une autre commande ou fonction :

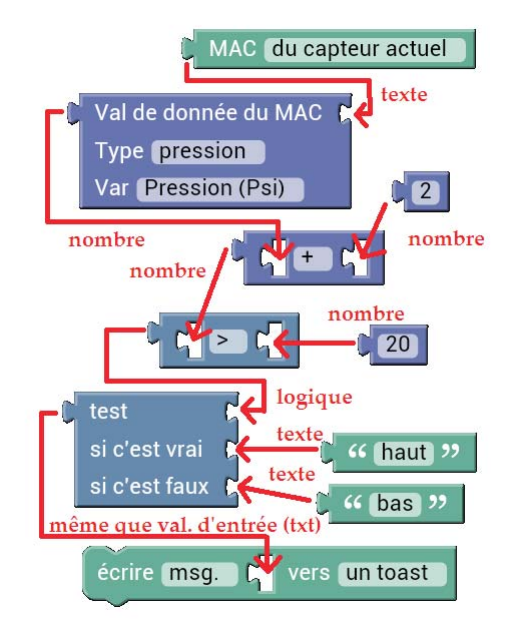

Le résultat de cette combinaison devient un bloc monolithique combiné :

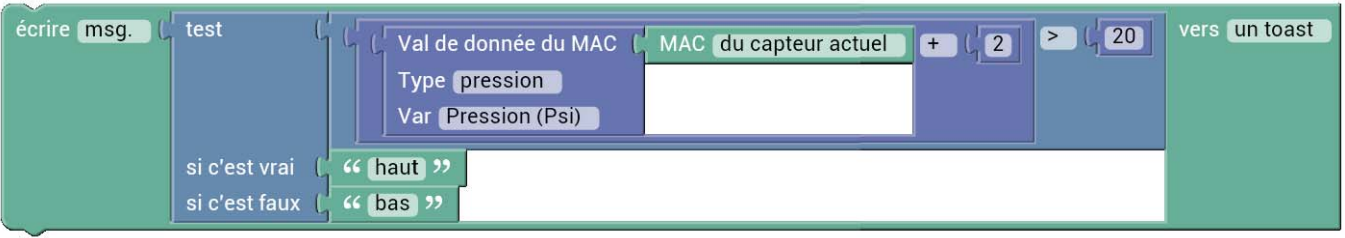

### **14.3 Texte**

Une valeur de type texte consiste en une combinaison de caractères lisibles. Ce type est utile surtout pour définir des constantes, telles que des noms de variables globales, des messages à imprimer, et aussi pour stocker des adresses MAC.

Pour déverminer un programme par blocs, la méthode la plus simple est simplement d'imprimer des messages temporaires vers l'écran. Une commande permet d'effectuer cette opération simple :

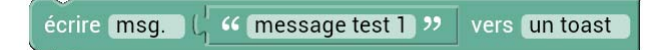

Pour concaténer un texte avec un autre, voici l'opération à employer :

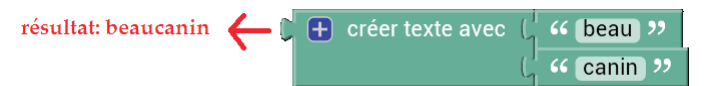

Une autre opération utile consiste à trouver la longueur d'un texte afin de pouvoir extraire des soustextes, par exemple :

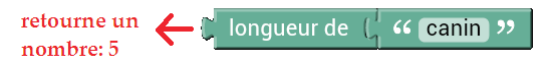

Ces opérations de base sont nécessaires pour employer d'autres fonctionnalités plus avancées, tel que l'extraction de sous-sections de texte, par exemple.

### **14.4 Nombre**

Une valeur de type nombre est un nombre mathématique à virgule flottante, et peut être manipulée par des opérations mathématiques normales :

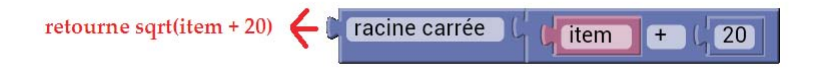

Les données et valeurs de configuration d'un capteur quelconque sont souvent stockées sous forme de nombre (sauf pour quelques valeurs binaires comme l'état des canaux d'une boîte de relais).

Une opération commune est de comparer un nombre quelconque avec un autre, afin d'exécuter une

action quelconque si cette condition est vraie :

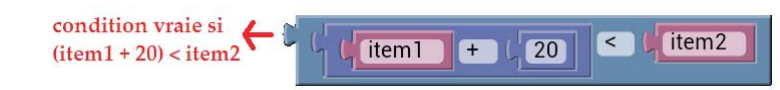

### **14.5 Opérations logiques**

Tel que démontré dans la section précédente, les opérations logiques s'avèrent nécessaire pour la majorité des programmes, pour accomplir une action dépendant de certaines conditions. Certaines opérations sur des valeurs logiques (vrai ou faux) peuvent être combinés avec des opérations logiques standard, qui prennent entre 1 et 2 arguments (valeurs logiques, vrai/faux), et retournent une valeur logique (vrai/faux) :

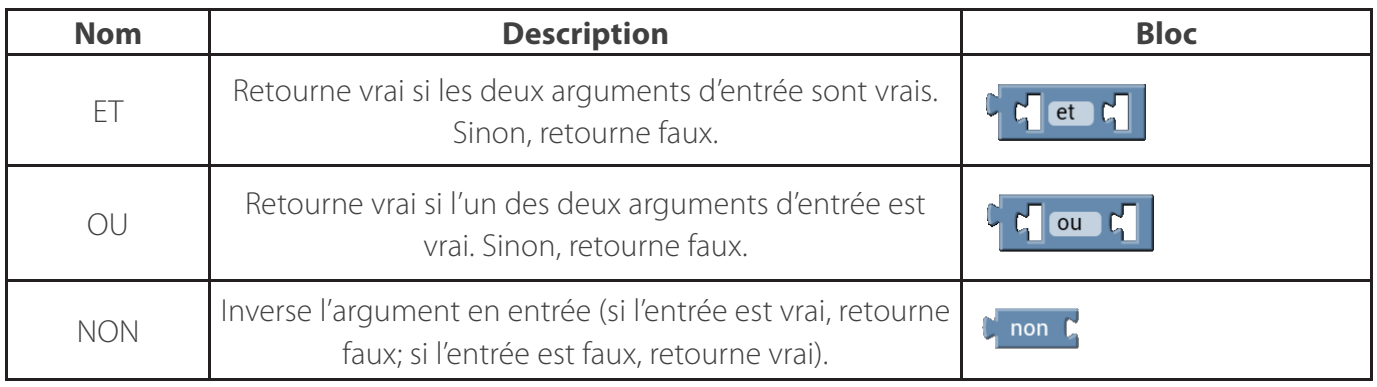

### **14.6 Variables locales**

Il est possible de stocker des valeurs quelconques dans des variables locales, afin de faciliter la lecture du programme, et pour éviter la duplication de blocs de code. Ces variables locales ne sont que valides que pendant l'exécution du programme, et sont détruites lorsque le programme exécuté pour un appareil quelconque finit.

Pour créer une variable avec un nouveau nom, l'on peut simplement placer une variable existante, cliquer sur le menu déroulant, et choisir l'option Nouvelle variable... Pour renommer une variable existante, simplement cliquer sur ce même menu, et choisir Renommer variable...

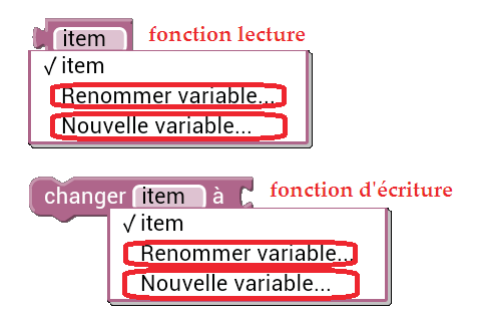

Voici un exemple simple qui emploie deux variables locales afin d'effectuer des opérations arithmétiques en séquence :

#### imprime sin (3\*3.1415 \* (20 + t)) à l'écran, où t est le temps en msec

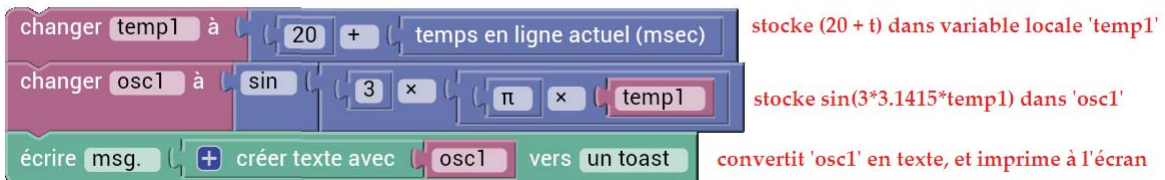

### **14.7 Variables globales**

Si l'on désire stocker des valeurs qui restent en place dans la mémoire de l'appareil Android, même après qu'un programme soit terminé, alors l'emploi de variables globales s'impose (un exemple d'utilisation serait, par exemple, pour programmer un hystérésis sur une boîte de relais, et pour coupler un code d'un capteur avec le code d'un autre capteur).

L'emploi des variables globales est similaire à celle d'une variable locale, sauf que l'utilisateur doit définir manuellement le nom de la variable à l'aide d'une valeur texte quelconque.

Voici l'exemple de calcul mathématique précédent, mais avec des variables globales :

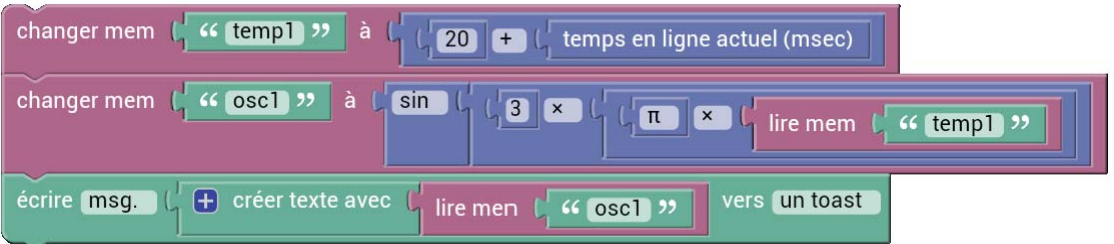

Dans le cas où l'utilisateur veut employer le même programme par blocs pour plusieurs capteurs, avec des variables globales qui ne doivent pas entrer en conflit entre un capteur et un autre

(programmation d'hystérésis est un exemple typique d'utilisation de ce genre), alors une stratégie viable est de définir un nom de capteur en employant l'adresse MAC du capteur actuel (pour lequel le programme est exécuté). Cela éviterait donc des conflits de variables globales (puisque celles-ci sont partagées entre tous les programmes exécutés).

Voici un exemple de cette stratégie: une variable globale est créée en combinant le texte 'hyster1' avec l'adresse MAC du capteur actuel (qui est aussi un texte). Par exemple, pour un appareil avec MAC = 0.0.1.3, la variable globale ainsi définie serait: 'hyster10.0.1.3', Puis, dans cet exemple, la valeur 24 est écrite dans cette variable globale.

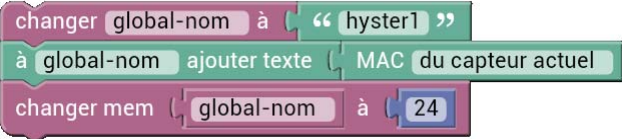

Notons finalement qu'une variable globale est détruite lorsque l'application Sugarbush est fermée.

### **14.8 Conditions**

Un programme par blocs peut employer des blocs spéciaux conditionnels, qui exécutent une commande ou une autre, dépendant de l'état d'une condition logique (vrai ou faux). L'exemple suivant démontre une condition simple: si la variable 'item' est plus grand que 5, alors imprimer un message temporaire 'grand' à l'écran. Sinon, imprimer un message temporaire 'petit' :

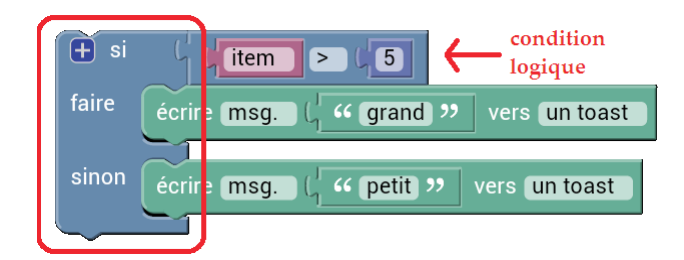

### **14.9 Interaction globale avec le réseau maillé**

Il est possible pour un programme de déterminer quel événement est la cause de son exécution. Voici un exemple qui exécute 2 sections de code différents dépendant de la direction d'envoi d'un paquet radio :

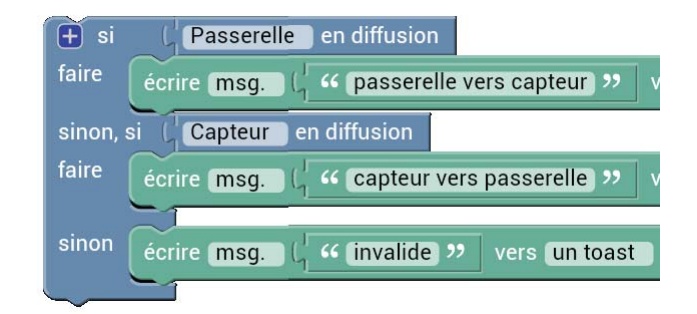

Il est aussi possible pour un programme de céduler un cycle d'émission en priorité pour un capteur quelconque. Un exemple d'utilisation de cette fonctionnalité est, par exemple, de vérifier une donnée d'un capteur en séquence, en demandant des mises à jour de données rapprochées, pour être certain qu'elle soit valide, avant d'exécuter une action critique.

### Rafraîchir MAC

Par exemple, un programme, lorsqu'il détecte un niveau d'eau dans un bassin quelconque plus élevé qu'une valeur pré-déterminée, pourrait demander des mises à jour rapprochées pour s'assurer de la validité de ce niveau d'eau, avant d'activer une pompe de transfert.

### **14.10 Lire et écrire dans des capteurs**

Pour interagir avec un capteur, la première étape est d'obtenir son adresse MAC. Voici une table exposant les méthodes standard pour obtenir ladite adresse MAC :

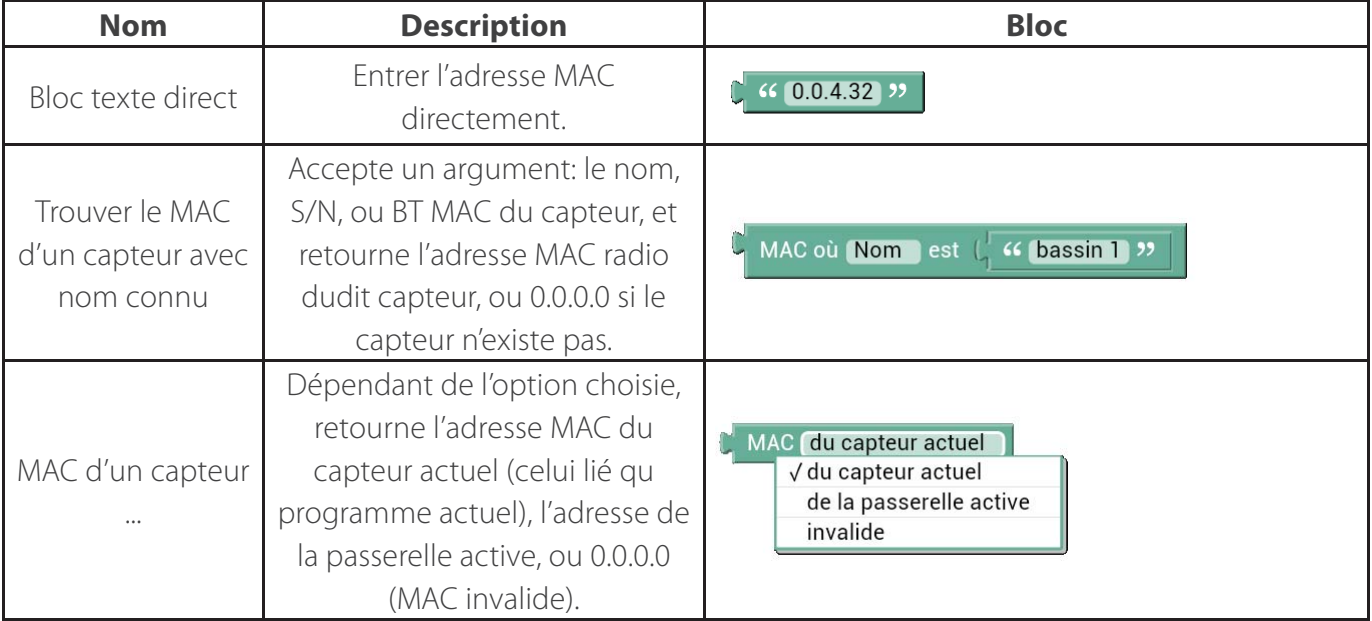

Ensuite, 6 blocs spéciaux permettent de lire ou d'écrire des valeurs, soient numériques ou logiques,

d'un capteur. Ces 6 blocs reçoivent en argument une adresse MAC identifiant quel capteur doit être lu/écrit. Afin de pouvoir bien décoder les variables, le type de capteur ainsi que le nom de variable est sélectionnable dans deux menus déroulants.

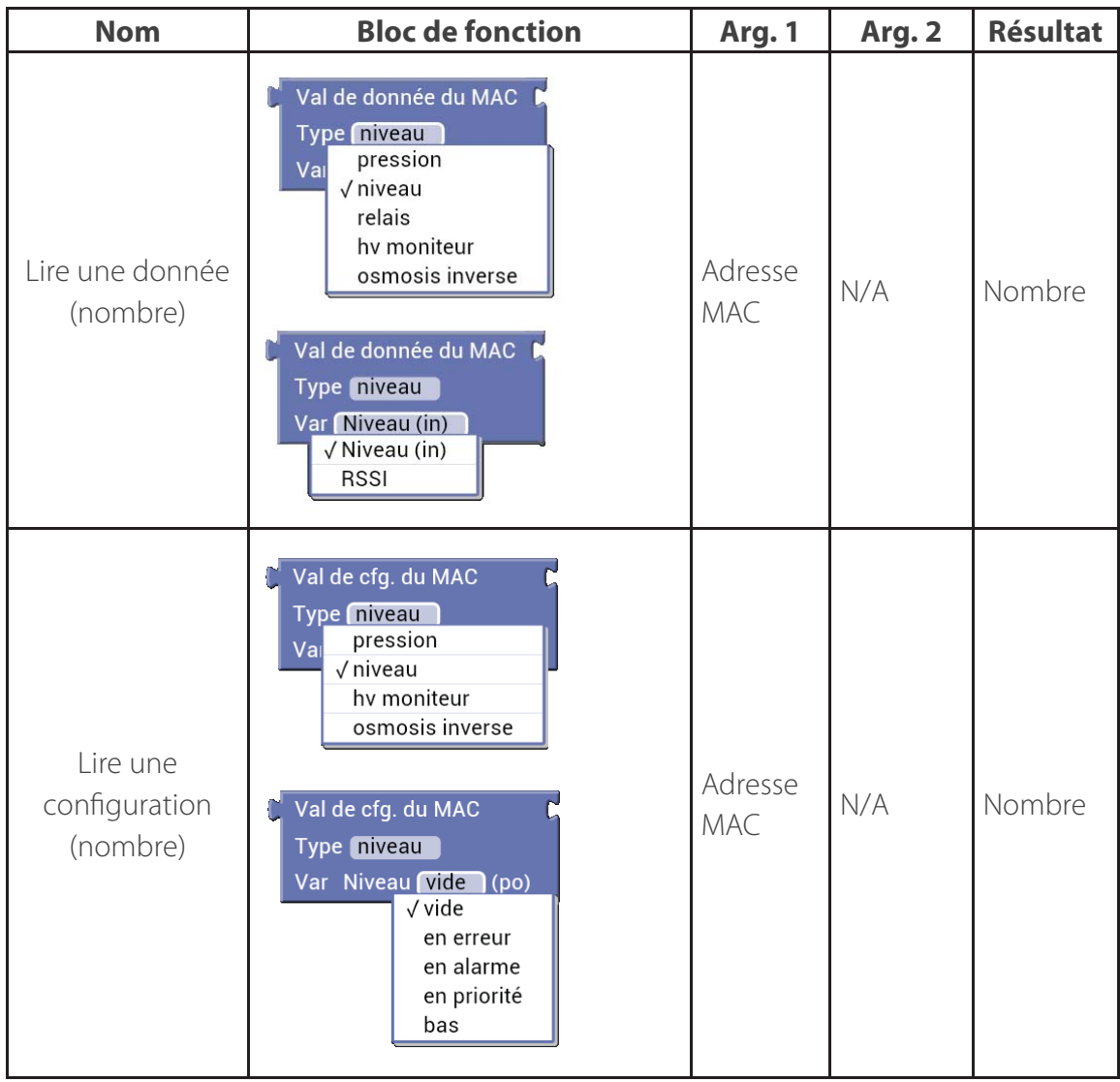

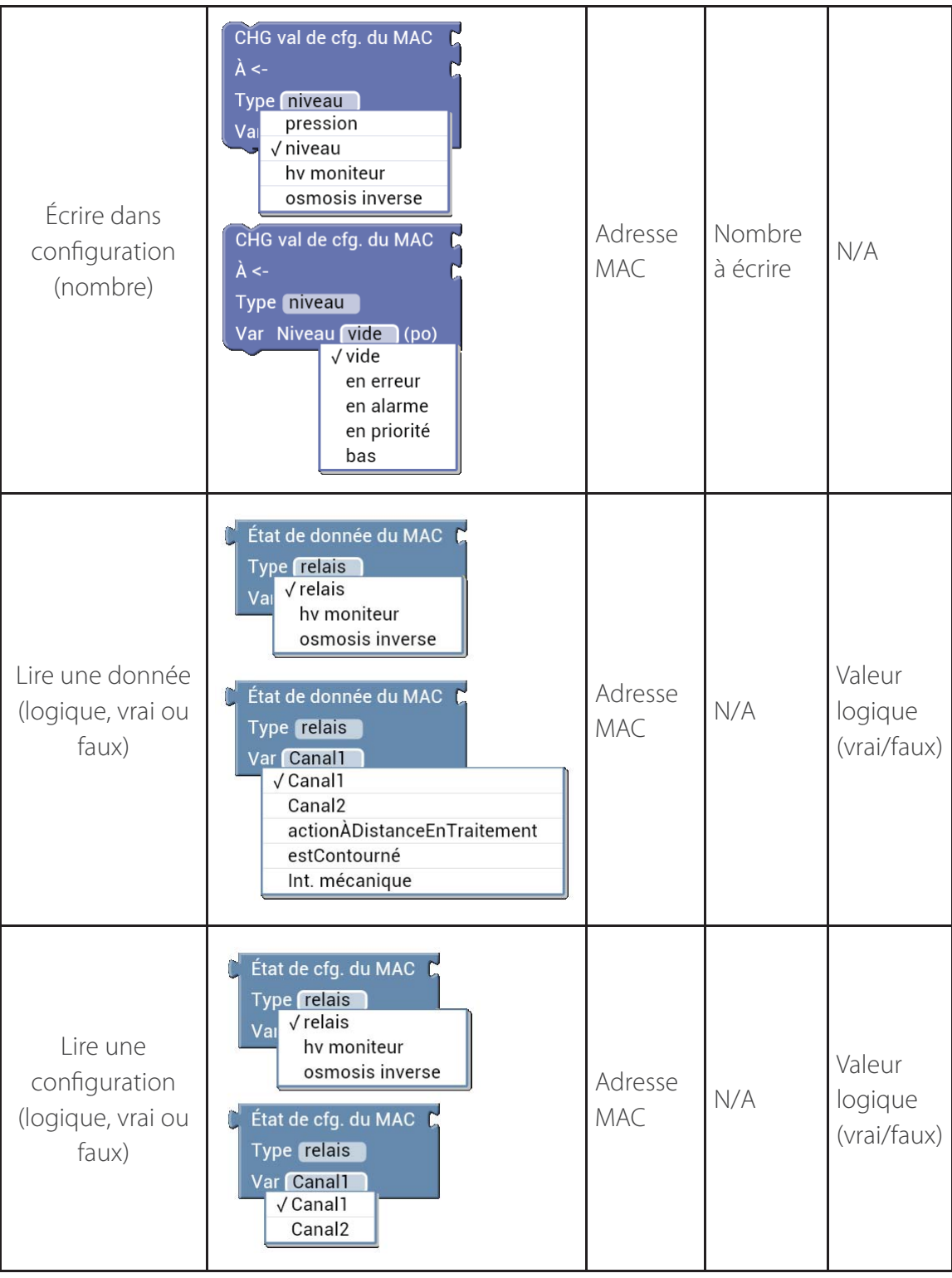

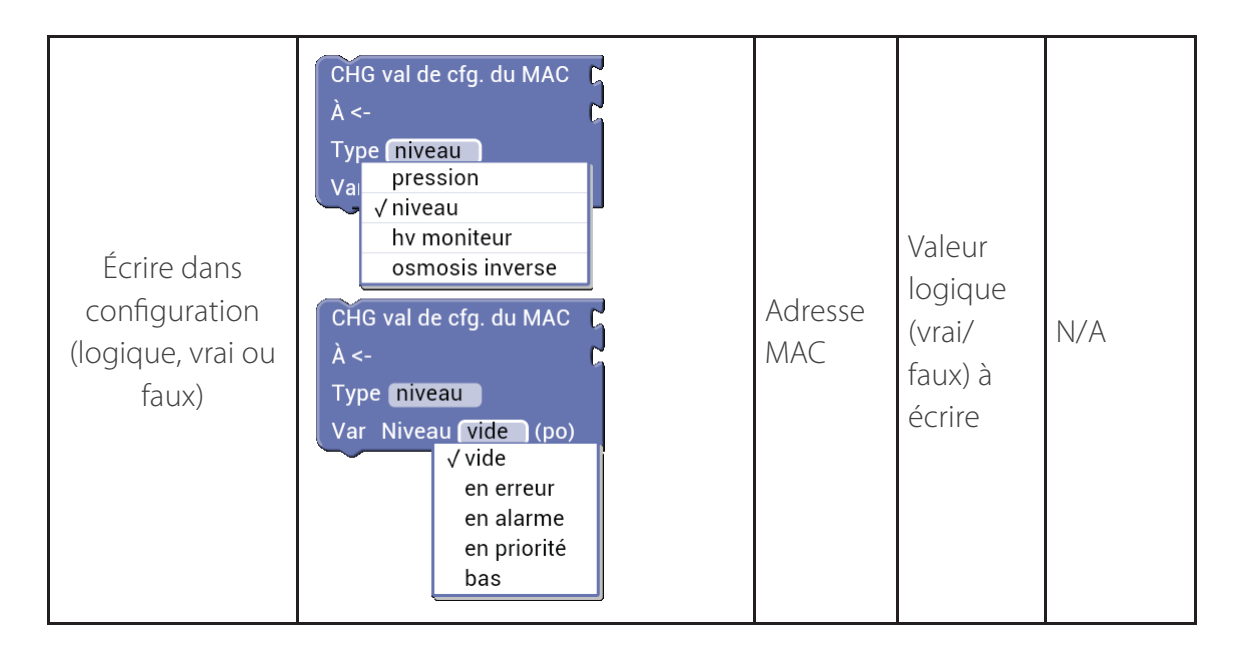

Voici un exemple de programmation par blocs qui lit la valeur d'un capteur de niveau de bassin, et qui active le canal 2 d'une boiîte de relais si le niveau d'eau mesuré est plus élevé ou égal au niveau en avertissement dudit bassin (et le désactive sinon) :

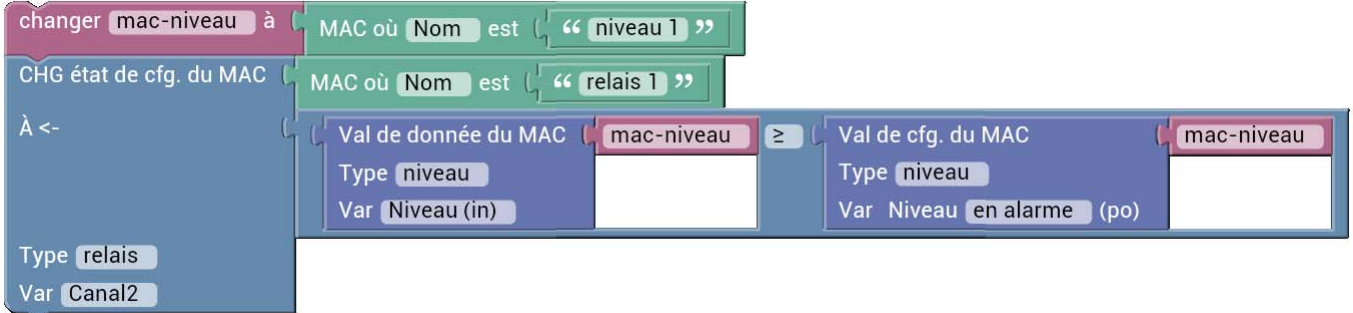

### **14.11 Listes**

Il est possible d'effectuer des opérations sur des listes contenant un nombre arbitraire d'objects. Par exemple, il est possible d'acquérir les adresses MAC de tous les capteurs d'un certain type, et d'effectuer des opérations en masse sur cette liste. Voici un exemple de fonction composée qui génère une liste d'adresses MAC de tout capteur qui ne sont pas des relais :

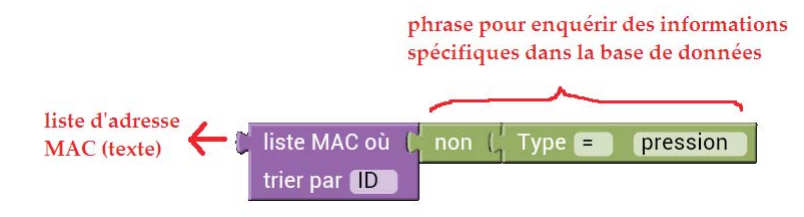

... tout comme il est possible de créer une liste manuellement à partir d'items disparates :

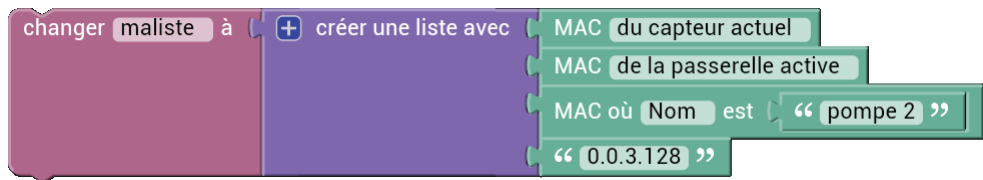

### **14.12 Boucles et itérations**

Certains blocs sont dédiés aux boucles et itérations, c.-à-d. qu'ils permette d'executer une liste de commande plusieurs fois, dépendant d'une variable itérative (typiquement 'i'), ou bien implicitement (si une liste est employée en entrée). Voici un exemple d'une boucle itérative qui imprime les valeurs de pression pour chaque capteur de pression dans la table de données :

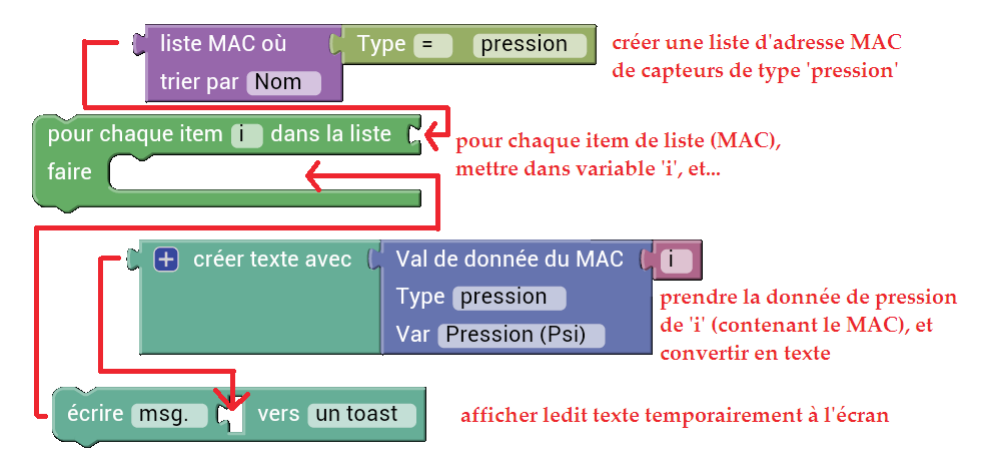

Voici le programme résultant :

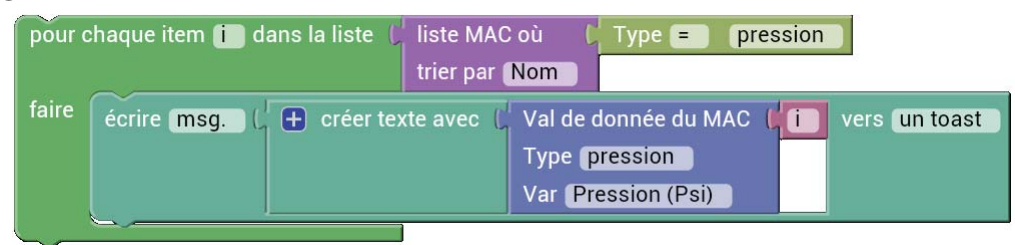

Il est important de s'assurer qu'une telle opération ne boucle pas indéfiniment (puisque cela bloquera le programme Smartrek Sugarheld). Voici un exemple de mauvais programme qui bloquerait l'application :

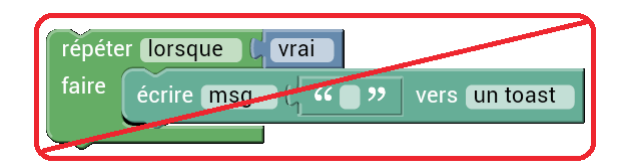

Il est possible de forcer le programme pour qu'il sorte d'une boucle. Voici trois programmes équivalents qui exécute la même boucle 5 fois, la deuxième employant une commande pour forcer la sortie de la boucle externe :

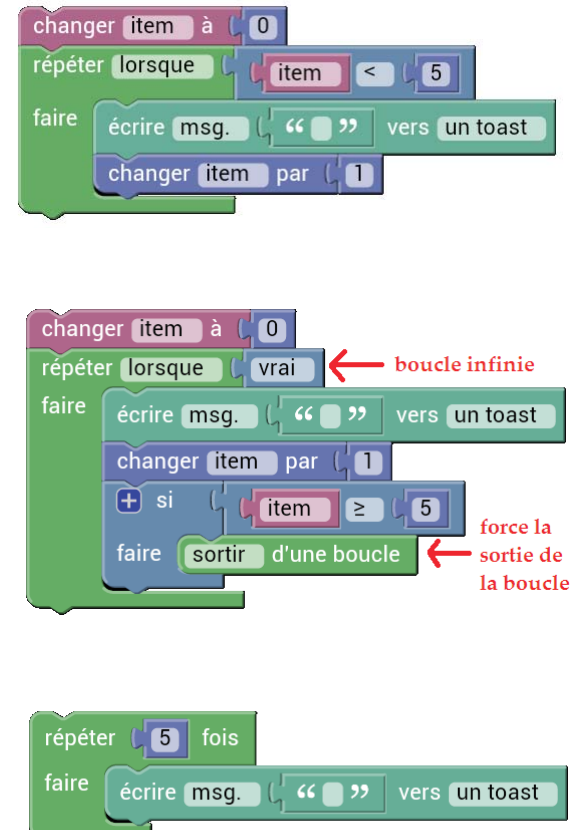

### 14.13 Procédures et fonctions définis par l'utilisateur

Dans certains cas, il est utile d'encapsuler certaines listes de commandes et calculs dans des procédures ou fonctions définis par l'utilisateur, afin d'éviter la répétition de codage. Par exemple, une fonction qui prend une liste d'adresse MAC de capteurs de vacuum et génère une nouvelle liste constituée de toutes les températures mesurées par ces capteurs, pourrait prendre la forme suivante :

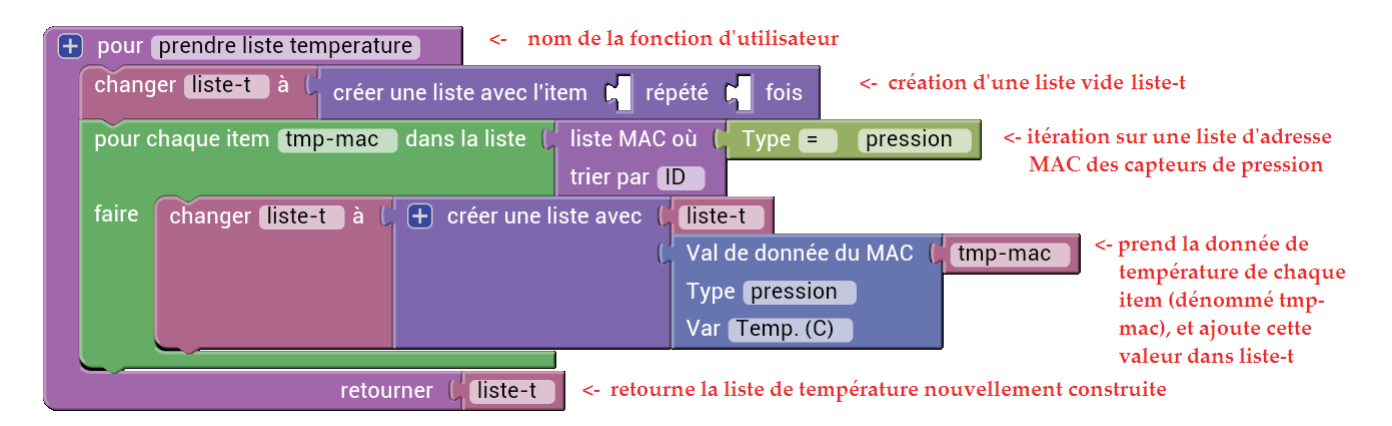

L'utilisateur pourrait ensuite réutiliser cette fonction spéciale à maintes reprises. Dans l'exemple suivant, un programme utilise cette fonction pour calculer diverses données statistiques (moyenne, médiane, etc.) et imprime les résultats sur l'écran :

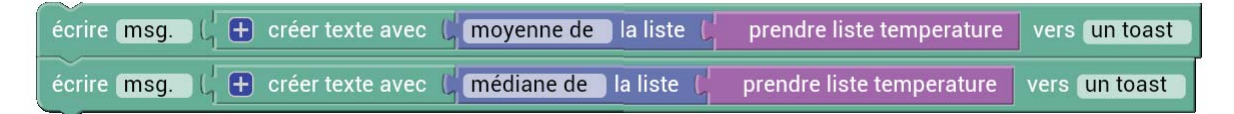

### **14.14 Exemple d'un programme complexe**

Pour intégrer tous les concepts démontrés précédemment, voici une situation complexe qui requiert un certain niveau d'automatisation faisable par la stratégie de programmation par blocs. Un utilisateur possède deux bassins, l'un à la cabane (avec un capteur de niveau dénommé 'niveau cabane'), et l'un à une station (avec un capteur de niveau dénommé 'niveau station'). Une pompe située à la station est connectée sur le canal 2 d'un relais (dénommé 'relais station').

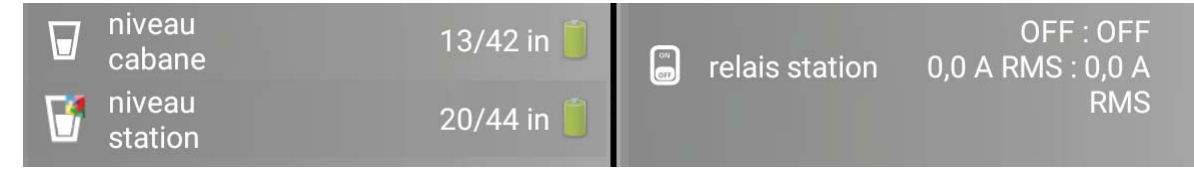

La stratégie du programme (dans le 'niveau station') est décrite comme suit :

1. Si 'niveau cabane' a un niveau d'eau en deçà de son niveau en avertissement, alors la pompe doit rester inactive (pour prévenir un débordement de ce bassin).

2. Sinon, la pompe est activée si le niveau d'eau mesuré par 'niveau station' est en deçà de son niveau d'avertissement).

3. La pompe est désactivée si le niveau d'eau mesuré par 'niveau station' est plus bas que son niveau d'avertissement / 3 (ceci pour créer un effet d'hystérésis).

4. Avant chaque changement d'état de la pompe, le système doit s'assurer qu'une donnée erratique d'un capteur de bassin ne puisse partir la pompe. Donc, il faut qu'il y ait au moins 3 mesures

consécutives confirmant l'état du bassin.

5. Lorsque confirmation est requise, le programme requête des mises à jour rapprochées du capteur de niveau de bassin 'niveau station'.

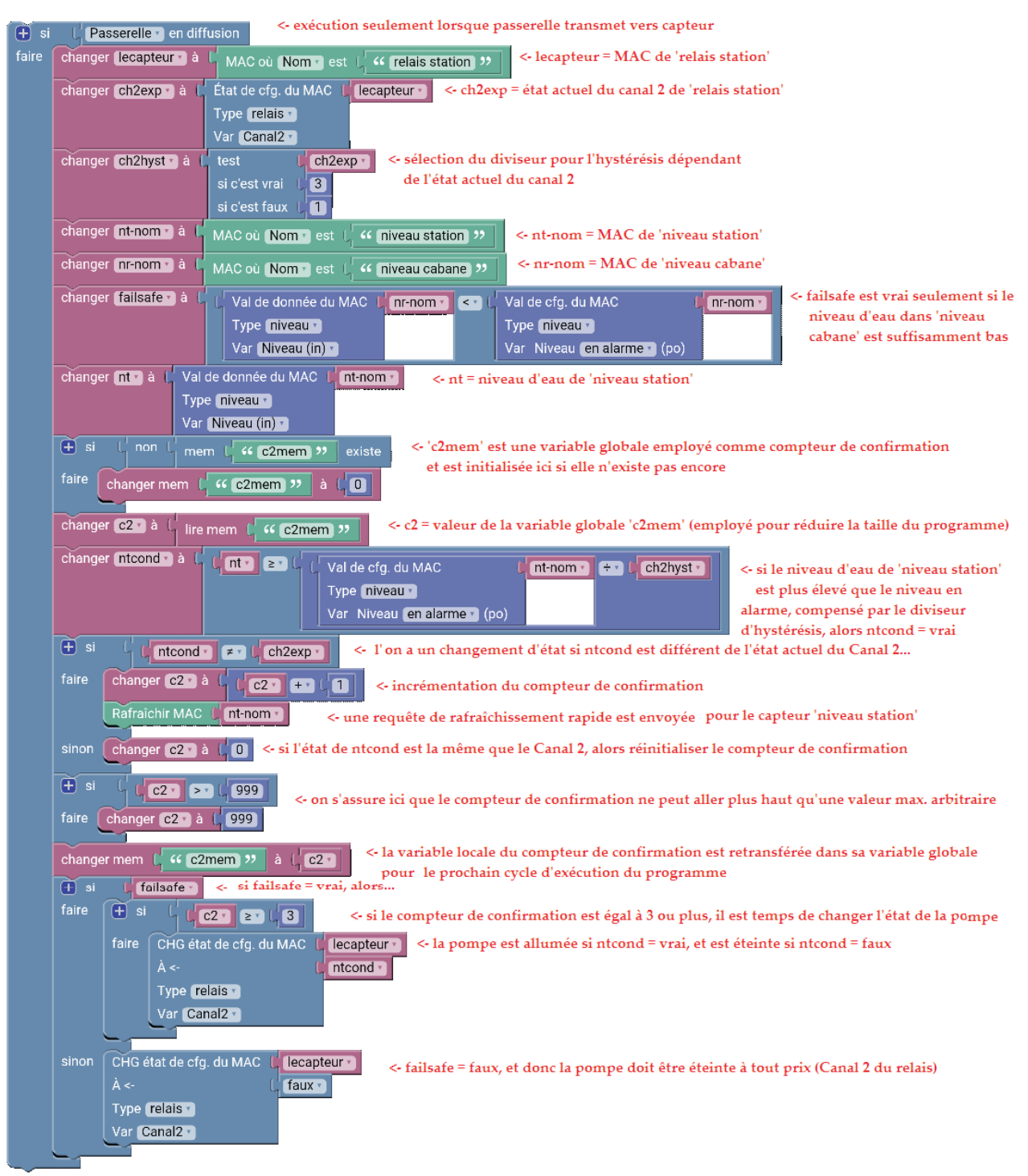